Console de gestion multi-onduleurs ® Dell™

# Manuel de l'utilisateur pour l'installation et la configuration

### **Remarques**

**REMARQUE :** Une REMARQUE indique des informations importantes qui vous aident à mieux utiliser votre produit.

**Septembre 2012 • P-164000167 1**

 $\mathcal{L}_\text{max}$  and  $\mathcal{L}_\text{max}$  and  $\mathcal{L}_\text{max}$ 

**Les informations contenues dans ce document sont susceptibles d'être modifiées sans préavis. © 2012 Dell Inc. Tous droits réservés.**

Toute reproduction du présent document de quelque manière que ce soit est strictement interdite sans l'autorisation écrite deDell Inc..

Marques commerciales utilisées dans le présent document : *Dell* et le *Dell* logo sont des marques commerciales de Dell Inc.; *Hyper-V*, *Microsoft*, *Windows*, *Internet Explorer, System Center Virtual Machine Manager, Windows Server*, *Windows 7*, *Windows XP* et *Windows Vista* sont des marques commerciales ou des marques commerciales déposées de Microsoft Corporation aux États-Unis et/ou dans d'autres pays ; *Eaton* et *ePDU* sont des marques commerciales déposées d'Eaton Corporation ; *Intel* et *Xeon* sont des marques commerciales déposées et *Core* est une marque commerciale d'Intel Corp. ; *Mozilla* et *Firefox* sont des marques commerciales déposées de Mozilla Foundation ; *Linux* est une marque commerciale déposée de Linus Torvalds ; *Red Hat* est une marque commerciale déposée de Red Hat, Inc. ; *VMware*, *vSphere, vMotion, vCenter, ESX* et *ESXi* sont des marques commerciales ou des marques commerciales déposées de VMware, Inc. ; *Citrix, Xen, XenServer, XenClient, XenCenter* et *XenMotion* sont des marques commerciales ou des marques commerciales déposées de Citrix Inc. ; *Google* et *Chrome* sont des marques commerciales ou des marques commerciales déposées de Google, Inc.

D'autres marques et appellations commerciales peuvent être utilisées dans le présent document en référence à des entités qui revendiquent ces marques et appellations, ou leurs produits. Dell Inc.Dell Inc. dément tout intérêt de propriété industrielle pour les marques déposées et les appellations commerciales autres que celles dont elle est propriétaire.

# **Table des Matières**

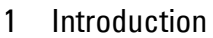

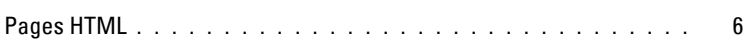

#### [2 Installation](#page-15-0)

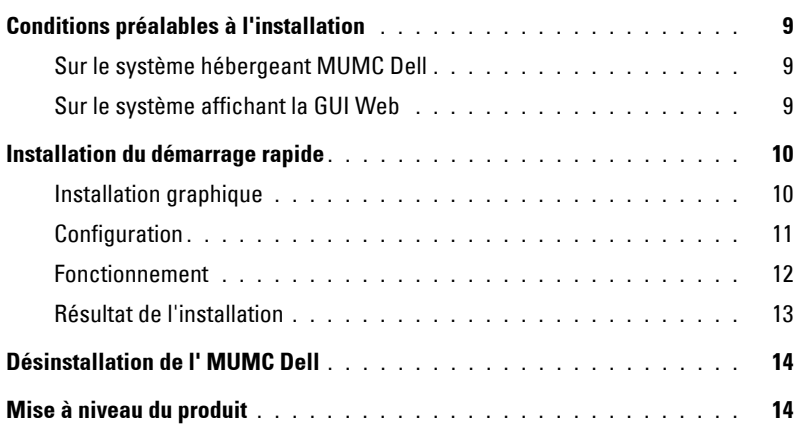

#### [3 Configuration](#page-21-0)

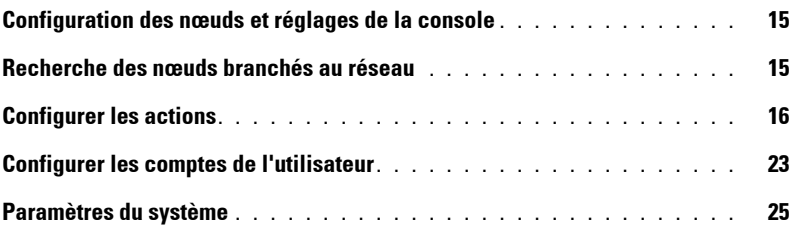

#### [4 Surveillance](#page-32-0)

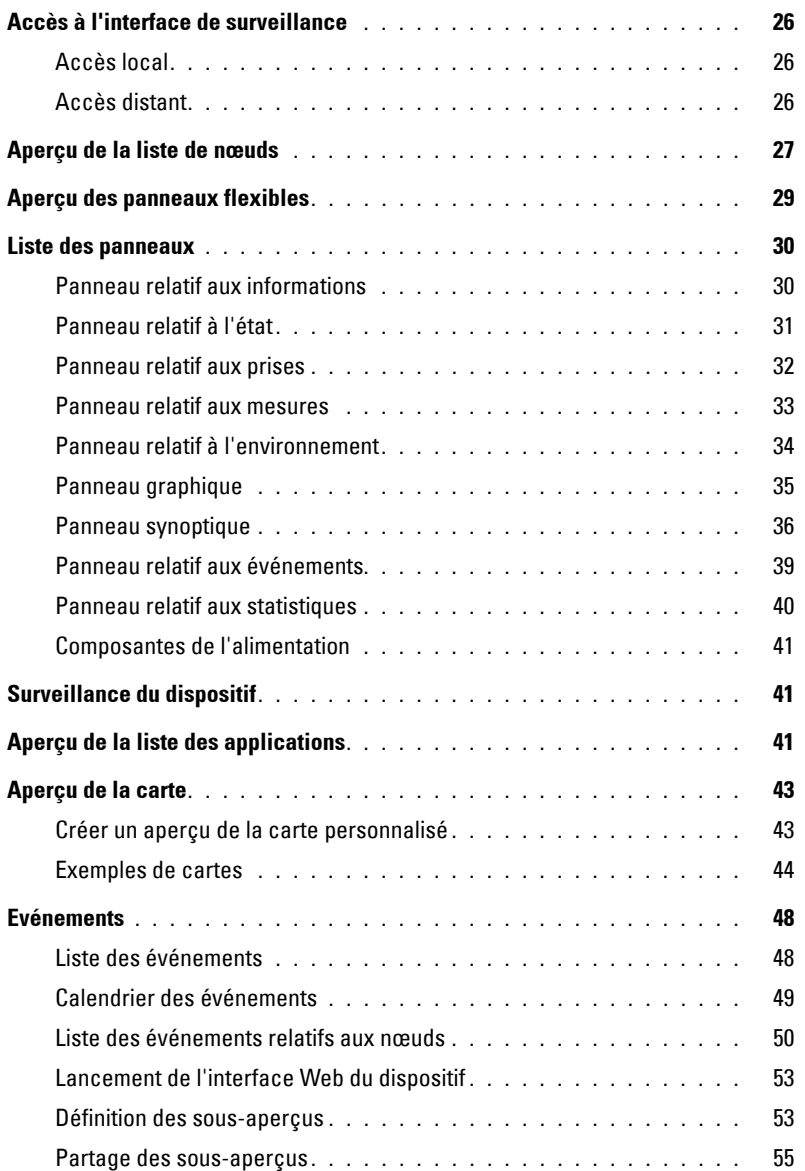

#### [5 Arrêt](#page-63-0)

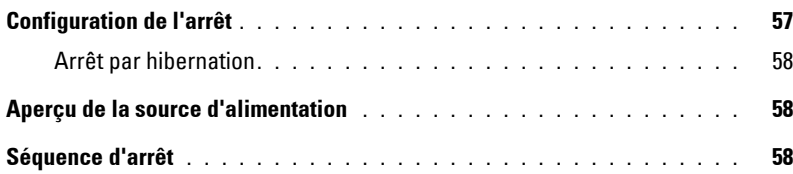

#### [6 Gestion avancée](#page-65-0)

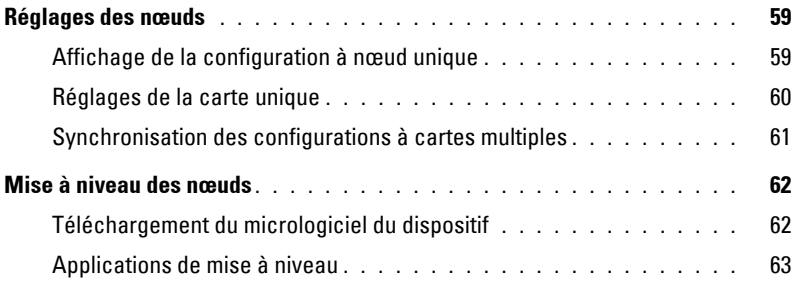

#### [7 Virtualisation](#page-71-0)

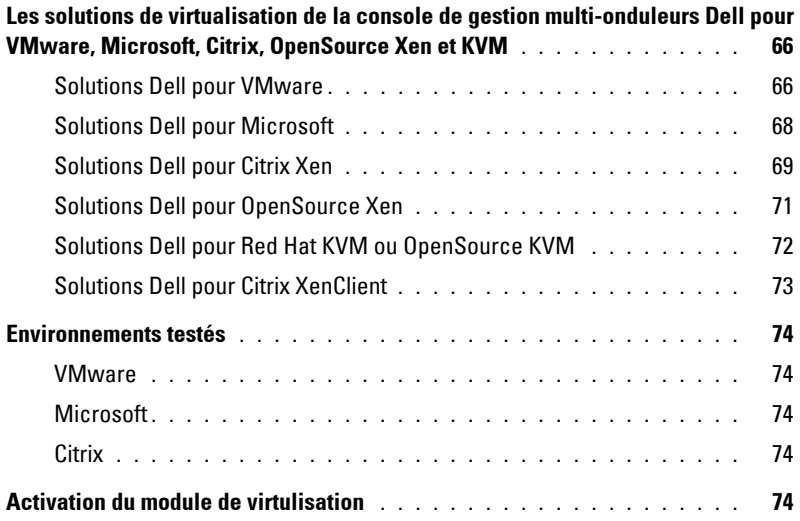

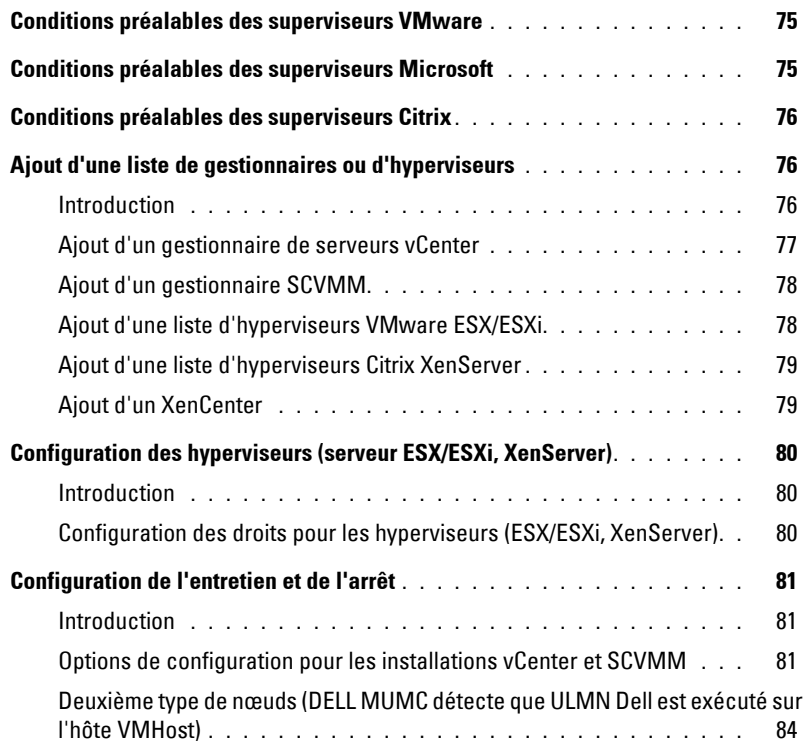

#### [8 Redondance](#page-92-0)

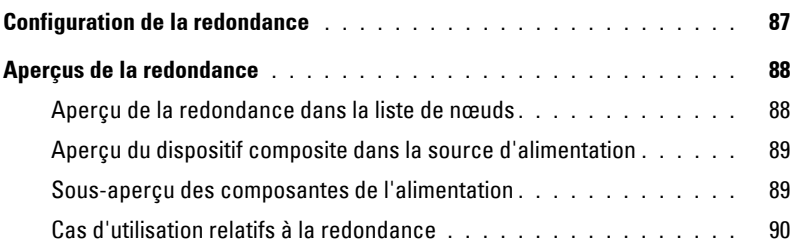

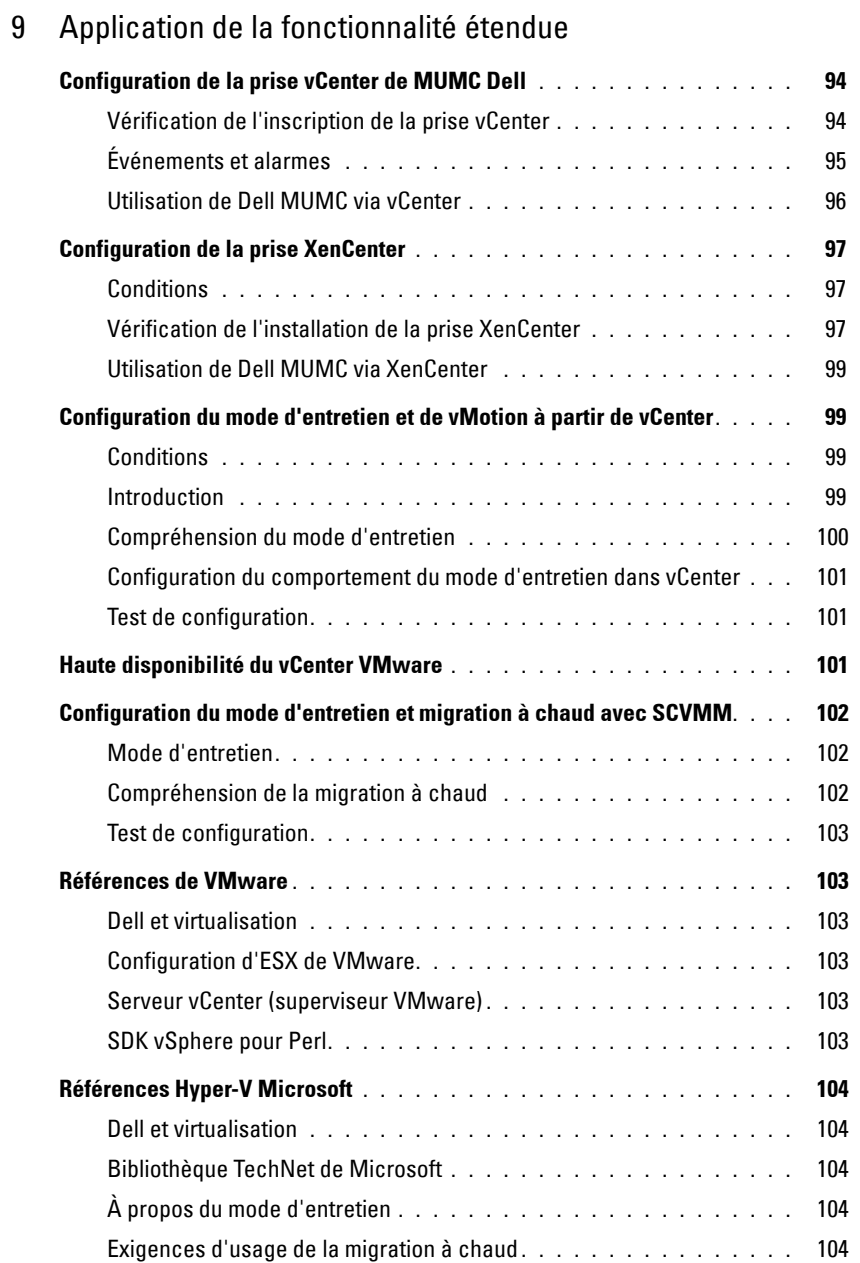

# **1**

# <span id="page-7-0"></span>**Introduction**

Dell™ Console de gestion multi-onduleurs® (MUMC) est idéal pour surveiller et gérer plusieurs dispositifs d'alimentation et environnementaux. MUMC Dell fournit un aperçu global à travers le réseau depuis tout PC disposant d'un navigateur Internet. Exceptionnellement versatile, le logiciel est compatible à tout dispositif prenant en charge une interface réseau, incluant les onduleurs d'autres constructeurs, les capteurs environnementaux, les unités de distribution d'alimentation (PDU), applications et autres. MUMC Dell est également en mesure d'organiser un tableau de gestion par groupes, de centraliser des alarmes et de tenir des journaux des événements en vue d'un entretien préventif de la totalité des équipements installés.

MUMC Dell permet d'exécuter les tâches suivantes :

- Rechercher et surveiller les onduleurs Dell et les PDU Dell connectés au réseau au moyen d'une carte ou d'un serveur mandataire. Pour une liste détaillée des solutions compatibles, voir ["Compatibilité" à](#page-8-0)  [la page 2.](#page-8-0)
- Surveiller les serveurs distants hébergeant l'application MUMC Dell.
- Fournir des fonctions de gestion avancées (configuration de masse et téléchargement de masse) avec la Carte de gestion du réseau Dell™ (H910P, également appelée NMC).
- Permettre un arrêt progressif de l'ordinateur local via la Carte de gestion réseau Dell.
- Permettre de directement gérer et contrôler les hyperviseurs VMware® via la plateforme de gestion vCenter™ de VMware® sans agent
- Permettre de centraliser la gestion des applications du Gestionnaire de nœuds local de l'onduleur® Dell™ (ULNM Dell) exécutées sur les serveurs virtualisés autres que le vCenter de VMware (tels que l'hyperviseur Hyper-V™ de Microsoft® ou Citrix® Xen®).

[Schéma 1](#page-8-1) montre la page principale MUMC Dell.

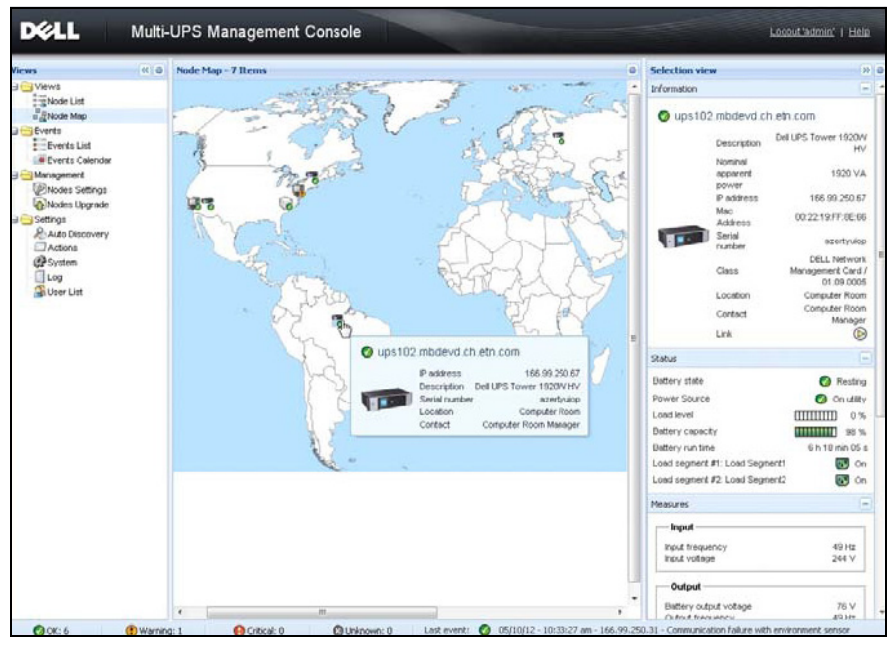

<span id="page-8-3"></span><span id="page-8-1"></span>**Schéma 1. MUMC DellPage principale**

## <span id="page-8-0"></span>**Compatibilité**

#### **Dispositifs sur ligne série**

Le MUMC Dell est compatible avec les dispositifs sur ligne série suivants (voir [Tableau 1](#page-8-2)).

<span id="page-8-2"></span>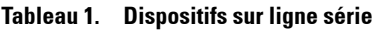

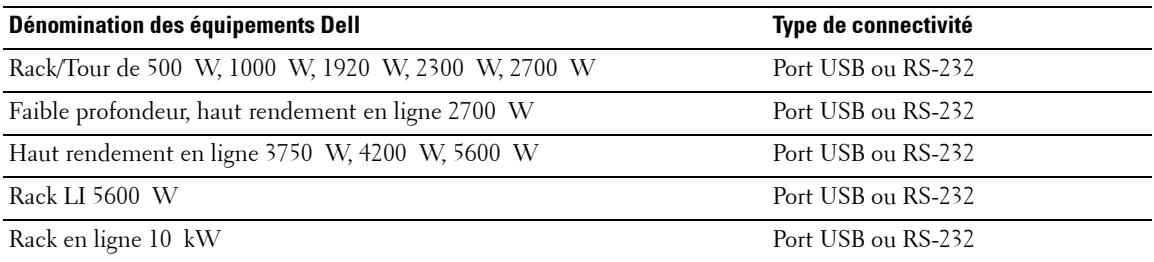

#### **Dispositifs réseau**

MUMC Dell est compatible avec le dispositif réseau suivant (voir [Tableau 2\)](#page-9-0).

#### <span id="page-9-0"></span>**Tableau 2. Dispositif réseau**

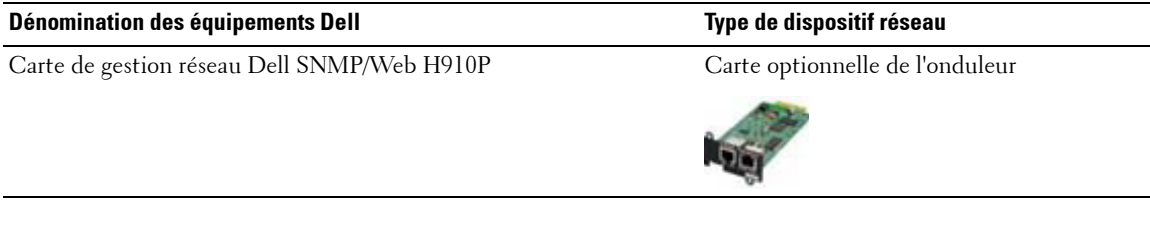

#### **Applications Dell**

MUMC Dell est compatible avec les applications suivantes (voir [Tableau 3\)](#page-9-1).

#### <span id="page-9-1"></span>**Tableau 3. Applications**

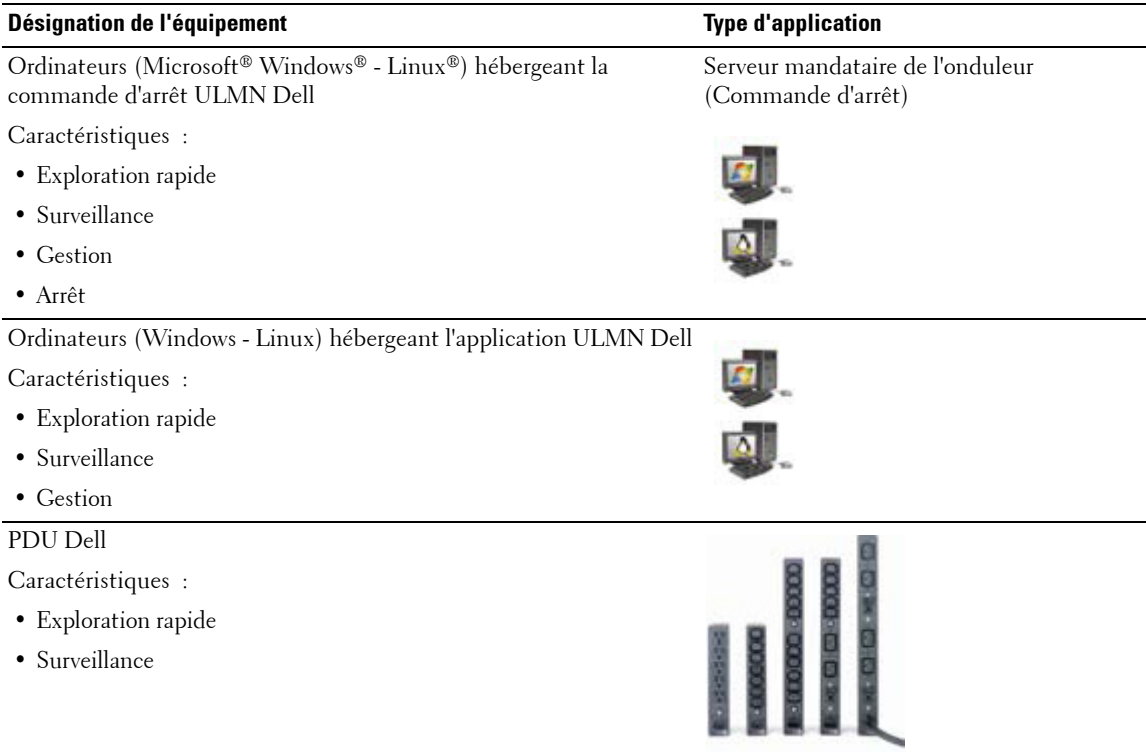

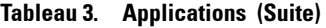

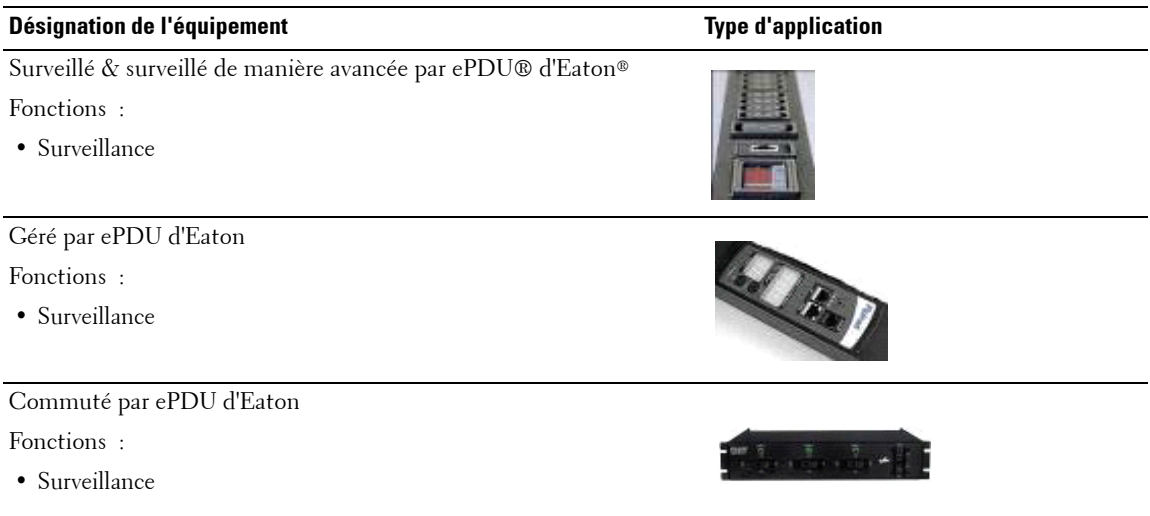

## **ULMN DellGestion**

ULMN Dell peut être géré, configuré et mis à jour à distance à l'aide d'un logiciel de surveillance MUMC Dell . MUMC Dell permet de procéder à des configurations et des mises à jour massives d'applications ULMN Dell. MUMC Dell permet également d'effectuer les opérations suivantes à distance :

- Afficher une configuration de relâchement 2 ULMN Dell
- Configurer un relâchement 2 simple ULMN Dell
- Synchroniser plusieurs configurations de relâchement 2 ULMN Dell
- Activer une mise à niveau des phases de relâchement 2 ULMN Dell

# **Évaluations des performances**

Afin de fournir une évaluation des performances, Dell a testé les configurations suivantes :

#### **Test avec la machine 1 (serveur Dell PowerEdge 2900)**

- Unité centrale : Intel® Xeon® 5130 dual-core @2 GHz
- Mémoire : 2 Go DDR2 @666 MHz
- Lecteur de disque dur : 2 lecteurs de disque dur 67 GB 7200 t/min RAID 0 (écriture miroir)
- Système d'exploitation : Microsoft® Windows Server® 2008 64 bits

Conditions de test pendant 40 heures :

- 1300 nœuds (dont ~50 réels), principalement des MUMC Dell et quelques NSM et Carte de gestion réseau Dell.
- Charge moyenne de l'unité centrale : 20~30 %
- Charge du processeur : 200~300 MB

#### **Test avec la machine 2 (PC type)**

- Unité centrale : Intel Core™ 2 Duo 6600 @2,4 GHz
- Mémoire : 2 Go DDR2
- Lecteur de disque dur : 1 lecteur de disque dur 220 GB 7200 t/min
- Système d'exploitation : Microsoft® Windows Vista® Enterprise 32 bits

Conditions de test pendant 40 heures :

- 1000 nœuds (dont ~50 réels), principalement des MUMC Dell et quelques NSM et Carte de gestion réseau Dell.
- Charge moyenne de l'unité centrale :  $\sim 60\%$
- Charge du processeur : 200~300 MB
- **REMARQUE :** Ces tests ont été effectués sous le système d'exploitation Windows Server. Les systèmes d'exploitation Windows 2003 ou 2008 ne sont pas limités à 10 connexions simultanées.

# **Ports réseau**

[Tableau 4](#page-12-1) énumère les ports réseau utilisés par MUMC Dell.

<span id="page-12-1"></span>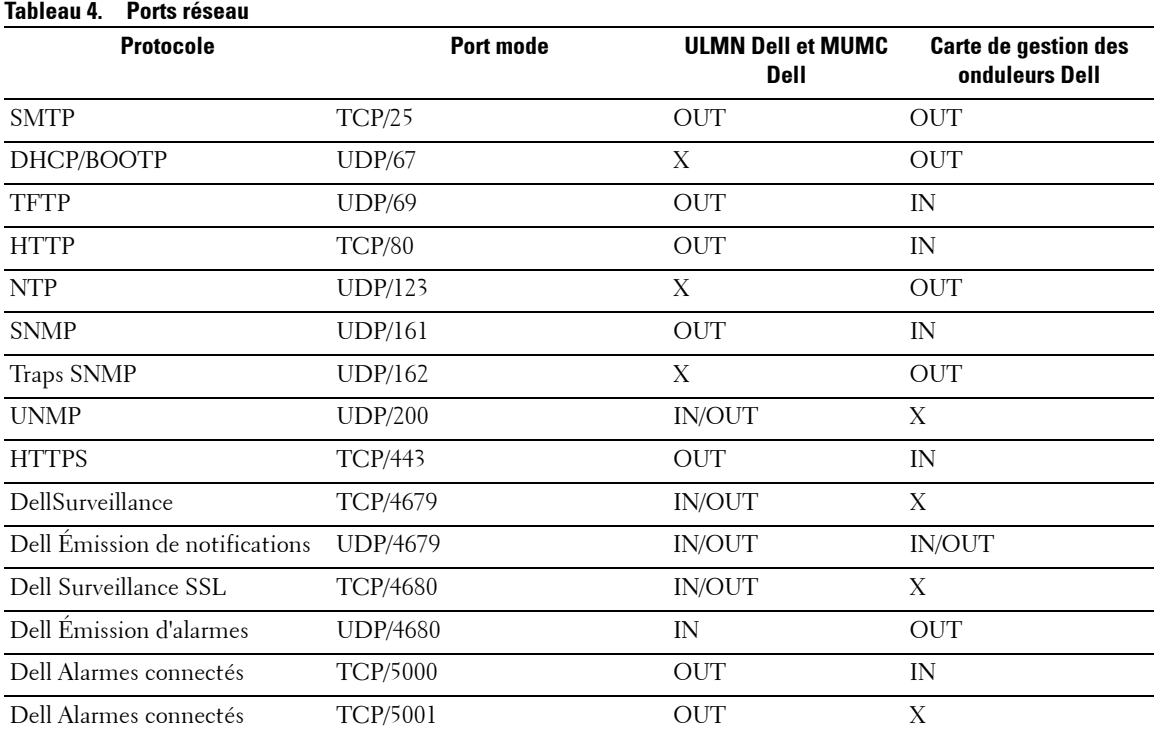

# **Dépannage**

#### <span id="page-12-0"></span>**Pages HTML**

*Impossible d'afficher la page contenant les propriétés de l'onduleur. Erreur HTTP 404 avec IE.* 

#### **Solution :**

• Vérifier l'URL qui a été saisi.

https://<nom de l'IP de l'ordinateur qui héberge MUMC Dell>:4680/

ou

https://<nom de l'IP de l'ordinateur qui héberge MUMC Dell>:4679/

# **Terminologie**

Cette section contient la terminologie et les définitions spécifiques.

#### **Adresse IP**

Lorsque le protocole de contrôle de transmission/le protocole Internet (TCP/IP) est installé sur un ordinateur, une adresse IP est attribuée au système. Chaque adresse, unique, est composée de quatre chiffres compris entre 0 et 256, comme 168.8.156.210.

#### **Serveur mandataire de gestion du réseau**

Le serveur mandataire de gestion du réseau permet de contrôler un onduleur et de le connecter à un réseau TCP/IP.

#### **Système de gestion du réseau**

Le système de gestion du réseau (NMS) surveille les dispositifs SNMP connectés au réseau TCP/IP.

#### **Module d'arrêt du réseau**

Le module d'arrêt du réseau est un module logiciel qui utilise les informations transférées par le Carte de gestion réseau Dell/serveur mandataire pour informer les utilisateurs de l'ordinateur de l'état actuel de l'alimentation électrique de l'ordinateur.

Si l'alimentation électrique de l'onduleur est dans une situation de risque, le module d'arrêt du réseau procède à un arrêt méthodique de l'ordinateur dans les meilleures conditions de sécurité possibles.

#### **Algorithme RSA**

Algorithme pour protocole de cryptage de système cryptographique à clé publique. Une clé RSA est le résultat d'opérations qui comprennent des nombres premiers. Le terme RSA fait référence à Ron Rivest, Adi Shamir et Leonard Adleman, responsable de la description des systèmes de cryptage à clé publique en 1978.

#### **Protocole de sécurité SSL (Secure Socket Layer)**

Le protocole de sécurité SSL est une solution qui permet de sécuriser les transactions réalisées sur Internet. Le SSL est un protocole de communication qui authentifie les données qui ont été échangées tout en garantissant leur confidentialité et leur intégrité. Le protocole fait appel à une méthode de cryptage reconnue : l'algorithme RSA à clé publique. Le SSL est intégré aux navigateurs Internet. Le cadenas situé en bas de l'écran de votre navigateur s'affiche automatiquement si le serveur qui envoie des informations utilise le SSL.

#### **Protocole de contrôle de transmission/Protocole Internet**

TCP/IP est une famille de protocoles de réseau et de communication utilisés pour le transfert et les couches réseau. Il est également appelé suite de protocoles Internet des protocoles de communication réseau.

## **Remerciements**

L'équipe de développement de logiciels Dell tient à exprimer sa reconnaissance aux projets suivants :

- Spider Monkey
- Ext JS
- SQLite
	- Le projet SQLite (http://www.sqlite.org/) a généreusement fait don d'un code source au domaine public qui nous a aidés dans le cadre du présent projet.
- Ouvrez le SSL
	- Ce produit MUMC Dell comprend un logiciel mis au point dans le cadre du projet OpenSSL en vue d'être utilisé dans la boîte à outils d'OpenSSL (http://www.openssl.org/).
	- Ce produit MUMC Dell comprend un logiciel cryptographique conçu par Eric Young (eay@cryptsoft.com).
	- Ce produit MUMC Dell comprend un logiciel conçu par Tim Hudson (tjh@cryptsoft.com).
- USB Lib
- Net SNMP

La licence complète de chacun de ces projets est disponible dans MUMC Dell via le chemin de sélection *Paramètres >Système > A propos de*.

**2**

# <span id="page-15-0"></span>**Installation**

Ce chapitre contient les conditions préalables à l'installation pour le Console de gestion multi-onduleurs Dell (MUMC) ainsi que les procédures d'installation pour un démarrage rapide. Les procédures de désinstallation et de mise à niveau du produit sont également comprises.

# <span id="page-15-1"></span>**Conditions préalables à l'installation**

Cette section contient les conditions préalables à l'installation relatives aux éléments suivants :

- Systèmes d'hébergement de MUMC Dell
- Systèmes qui affichent l'interface utilisateur graphique sur le Web (GUI)

#### <span id="page-15-2"></span>**Sur le système hébergeant MUMC Dell**

MUMC Dell peut être installé sous Microsoft® Windows XP®, Microsoft® Windows Vista® 7 et sous Microsoft® Windows Server® 2003 et 2008 (révision R2 comprise).

- Pour de meilleures performances avec plusieurs nœuds, Dell recommande le système d'exploitation Microsoft® Windows Server® (non limité à 10 connexions simultanées)
- Pour éviter les conflits d'accès au réseau ou au port série, vous ne pouvez pas installer le MUMC Dell sur une machine qui héberge également :
	- Un logiciel de gestion d'onduleur Dell
	- **REMARQUE :** Il s'agit du modèle précédent du logiciel de gestion des onduleurs Dell. Si vous l'avez utilisé auparavant, il faut l'éliminer avant d'installer le nouveau logiciel MUMC Dell)
		- MUMC Dell

#### <span id="page-15-3"></span>**Sur le système affichant la GUI Web**

Il est possible d'accéder à l'interface graphique MUMC Dell à distance à l'aide d'un simple navigateur Web. L'accès à cette interface peut être sécurisé à l'aide d'une connexion SSL en plus du nom d'utilisateur et du mot de passe.

L'interface graphique MUMC Dell a été testée avec :

- Google® Chrome™
- Mozilla Firefox® 3,0, 3,5
- Microsoft® Internet Explorer® 6(\*), 7, 8, 9 (\*) IE6 doit fonctionner, mais les performances ne sont pas optimales.

# <span id="page-16-0"></span>**Installation du démarrage rapide**

Cette section contient les instructions relatives à l'installation et la configuration du démarrage rapide.

#### <span id="page-16-1"></span>**Installation graphique**

Pour installer l' MUMC Dell :

- **1** Sous Windows XP, Vista 7 Windows Server 2003 et 2008, exécutez le pack Console de gestion multionduleurs Dell sur un compte d'administrateur. Un navigateur Web affiche l'écran d'accueil de l'installateur Console de gestion multi-onduleurs Dell .
- **2** Observez l'invite et vérifiez que le dispositif de communication est branché. Cliquez sur **Suivant** (voir [Schéma 2\)](#page-16-2). L'écran de connexion apparaît.

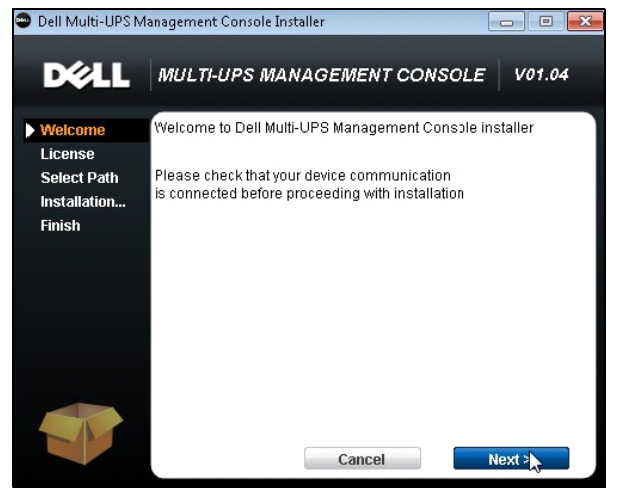

<span id="page-16-2"></span>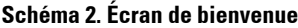

**3** Lisez la description de l'application. Saisissez le nom de l'utilisateur, puis cliquez sur **Connexion** (voir [Schéma 3\)](#page-17-1).

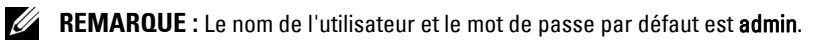

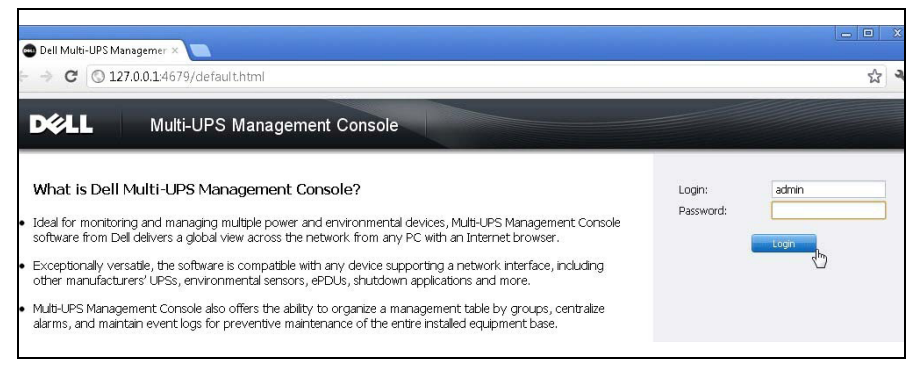

#### <span id="page-17-1"></span>**Schéma 3. Écran de connexion**

#### <span id="page-17-0"></span>**Configuration**

Une fois lancée, l'application effectue automatiquement une recherche à l'aide de l'option Exploration rapide :

- L'opération Exploration rapide vous permettra de détecter toutes les cartes de gestion d'onduleur DelI, PDU Dell et Gestionnaire de nœuds local de l'onduleur Dell (ULNM)(ou ULMN Dell) sur le sous-réseau local en quelques secondes.
- Les nœuds trouvés s'affichent à l'aide de *Paramètres > Recherche automatique* (voir [Schéma 4\)](#page-18-1).
- Pour les autres nœuds, effectuez une recherche basée sur les plages d'adresses IP à l'aide de l'option Exploration des plages. L'option Élargir l'exploration permet de trouver les nœuds qui sont à l'extérieur du réseau et les noeuds non compatibles avec la fonction Exploration rapide.
- Consultez la liste de compatibilité pour déterminer si votre nœud prend la fonction Exploration rapide en charge.

(**Facultatif**) Si vous souhaitez que l'ordinateur exécutant MUMC Dell s'arrête en cas de panne de courant :

#### Activez le module d'arrêt avec *Paramètres > Arrêt > Réglages du module*.

Dans la page *Paramètres > Arrêt*, définissez :

- L'adresse IP de l'onduleur alimentant l'ordinateur local
- L'accès est paramétré en fonction de la saisie du nom d'utilisateur et du mot de passe.

#### **Code de la licence**

MUMC Dell peut surveiller jusqu'à 32 dispositifs comprenant des onduleurs Dell, des PDU Dell et Carte de gestion réseau Dell) sans clé de licence.

Si plus de dispositifs doivent être surveillés, une licence appropriée est requise. La licence peut également être mise à niveau ultérieurement sans requérir une réinstallation.

Pour les versions payantes « Silver » ou « Gold » :

- Dans *Paramètres > Système > Modifier les informations du système*, saisissez la clé de la licence du produit fournie :
	- MUMC Dell Licence Silver (de 33 à 100 nœuds de dispositif)
	- MUMC Dell Licence Gold (de 101 à un nombre illimité de nœuds de dispositif)

**REMARQUE :** Les nœuds qui ne sont pas gérés en raison d'une limitation de la licence seront représentés par l'icône suivante : **O** 

| <b>Views</b>                                       | « 8 | <b>Node List</b> |                |                | <b>RA</b> Quick scan |                                                  |                          |                            |                                       |                            |                |               |                              |                                                    |                             |                     |                                 |                      |               |            |                  |  |  |
|----------------------------------------------------|-----|------------------|----------------|----------------|----------------------|--------------------------------------------------|--------------------------|----------------------------|---------------------------------------|----------------------------|----------------|---------------|------------------------------|----------------------------------------------------|-----------------------------|---------------------|---------------------------------|----------------------|---------------|------------|------------------|--|--|
| <b>E</b> Views                                     |     |                  |                | Type           | Status Name          |                                                  | Mac Address              | Class                      | Location                              | Contact                    | Range scan     |               |                              |                                                    |                             |                     |                                 |                      |               |            |                  |  |  |
| Power Source<br><b>B</b> Events                    |     |                  |                |                |                      |                                                  |                          |                            |                                       |                            |                |               |                              | ि है                                               | $^{\circledR}$              | 166.99.224.106      | 00:20:85:FB:                    | Network Management C | Computer Room | Computer R | Address(es) scan |  |  |
| <b>e</b> g Events List<br><b>Q</b> Events Calendar |     |                  |                |                |                      |                                                  |                          |                            |                                       | $\sqrt{3}$<br>$\mathbb{R}$ | $\circledcirc$ | 166.99.224.40 | 00:20:85:FD:<br>00:20:85:FD: | Network Management C Support Testi Nicolas du Toit |                             |                     | Sean ordgress: 50 %<br>(Cancel) |                      |               |            |                  |  |  |
|                                                    |     |                  |                |                |                      |                                                  |                          |                            |                                       |                            | $^{\circ}$     | 166.99.224.42 |                              | Network Management C                               | Computer Room Luc $\bullet$ |                     |                                 |                      |               |            |                  |  |  |
| $\exists \bigcap$ Settings<br>Auto Discovery       |     | <b>DR</b>        | $^{\circledR}$ | 166 99 224 93  | D4:85:64:89          | HP UPS Network Modul<br>Computer Room Computer R |                          | Set node access parameters |                                       |                            |                |               |                              |                                                    |                             |                     |                                 |                      |               |            |                  |  |  |
| Actions                                            |     | $\mathbf{R}$     | $^{\circ}$     | 166.99.224.48  | 00:20:85:FD:         | Network Management C                             | Computer Room Computer R |                            | Edit node information<br>Remove nodes |                            |                |               |                              |                                                    |                             |                     |                                 |                      |               |            |                  |  |  |
| Shutdown                                           |     | 图                | $^{\circledR}$ | 166.99.224.171 | 00:06:23:00:         | Network Management C                             | Bureau Eric              | Fric.                      |                                       |                            |                |               |                              |                                                    |                             |                     |                                 |                      |               |            |                  |  |  |
| System<br>Log                                      |     |                  |                |                |                      |                                                  |                          |                            |                                       |                            |                | ्य            | ⊘                            | 166.99.250.67                                      |                             | DEN, Network Manage | Computer Room Computer R        |                      | Select all    |            |                  |  |  |
| User List                                          |     |                  |                |                | $\mathcal{R}$        | $\circledast$                                    | 166.99.250.114           |                            | DELL Network Manage                   | Computer Room Computer R   |                | Deselect all  |                              |                                                    |                             |                     |                                 |                      |               |            |                  |  |  |
|                                                    |     | $\mathbb{R}$     | $^{\circ}$     | 166.99.250.118 |                      | Network Management C Comm Lab                    |                          | Eos Team (                 | Set as power source                   |                            |                |               |                              |                                                    |                             |                     |                                 |                      |               |            |                  |  |  |
|                                                    |     | $\sqrt{2}$       | $^{\circ}$     | 166.99.250.70  |                      | Network Management C RnD Comm -  Emilien         |                          |                            |                                       |                            |                |               |                              |                                                    |                             |                     |                                 |                      |               |            |                  |  |  |
|                                                    |     | $\overline{u}$   | $^{\circ}$     | 166.99.224.151 | 00:20:85:FD:         | Network Management C Computer Room Computer R    |                          |                            |                                       |                            |                |               |                              |                                                    |                             |                     |                                 |                      |               |            |                  |  |  |
|                                                    |     | $\mathbb{P}$     | $\circledast$  | VPS-ED9BC1F13C |                      | Virtual Power Source D                           |                          |                            |                                       |                            |                |               |                              |                                                    |                             |                     |                                 |                      |               |            |                  |  |  |

<span id="page-18-1"></span>**Schéma 4. Démarrage rapide - Page de recherche automatique**

#### <span id="page-18-0"></span>**Fonctionnement**

L'élément de menu *Aperçus > Nœud* vous permet de surveiller l'état actuel des dispositifs d'alimentation et application compatibles : sélectionnez une ligne dans la liste et les panneaux seront mis à niveau avec les informations du dispositif sélectionné. (voir [Schéma 5](#page-19-1)).

| Contact<br>Information<br>Status<br>Name<br>Description<br>Location<br>Link<br>Type<br>Node List<br>$\circledcirc$<br>J<br>eaton-PC-O<br>Windows NT/6.01<br>⊘<br>$\frac{B}{B}$ Node Map<br>o ups92.mbdevd.ch.etn.com<br>$\circledcirc$<br>$\mathbb{Q}$<br>◎<br>ups92.mbdevd.ch<br>Dell UPS Rack 10<br>Computer Room<br>Conputer Room<br><b>B</b> Events<br>Description Dell UPS Rack 1000/V HV<br>$\frac{2}{3}$ Events List<br>$\circledcirc$<br>$\sqrt{3}$<br>Eos Team (Arno)<br>Ø<br>ups211.mbdevd.c<br>Eaton SPX 1500<br>Comm Lab<br>Nominal<br><b>O</b> Events Calendar<br>apparent<br>13<br>$\circledcirc$<br>ups102.mbdevd.c<br>Dell UPS "ower 1<br>Computer Room<br>Conputer Room<br>⊘<br>power<br>Management<br>U<br>$^{\circ}$<br>$\circledbullet$<br>166.99.250.93<br>Linux/2.6 27.45-0<br>IP address<br>166 99.250.114<br>Modes Settings<br>Mac<br>Nodes Upgrade<br>$\circledcirc$<br>G<br>00:22:19:FF:8E:5C<br>Ø<br>166.99.250.31<br>Eaton ePDU MA 1<br>LabDev-A01<br>Aurelien<br>Address<br><b>B</b> Settings<br>$\circledR$<br>Serial<br>$\sqrt{3}$<br>166.99.250.70<br>Evolution 850<br>RnD Comm - Emilien<br>Emilien<br>Ø<br>Auto Discovery<br>number<br>Actions<br>DE.L Network<br>Class<br>System<br>$\Box$ Log<br>Location<br><b>Ch</b> User Lst<br>Contact<br>Link<br><b>Status</b><br>Battery state<br>Ø<br>Power Source<br>⊙<br>Loadlevel<br>TITITITI<br>Battery capacity<br>,,,,,,,,,,<br>Battery run time<br>Load seament #1: Load Seament1<br>Load segment #2: Load Segment2<br>Moasuros<br>hput<br>Input frequency<br>Input voltage | <b>Views</b>    | $\left\  \cdot \right\ $ | <b>Node List</b><br>a |  |  |  |  |  |  |                  | <b>Selection view</b> |                                                                                         |  |
|----------------------------------------------------------------------------------------------------|-----------------|--------------------------|-----------------------|--|--|--|--|--|--|------------------|-----------------------|-----------------------------------------------------------------------------------------|--|
|                                                                                                    | <b>BO</b> Views |                          |                       |  |  |  |  |  |  |                  |                       |                                                                                         |  |
|                                                                                                    |                 |                          |                       |  |  |  |  |  |  |                  |                       |                                                                                         |  |
|                                                                                                    |                 |                          |                       |  |  |  |  |  |  |                  |                       |                                                                                         |  |
|                                                                                                    |                 |                          |                       |  |  |  |  |  |  |                  |                       |                                                                                         |  |
|                                                                                                    |                 |                          |                       |  |  |  |  |  |  |                  |                       | 1000 VA                                                                                 |  |
|                                                                                                    |                 |                          |                       |  |  |  |  |  |  |                  |                       |                                                                                         |  |
|                                                                                                    |                 |                          |                       |  |  |  |  |  |  |                  |                       |                                                                                         |  |
|                                                                                                    |                 |                          |                       |  |  |  |  |  |  |                  |                       |                                                                                         |  |
|                                                                                                    |                 |                          |                       |  |  |  |  |  |  |                  |                       | 1.11111111111111e+27                                                                    |  |
|                                                                                                    |                 |                          |                       |  |  |  |  |  |  |                  |                       | Management Card /<br>01.09.0002<br>Computer Room<br>Computer Room Manager<br>$^{\circ}$ |  |
|                                                                                                    |                 |                          |                       |  |  |  |  |  |  |                  |                       |                                                                                         |  |
|                                                                                                    |                 |                          |                       |  |  |  |  |  |  |                  |                       | Resting                                                                                 |  |
|                                                                                                    |                 |                          |                       |  |  |  |  |  |  |                  |                       | On utility                                                                              |  |
|                                                                                                    |                 |                          |                       |  |  |  |  |  |  |                  |                       | 0%                                                                                      |  |
|                                                                                                    |                 |                          |                       |  |  |  |  |  |  |                  |                       | 95%                                                                                     |  |
|                                                                                                    |                 |                          |                       |  |  |  |  |  |  |                  |                       | 6h10 min 17 s                                                                           |  |
|                                                                                                    |                 |                          |                       |  |  |  |  |  |  |                  |                       | $\Box$ on                                                                               |  |
|                                                                                                    |                 |                          |                       |  |  |  |  |  |  |                  |                       | <b>CD</b>                                                                               |  |
|                                                                                                    |                 |                          |                       |  |  |  |  |  |  |                  |                       |                                                                                         |  |
|                                                                                                    |                 |                          |                       |  |  |  |  |  |  |                  |                       |                                                                                         |  |
|                                                                                                    |                 |                          |                       |  |  |  |  |  |  |                  |                       | 50 Hz<br>244 V                                                                          |  |
|                                                                                                    |                 |                          |                       |  |  |  |  |  |  | Output           |                       |                                                                                         |  |
| Battery output voltage<br>38 V                                                                                                    |                 |                          |                       |  |  |  |  |  |  | Output frequency |                       | 50 Hz<br>245 V                                                                          |  |

<span id="page-19-1"></span>**Schéma 5. Démarrage rapide - Page principale de la liste des nœuds**

[Facultatif] Si vous avez activé le module d'arrêt :

- L'élément de menu *Aperçus > Source d'alimentation* vous permet de surveiller l'état actuel de l'onduleur nommé comme source d'alimentation dans le module d'arrêt facultatif.
- L'aperçu *Événements > Liste des événements* vous permet de visualiser les événements liés au dispositif.

#### <span id="page-19-0"></span>**Résultat de l'installation**

Si vous installez une nouvelle version de l' MUMC Dell sans désinstaller la version précédente, vous conserverez les paramètres de votre base de données et de votre produit.

- En fin d'installation les raccourcis suivants sont créés dans le groupe *Démarrer > Programmes > Dell > Console de gestion multi-onduleurs* :
	- **Ouvrir Console de gestion multi-onduleurs Dell:** lance la principale interface graphique de MUMC Dell
	- **Démarrer Console de gestion multi-onduleurs Dell** : démarre le service
	- **Arrêter Console de gestion multi-onduleurs Dell :** arrête le service
	- **Désinstaller Console de gestion multi-onduleurs Dell** : désinstalle le programme
- Un service appelé « Console de gestion multi-onduleurs Dell » a également été créé pour le moteur d'acquisition de la base de données.
	- Le service démarre automatiquement lors du démarrage de la machine.
	- Ce service fournit l'interface Web.
- Une boîte de notification d'alarme, accessible depuis l'icône de la zone de notification, affiche les alarmes sur l'ordinateur local.

# <span id="page-20-0"></span>**Désinstallation de l' MUMC Dell**

Il existe deux modes de désinstallation de l' MUMC Dell :

- Sur l'élément Ajouter/Supprimer des programmes du panneau de configuration, sélectionnez le pack **Console de gestion multi-onduleurs Dell Vx.xx** et supprimez-le.
- Vous pouvez également le désinstaller à partir des raccourcis pour supprimer le produit et les fichiers personnalisés (si vous confirmez l'action) : *Démarrer > Programmes > Dell > Console de gestion multi-onduleurs > Console de gestion multionduleurs*

Ceci vous permet de supprimer la base de données et les fichiers personnalisés si vous le souhaitez.

# <span id="page-20-1"></span>**Mise à niveau du produit**

Voir ["Mise à niveau des nœuds" à la page 62.](#page-68-2)

# <span id="page-21-0"></span>**Configuration**

Ce chapitre décrit comment configurer Console de gestion multi-onduleurs Dell (MUMC).

# <span id="page-21-1"></span>**Configuration des nœuds et réglages de la console**

Chaque nœud [Carte de gestion d'onduleur Dell, PDU Dell ou Gestionnaire de nœuds local de l'onduleur Dell (ULNM)] doit disposer d'une adresse IP valide (ou d'un nom DNS) compris dans la fourchette saisie pour la recherche automatique. (Voir ["Compatibilité" à la page 2.](#page-8-3))

MUMC Dell reçoit automatiquement les alarmes (via notification ou interrogation) sans configuration spécifique de la carte réseau, des mandataires ou des applications.

Pour une acquisition SNMP, vérifiez le nom de la communauté.

- Le nom de la communauté par défaut est configuré dans *Paramètres > Système > Nom de la communauté par défaut*.
- Un nome de communauté par défaut peut être défini pour chaque plage IP dans *Paramètres > Recherche automatique > Recherche de plage > Mot de passe*.

# <span id="page-21-2"></span>**Recherche des nœuds branchés au réseau**

- **1** Lancer l'interface graphique principale « Console de gestion multi-onduleurs Dell » à l'aide du raccourci précédemment créé.
- **2** Sélectionnez l'élément de menu *Paramètres > Recherche automatique*.

Dans *paramètres > Recherche automatique*, les méthodes de recherche suivantes sont disponibles (voir [Schéma 6](#page-22-1)) :

- Exploration rapide (exécution automatique lors du démarrage de l'application)
- Exploration des plages
- Exploration des adresses

|                                   |            | <b>Multi-UPS Management Console</b><br>Logot |     |               |             |               |            |          |                      |  |  |  |
|-----------------------------------|------------|----------------------------------------------|-----|---------------|-------------|---------------|------------|----------|----------------------|--|--|--|
|                                   | $\alpha$ 3 | <b>Node List</b>                             |     | Re Quick scan |             |               |            |          |                      |  |  |  |
| W'S                               |            | T                                            | St. | Name.         | Mac Address | Class A       | Location   | Contact  | Range scan           |  |  |  |
| Node List<br>Node Map             |            |                                              |     | eaton-PC-O    |             | DELL Multi-   |            |          | Ro Address(es) scan  |  |  |  |
| ents                              |            | Q R                                          |     | ups92.mbd     | 00:22:19:F  | DELL Net      | Computer   | Computer | Set node access para |  |  |  |
| <b>Events List</b>                |            | ಿಸ                                           |     | $ups102$ .mb  | 00:22:19:F  | DELL Net      | Computer   | Computer | Edt node information |  |  |  |
| <b>Events Calendar</b>            |            |                                              | Ω   | 166.99.25.    |             | Intelligent P |            |          | Renove nodes         |  |  |  |
| nagement<br><b>Nodes Settings</b> |            | ારી                                          |     | 166.99.25.    | 00:20:85:F  | Network M     | RnD Comm   | Emilien  | Select all           |  |  |  |
| Nodes Upgrade                     |            | ि हो                                         |     | $ups211$ .mb  | 00:20:85:F  | Network M     | Comm Lab   | Eos Team | Deselect all         |  |  |  |
| ttings<br><b>Ardo Disonuary</b>   |            | 浏                                            |     | 166 99.25.    | 00:20:85:F  | PDU Netw      | LabDev-A01 | Aurelien | Set as power source  |  |  |  |

<span id="page-22-1"></span>**Schéma 6. Page de recherche automatique**

Les notes de fonctionnement suivantes s'appliquent lors de la détection de nœuds :

- La demande Exploration rapide est un cadre de diffusion du port réservé 4679 IANA et du port TFTP standard 69. L'opération Exploration rapide vous permettra de détecter les cartes Web/SNMP suivantes en quelques secondes.
- Pour les données étrangères au segment du réseau, exécutez la recherche sur la base des plages d'adresses IP à l'aide de l'option Exploration des plages. L'opération Recherche de plage vous permet de rechercher les nœuds en-dehors du segment réseau et les nœuds qui ne sont pas compatibles avec la fonction Exploration rapide.
- L'option Exploration des adresses exécute une simple recherche d'adresses.(ou de diverses adresses IP séparées par le caractère « ; »)

## <span id="page-22-0"></span>**Configurer les actions**

Vous pouvez définir comment les utilisateurs seront avisés en cas d'événements liés aux nœuds.

L'élément de menu *Paramètres > Actions* vous permet de configurer les actions suivantes (voir [Schéma 7](#page-23-0)) :

- E-mail
- Exécuter le script/programme
- Notification à la boîte de notification des alarmes locale, disponible depuis l'icône Plateau du système

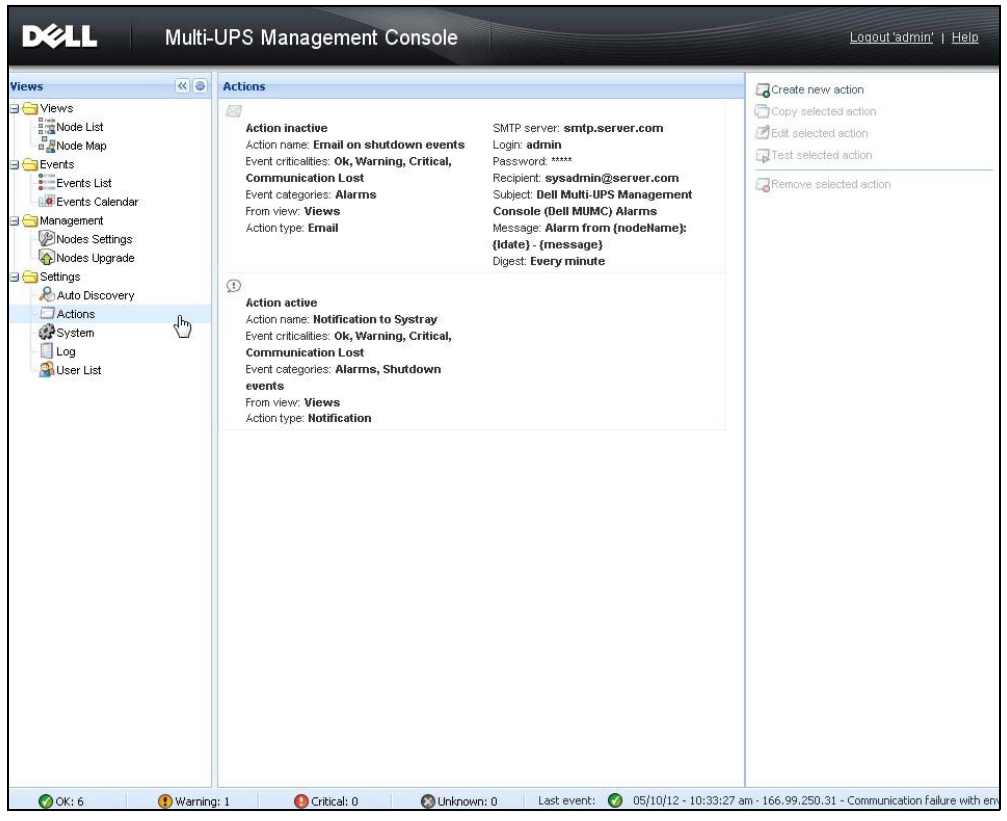

<span id="page-23-0"></span>**Schéma 7. Page relative aux actions**

#### **Créer une nouvelle action**

Le bouton de création d'une nouvelle action affiche l'interface suivante :

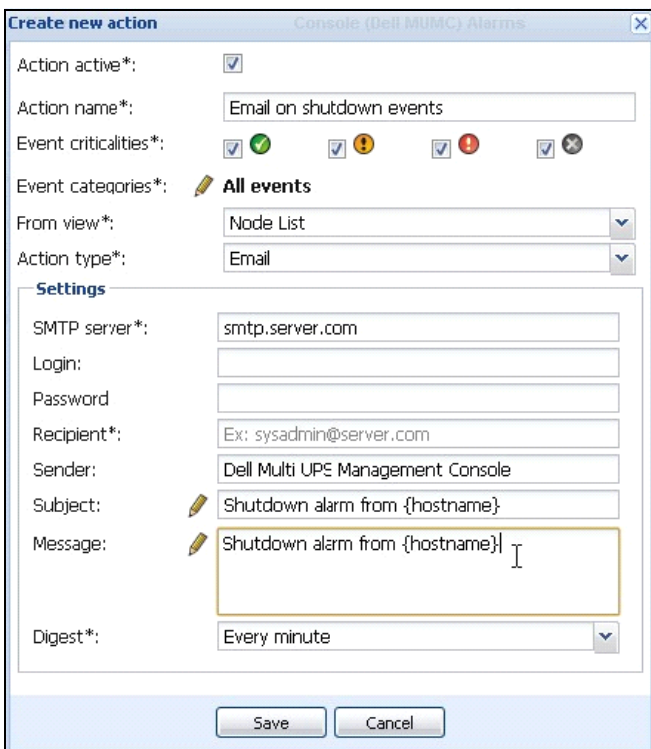

**Schéma 8. Boîte de dialogue Créer une nouvelle action**

**REMARQUE :** Les champs « \* » sont obligatoires.

#### **Filtre des événements**

Vous pouvez filtrer les actions en fonction des éléments suivants :

• **Types d'événements** : Critique, Avertissement, Normal, Communication perdue

**REMARQUE :** Ce paramètre permet de filtrer la notification en fonction du niveau d'événement. Consultez la liste d'événements fournie ultérieurement dans le présent document. Si vous sélectionnez « Critique » en tant que filtre, vous ne recevrez pas l'événement associé « Normal » vous informant que l'état du dispositif passe de « Critique » à « Normal ».

• **Catégorie d'événements** : Tous les événements, Alarmes, Événements relatifs à l'arrêt, Événements relatifs à l'alimentation, Mesures

**REMARQUE :** L'icône du stylo vous permet de modifier et de sélectionner la catégorie d'événement.

• **Aperçu** : aperçu qui déclenche l'événement

#### **E-mail**

Pour recevoir un e-mail relatif aux événements de l'onduleur :

• Vous devez indiquer l'adresse du serveur SMTP et celle de l'e-mail du destinataire. Le nom de l'utilisateur et le mot de passe s'utilisent lorsque le serveur SMTP requiert une authentification.

Pour une utilisation avancée :

- Vous pouvez personnaliser le sujet, comme lorsque vous utilisez un prestataire de service tiers pour envoyer un e-mail sous forme de SMS.
- Vous pouvez spécifier que vous souhaitez recevoir une consolidation des alarmes qui s'est déclenchée pendant la durée du délai que vous choisissez.

Par exemple, si vous n'en spécifiez aucune, chaque alarme générera un e-mail. Avec ce réglage, vous recevrez plus d'e-mails pour le même nombre d'événements.

#### **Exécuter le script/programme**

Le chemin de programme sera requis pour exécuter un programme relatif aux événements de l'onduleur.

#### **REMARQUE :** Le programme s'exécute sur le compte SYSTEM.

- Si une action (script ou programme) ne peut être exécutée sur le compte SYSTEM, il faut modifier le contexte d'exécution pour y parvenir.
- Pour permettre à un utilisateur d'exécuter des outils et programmes spécifiques avec des autorisations différentes de celles qui ont été accordées au compte de l'utilisateur, utilisez la commande Windows « Exécuter en tant que ». Cela vous permet d'enregistrer le mot de passe (Windows XP Service Pack 2 et versions plus récentes).
- Utilisez la commande de Microsoft suivante :

```
> runas /profile /user:<windows_ login> /savecred <DELL_MUMC 
INSTALLATION_PATH\mc2.exe>
```
• Lors de la première exécution, un mot de passe vous sera demandé. Celui-ci sera enregistré pour les exécutions ultérieures.

#### **Boîte de notification des alarmes**

Les alarmes s'affichent dans la boîte des alarmes de l'ordinateur local (voir [Schéma](#page-26-0) 9). La partie de l'état de la boîte des alarmes est optionnelle. Elle n'apparaît que si une source d'alimentation a été indiquée lors de la configuration d'arrêt.

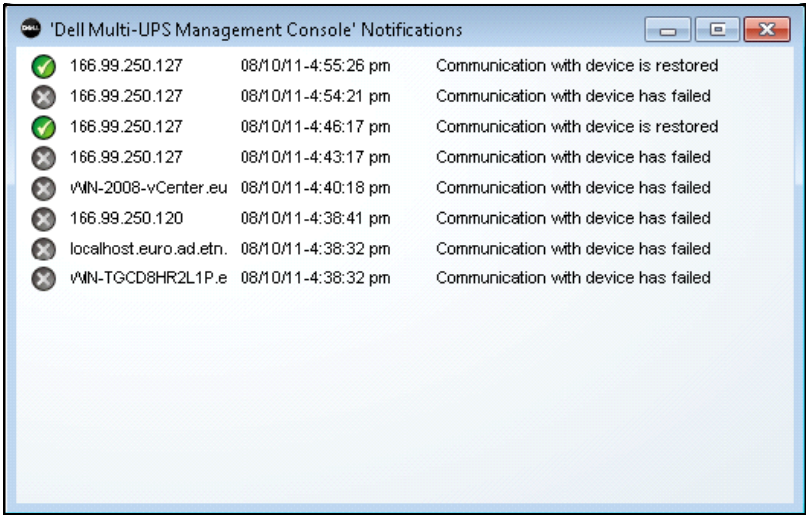

#### <span id="page-26-0"></span>**Schéma 9. Boîte de notification des alarmes**

Le plateau du système fournit un accès à la boîte des alarmes.

Cliquez sur l'icône du plateau du système avec le bouton droit de la souris pour accéder rapidement aux fonctions illustrées dans le [Schéma 10](#page-26-1):

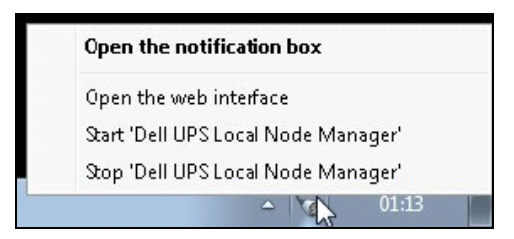

#### <span id="page-26-1"></span>**Schéma 10. Menu contextuel du plateau du système**

Si aucune source d'alimentation n'a été indiquée, l'icône Plateau du système peuvent être décrits dans [Tableau 5.](#page-26-2)

<span id="page-26-2"></span>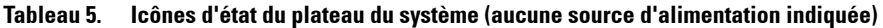

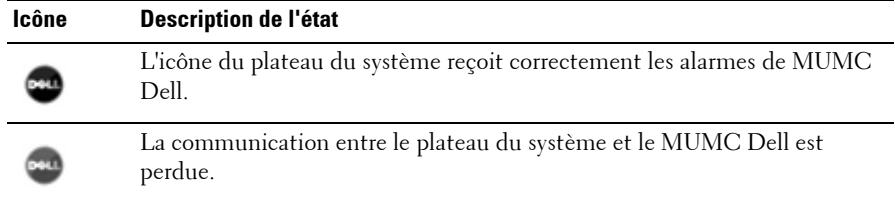

Si une source d'alimentation a été indiquée, les états de l'icône Plateau du système peuvent être décrits dans [Tableau 6](#page-27-0).

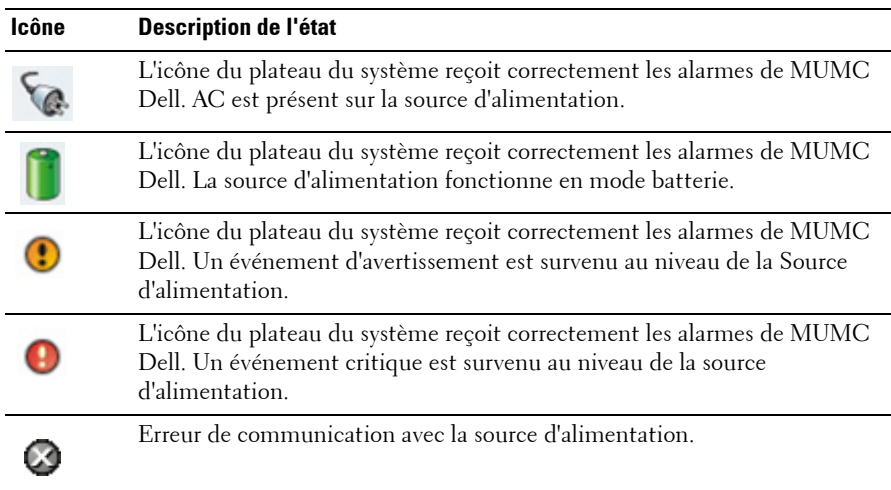

<span id="page-27-0"></span>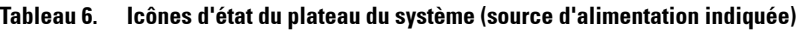

#### **Personnalisation avancée des alarmes sonores**

Pour configurer les alarmes sonores en cas d'événements :

**1** Dans le fichier {INSTALL DIRECTORY}\Dell\MultiUPSManagementConsole\configs\config.js, modifier la configuration comme suit :

```
'systray' : 
{
     'soundAlarm' : false, 
     'notificationIcon' : true, 
     'notificationBox' : true
}
```
**2** Modifiez **'soundAlarm': false,** par **'soundAlarm': true,** tel qu'indiqué ci-dessous :

```
'systray' : 
{
   'soundAlarm': true, 
   'notificationIcon' : true, 
   'notificationBox' : true
}
```
- **3** Fermez et redémarrez la session d'utilisateur Windows de sorte que cette configuration soit prise en compte
- **REMARQUE :** Vous pouvez changer le son de l'alarme en réglant les préférences sonores dans le Panneau de configuration (voir [Schéma 11\)](#page-29-1).
- **REMARQUE :** Les alarmes MUMC Dell sont liées au son de l'alarme « Batterie faible » que vous pouvez changer en sélectionnant un autre fichier wav.

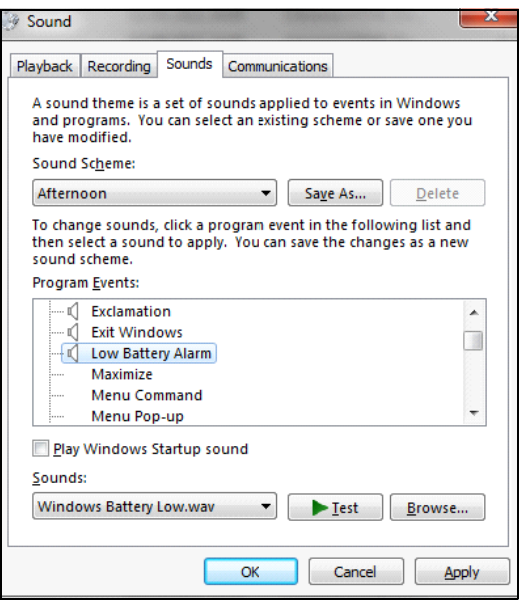

<span id="page-29-1"></span>**Schéma 11. Choix de l'alarme sonore**

## <span id="page-29-0"></span>**Configurer les comptes de l'utilisateur**

Pour configurer plusieurs comptes d'utilisateur :

- **1** Connectez-vous avec un profil d'utilisateur d'administrateur.
- **2** Sélectionnez *Paramètres > Liste des utilisateurs.* La page Liste des utilisateurs s'affiche (voir [Schéma 12\)](#page-30-0).
- **3** Cliquez sur **Ajouter un utilisateur.** La boîte de dialogue Ajouter un utilisateur s'affiche.
- **4** Saisissez le nom d'utilisateur et le mot de passe (voir [Schéma 13\)](#page-30-1).
- **5** Sélectionnez le niveau du profil de l'utilisateur. Les niveaux disponibles sont les suivants :
	- Admin (l'utilisateur sera capable d'accéder à toutes les fonctions)
	- Utilisateur (l'utilisateur ne pourra accéder qu'à la visualisation sans pouvoir modifier le système ni les nœuds).
- **6** Cliquez sur **Créer un nouvel utilisateur**.

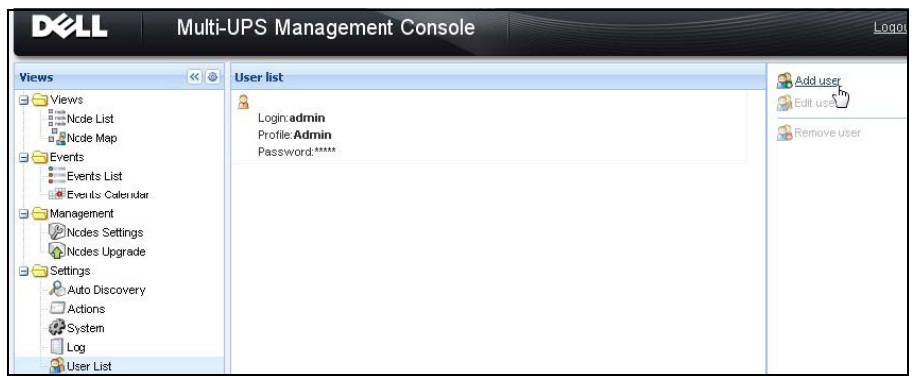

<span id="page-30-0"></span>**Schéma 12. Page Liste des utilisateurs**

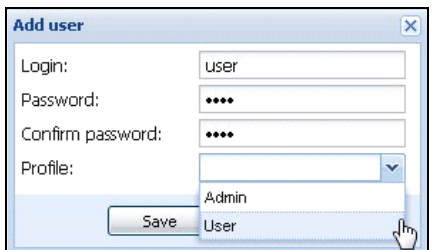

<span id="page-30-1"></span>**Schéma 13. Boîte de dialogue Ajouter un utilisateur**

Veuillez remarquer que MUMC Dell contient un profil d'administrateur par défaut avec :

- « admin » en tant que nom de l'utilisateur
- « admin » en tant que mot de passe

**AVERTISSEMENT : Pour des raisons de sécurité, il est vivement recommandé de changer le mot de passe donné par défaut immédiatement après l'installation. Une fenêtre intempestive donne un avertissement de sécurité si le mot de passe contient moins de huit caractères.**

# <span id="page-31-0"></span>**Paramètres du système**

Vous pouvez modifier les paramètres du système. Avec l'élément de menu *Paramètres > Système*, vous pouvez modifier les informations du système, la langue, les paramètres de recherche et les paramètres du module (voir [Schéma 14](#page-31-1)).

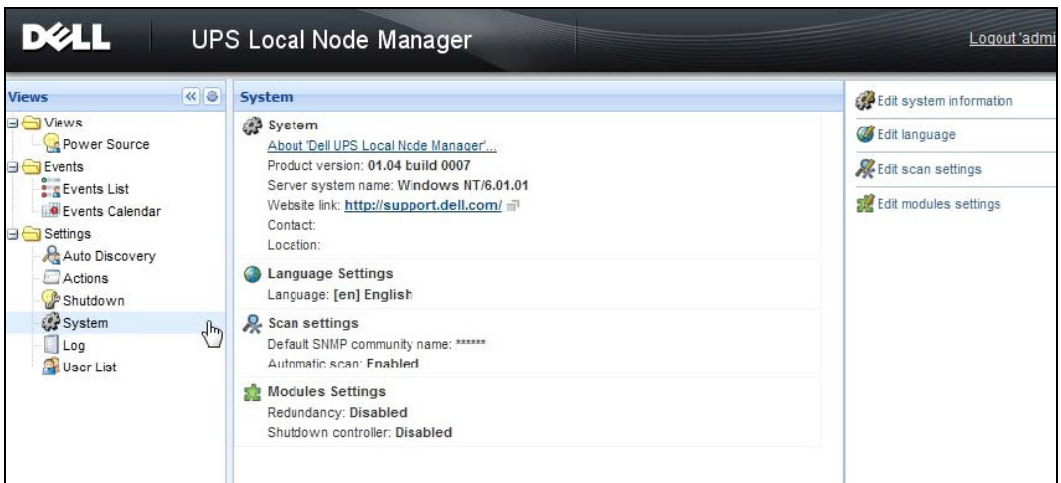

<span id="page-31-1"></span>**Schéma 14. Page Paramètres du système**

Sélectionnez l'un des éléments puis double-cliquez sur l'élément ou cliquez une fois sur le bouton correspondant dans le menu situé à droite :

- **Modifier les informations du système** permet de modifier les informations de contact et d'emplacement.
- **Modification de la langue** vous permet de changer la langue d'utilisation.
- **Modifier les paramètres de recherche** permet de changer le nom par défaut de la communauté SNMP pour la recherche.
- **Modifier les paramètres des modules** vous permet d'activer/de désactiver les modules optionnels de MUMC Dell :
	- **Gestion** permet de configurer massivement le réglage des nœuds et d'exécuter les fonctions de mise à niveau des nœuds
	- **Arrêt** permet d'arrêter l'ordinateur exécutant Dell MUMC en cas de panne de courant
	- **Système virtuel** permet de gérer les systèmes informatiques virtualisés
	- **Redondance** permet de gérer >1 onduleur en configuration redondante N+1

# <span id="page-32-0"></span>**Surveillance**

Ce chapitre décrit les fonctions de surveillance dans Console de gestion multi-onduleurs Dell (MUMC).

# <span id="page-32-1"></span>**Accès à l'interface de surveillance**

Pour surveiller la source d'alimentation, démarrez l'interface MUMC Dell principale. L'interface est accessible localement ou à distance.

#### <span id="page-32-2"></span>**Accès local**

Dans le système sur lequel l' MUMC Dell est installé, vous pouvez utiliser le raccourci suivant :

*• Démarrer > Programmes > Dell > Console de gestion multi-onduleurs > Ouvrir la Console de gestion multi-onduleurs*

#### <span id="page-32-3"></span>**Accès distant**

**1** Depuis une machine locale, vous pouvez saisir l'une des URL suivantes dans un navigateur Web : http://<nom ou adresse IP de l'ordinateur qui héberge MUMC Dell>:4680/

*ou*

https://<nom ou adresse IP de l'ordinateur qui héberge MUMC Dell>:4679/

**2** En mode SSL, acceptez le certificat en cliquant sur **Oui** (voir [Schéma 15\)](#page-32-4)**.**

<span id="page-32-4"></span>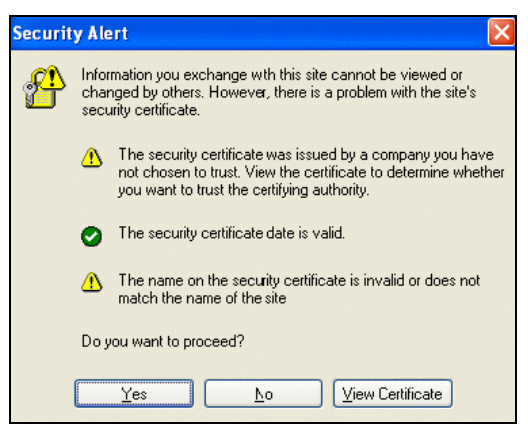

**Schéma 15. Acceptation du certificat SSL**

- **3** Pour installer le certificat sur IE7 pour Vista, effectuez les étapes suivantes :
	- **A** Exécutez l'IE en tant qu'administrateur en cliquant avec le bouton droit de la souris sur l'icône du bureau et en sélectionnant Exécuter en tant qu'administrateur.
	- **B** Ouvrez l' MUMC Dell.
	- **C** Cliquez sur l'erreur de certificat.
	- **D** Cliquez sur le bouton **Erreur de certificat** sur la barre des adresses.
	- **E** Cliquez sur **Voir le certificat**.
	- **F** Cliquez sur **Installer le certificat**.
- **4** Cliquez sur le bouton radio Placer tous les certificats dans la mémoire suivante, puis choisissez la mémoire Autorités de certification racines sûres. Si vous ne le faites pas, le certificat ira dans votre mémoire personnelle et ne sera pas sécurisé par IE.
- **5** Saisissez le nom de l'utilisateur et le mot de passe.

# <span id="page-33-0"></span>**Aperçu de la liste de nœuds**

Les colonnes par défaut suivantes s'affichent dans cette page (voir [Schéma 16\)](#page-34-0) :

- **Type :** icône graphique permettant de différencier onduleur/PDU et les applications
- **État :** cet icône représente la gravité de l'événement actif le plus critique du dispositif surveillé
- **Nom :** l'adresse IP, le nom DNS ou le nom défini par l'utilisateur
- **Description :** nom ou description du produit
- **Emplacement :** emplacement du nœud
- **Contact :** contact du nœud
- **Lien :** lien vers le site Web du dispositif (si disponible)

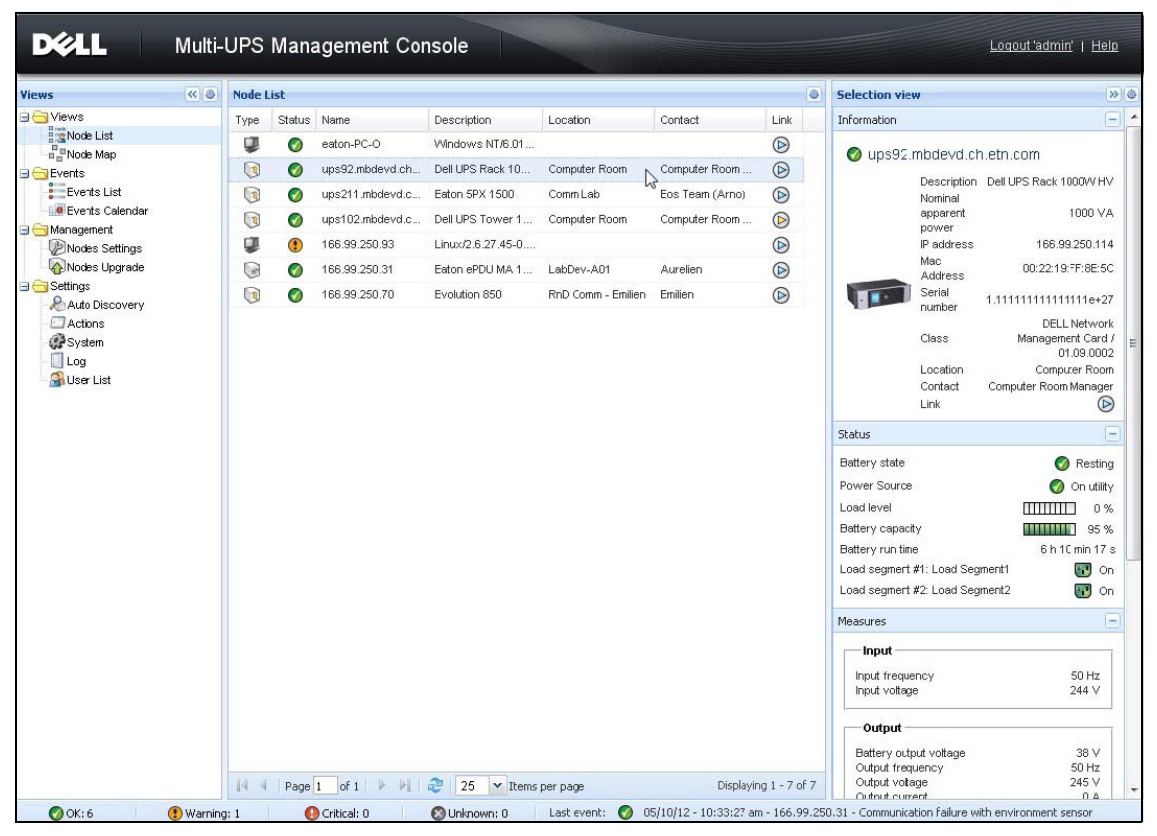

<span id="page-34-0"></span>**Schéma 16. Aperçu de la liste de nœuds**

Vous pouvez trier votre liste de dispositifs (en ordre ascendant ou descendant) en cliquant sur les titres des colonnes (État / Nom / Description / Emplacement / Niveau de charge…). Vous pouvez également ajouter des colonnes, tel qu'indiqué dans la [Schéma 17](#page-35-1).

| <b>Views</b>                          | ≪● | <b>Node List</b> |                        |                                      |                       |                                            |                         |                                                        |                | ® |                    | <b>Selection view</b>                      |  |                                    | > 0               |  |
|---------------------------------------|----|------------------|------------------------|--------------------------------------|-----------------------|--------------------------------------------|-------------------------|--------------------------------------------------------|----------------|---|--------------------|--------------------------------------------|--|------------------------------------|-------------------|--|
| <b>B</b> Views                        |    | Type             | Status                 | Name                                 | Description -         | • Location                                 | Contact                 |                                                        | Link           |   | <b>Information</b> |                                            |  |                                    | A                 |  |
| <b>Rode List</b><br><b>B</b> Node Map |    | $\bigcirc$       | $\bullet$              | ups92.mbdevd.ch Dell UPS Rack 100.   |                       | $4$ Sort ascending                         |                         | Computer Room M                                        | $\circledcirc$ |   |                    | ups92.mbdevd.ch.etn.com                    |  |                                    |                   |  |
| <b>Events</b>                         |    | $\sqrt{2}$       | ᢦ                      | ups102.mbdevd.c                      | Dell UPS Tower 1      | $\frac{Z}{A}$ Sort descending              | $\overline{\mathsf{v}}$ | Type                                                   |                |   |                    |                                            |  |                                    |                   |  |
| $\frac{8}{5}$ Events List             |    | $\sqrt{3}$       | Ø                      | ups211.mbdevd.c                      | Eaton SPX 1500        |                                            | $\triangledown$         | Status                                                 |                |   |                    | Nominal                                    |  | Description Dell UPS Rack 1000W HV |                   |  |
| <b>Events Calendar</b>                |    | G                | ᢦ                      | 166.99.250.31                        | Eaton ePDU MA 1       | <b>TEN</b> Columns                         |                         |                                                        |                |   |                    | apparent<br>power                          |  |                                    | 1000 VA           |  |
| Management<br><b>P</b> Nodes Settings |    | B                | Ø                      | 166.99.250.70                        | Evolution 850         | RnD Comm - Emilien                         | 同                       | IP address                                             |                |   |                    | IP address                                 |  | 166.99.250.114                     |                   |  |
| Nodes Upgrade                         |    | u                |                        | 166.99.250.93                        | Linux/2.6.27.45-0     |                                            | F                       | Mac Address                                            |                |   |                    | Mac<br><b>Address</b>                      |  | 00:22:19:FF:8E:5C                  |                   |  |
| <b>B</b> Settings                     |    |                  |                        |                                      |                       |                                            | $\overline{\mathsf{v}}$ | Descrption                                             |                |   |                    | Serial                                     |  | 1.11111111111111e+27               |                   |  |
| Auto Discovery<br><b>Actions</b>      |    |                  |                        |                                      |                       |                                            | 同                       | Serial number                                          |                |   |                    | number                                     |  | <b>DELL Network</b>                |                   |  |
| System<br>Log<br><b>O</b> User List   |    |                  |                        |                                      |                       |                                            | 同                       | Class                                                  |                |   |                    | Class                                      |  | Management Card /                  |                   |  |
|                                       |    |                  |                        |                                      |                       |                                            | E                       | Version Am                                             |                |   |                    | Location                                   |  | Computer Room                      | 01.09.0002        |  |
|                                       |    |                  |                        |                                      |                       |                                            | 同                       | OS Type                                                |                |   |                    | Contact                                    |  | Conputer Room Manager              |                   |  |
|                                       |    |                  |                        |                                      |                       |                                            | $\overline{\mathsf{v}}$ | Location                                               |                |   |                    | Link                                       |  |                                    | $\circledcirc$    |  |
|                                       |    |                  |                        |                                      |                       |                                            | $\overline{\mathbf{v}}$ | Contact                                                |                |   |                    |                                            |  |                                    | $=$               |  |
|                                       |    |                  |                        |                                      |                       |                                            | F                       | Load level                                             |                |   | v state<br>⊙       |                                            |  | Resting                            |                   |  |
|                                       |    |                  |                        |                                      |                       |                                            | F<br>Battery capacity   |                                                        |                |   |                    | Source                                     |  |                                    | On utility        |  |
|                                       |    |                  |                        |                                      |                       |                                            | 同                       | Shutdown timer                                         |                |   |                    | level                                      |  | <b>THEFT TE</b>                    | 0 %               |  |
|                                       |    |                  |                        |                                      |                       |                                            | F                       | Estimated runtime to shutdown                          |                |   |                    | y capacity                                 |  | ,,,,,,,,,,,                        | 95%               |  |
|                                       |    |                  |                        |                                      |                       |                                            | F                       | Battery run time                                       |                |   |                    | y run time                                 |  | 6 h 10 min 17 s                    |                   |  |
|                                       |    |                  | F<br>Shutdown duration |                                      |                       |                                            |                         | segment #1: Load Segment1<br>segment #2: Load Segment2 |                |   | $\Box$ on          |                                            |  |                                    |                   |  |
|                                       |    |                  |                        |                                      |                       |                                            | 同                       | Master output                                          |                |   |                    |                                            |  |                                    | $\blacksquare$ On |  |
|                                       |    |                  |                        |                                      |                       |                                            | F                       | Power Source                                           |                |   |                    | <b>res</b>                                 |  |                                    | $+$               |  |
|                                       |    |                  |                        |                                      |                       |                                            | F                       | Outlet group                                           |                |   |                    | ed Applications - 0 applications           |  |                                    | $\Box$ +          |  |
|                                       |    |                  |                        |                                      |                       |                                            | 同                       | User Type                                              |                |   |                    |                                            |  |                                    | $=$               |  |
|                                       |    |                  |                        |                                      |                       |                                            | 同                       | User Note                                              |                |   |                    | Date                                       |  | Message                            |                   |  |
|                                       |    | 44               | Page 1                 | of $1$ $\triangleright$<br><b>PI</b> | $\widehat{a}^2$<br>25 | $\times$ Items per page                    | $\Box$                  | Access                                                 |                |   |                    | 05/10/12-4:57:54                           |  | Communication f                    |                   |  |
|                                       |    |                  |                        |                                      | <b>O</b> Unknown: 0   | $\bigcirc$ 05/1 $\vee$ Link<br>Last event: |                         |                                                        |                |   |                    | nunication failure with environment sensor |  |                                    |                   |  |

<span id="page-35-1"></span>**Schéma 17. Ajouter des colonnes dans l'aperçu de la liste de nœuds**

## <span id="page-35-0"></span>**Aperçu des panneaux flexibles**

Pour sélectionner les panneaux qui doivent être affichés dans l'aperçu, sélectionnez l'un des dispositifs/applications de la liste et Panneaux détaillés apparaîtra à la droite de la fenêtre.

- Cliquez sur le titre de la barre pour réduire/élargir le panneau.
- Vous pouvez également montrer **»** ou masquer « tout le menu des aperçus ou le menu de la sélection des aperçus.
- Cliquez sur le bouton de sélection **D** pour choisir les panneaux que vous souhaitez ajouter dans la sélection des aperçus (voir [Schéma 18](#page-36-2)).
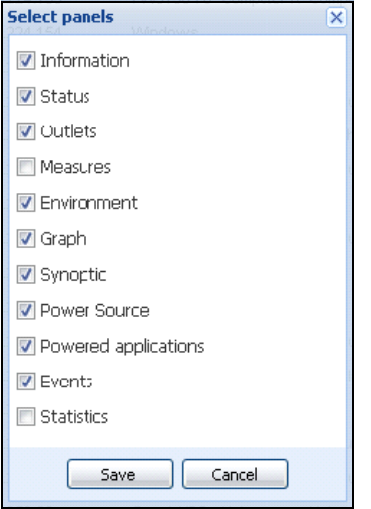

**Schéma 18. Boîte de dialogue Sélection du panneau**

**REMARQUE :** Certains panneaux ne sont disponibles que pour certains types de nœuds.

### **Liste des panneaux**

#### **Panneau relatif aux informations**

Les informations de nœud suivantes s'affichent dans ce panneau (voir [Schéma 19](#page-37-0)) :

- **166,99.xx.yy :** le nom DNS (ou adresse IP) s'affiche à côté de l'icône d'état
- **Description :** nom commercial du produit
- **Puissance apparente nominale :** capacité de charge du dispositif dans VA
- **Adresse IP :** adresse IP dispositif
- **Adresse MAC :** adresse MAC du dispositif
- **Numéro de série :** numéro de série du dispositif (si disponible)
- **Classe :.** Type de carte
- **Emplacement :** emplacement du dispositif (la valeur de l'objet de l'emplacement du système peut également être configurée dans la page Dispositif)
- **Contact :** contact du dispositif (la valeur de l'objet de l'emplacement du système peut également être configurée dans la page Dispositif)
- **Lien :** lien vers le site Web du dispositif (si disponible)

**REMARQUE :** Les informations affichées dans le panneau dépendent des types de nœud visualisés.

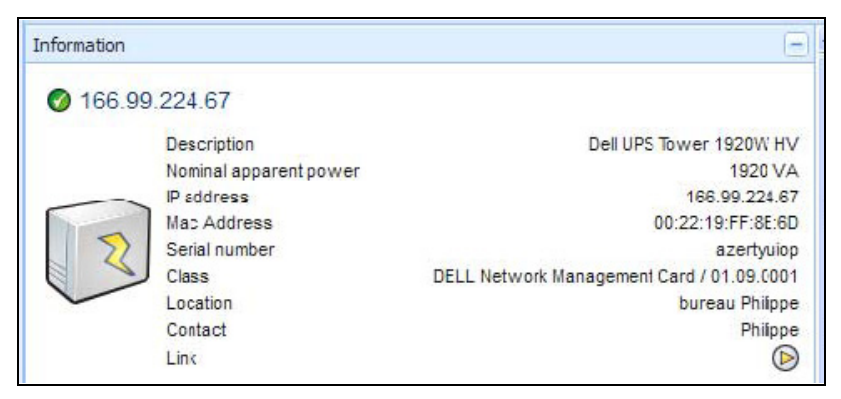

**Schéma 19. Panneau relatif aux informations**

#### <span id="page-37-0"></span>**Panneau relatif à l'état**

L'état de nœud suivant s'affiche dans ce panneau (voir [Schéma 20](#page-38-0)) :

- **Source d'alimentation :** Courant AC/Batterie
- **État de la batterie :** En charge / Déchargée / Par défaut / Flottante / Repos
- **Niveau de charge :** niveau de charge de sortie du dispositif
- **Capacité de la batterie :** Capacité de la batterie du dispositif
- **Autonomie de la batterie :** temps de fonctionnement restant du dispositif
- **Sortie principale :** état de la sortie principale (ON/OFF/Erreur interne/En mode Dérivation automatique/Dérivation manuelle/Surcharge)
- **Outlet #x :** état de la prise de sortie (ON/OFF)

**REMARQUE :** Les informations affichées sur ce panneau dépendent des capacités de l'onduleur.

| <b>Statusp</b>                 |                    |
|--------------------------------|--------------------|
| Battery state                  | Resting            |
| Power Source                   | <b>On utility</b>  |
| Load level                     | 0%                 |
| Battery capacity               | 95%                |
| Battery run time               | 6 h 10 nin 17 s    |
| Load segment #1: Load Segment1 | HU On              |
| Load segment #2: Load Segment2 | Oп<br>$\mathbf{r}$ |
|                                |                    |

<span id="page-38-0"></span>**Schéma 20. Panneau relatif à l'état**

#### **Panneau relatif aux prises**

Les informations d'état des prises suivantes s'affichent pour le PDU sélectionné dans le panneau (voir [Schéma 21](#page-38-1)) :

- Des informations contextuelles sont fournies lorsque la souris passe sur la prise
- Lorsque vous sélectionnez une prise dans ce panneau, le panneau graphique affiche les informations portant sur cette prise.
- Vous devez également sélectionner Informations sur les prises dans la boîte de dialogue Paramètres du graphique (accessible via le bouton des paramètres du graphique  $\vee$  dans le panneau du graphique)

<span id="page-38-1"></span>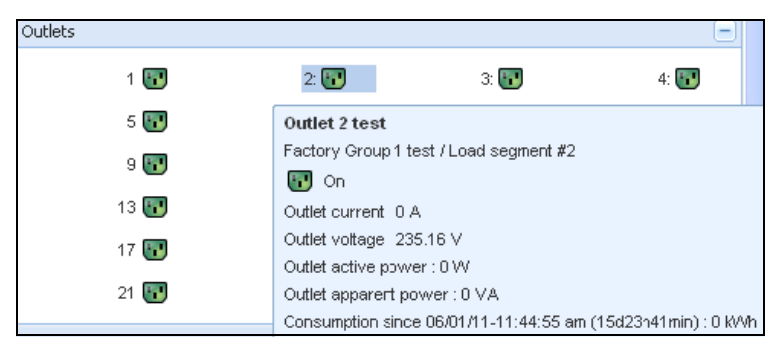

**Schéma 21. Panneau relatif aux prises**

Un code de couleur indique l'état de la prise dans l'affichage (voir [Tableau 7](#page-39-0)).

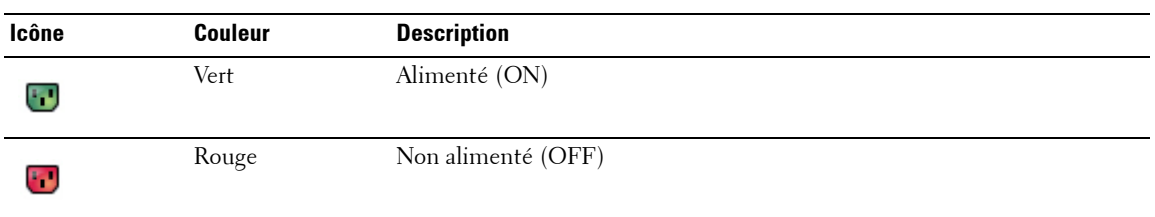

<span id="page-39-0"></span>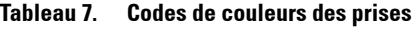

#### **Panneau relatif aux mesures**

Ce panneau affiche les paramètres électriques du dispositif sélectionnés pour les dispositifs monophasés ou triphasés, en fonction des nœuds (voir [Schéma 22](#page-39-1) et [Schéma 23](#page-40-0)).

| Input                  |         |
|------------------------|---------|
| Input frequency        | 50 Hz   |
| Input voltage          | 241 V   |
| Output                 |         |
| Battery output voltage | 76 V    |
| Output frequency       | 50 Hz   |
| Output voltage         | 243 V   |
| Output current         | 0A      |
| Global apparent power  | 0 VA    |
| Global active power    | 0 W     |
| Peak Consumption       | 12 W    |
| Cumulative Consumption | 0 W     |
| Peak Headroom          | 1.91 kW |

<span id="page-39-1"></span>**Schéma 22. Panneau relatif aux mesures (monophasé)**

| Input                                        |         |          |                |
|----------------------------------------------|---------|----------|----------------|
|                                              | Phase 1 | Phase 2  | Phase 3        |
| Input current                                | 0 A     | 0.22A    | 0 A            |
| Input voltage                                | 239 1 V | 241 44 V | 241 26 V       |
| Input active power                           | 0 W     | 21 W     | 0 <sub>W</sub> |
| Input apparent power                         | 0 VA    | 49 VA    | 0 VA           |
| Input frequency                              |         |          | 49 9 Hz        |
| Global apparent power<br>Global active power |         |          | 49 VA<br>20 W  |
|                                              |         |          |                |
| Consumption                                  |         |          |                |
| Phase 1 - since 06/06/11-7:04:55 pm          |         |          | 0.78 kWh       |
| Phase 2 - since 06/06/11-7:05:22 pm          |         |          | 7.02 kWh       |
| Phase 3 - since 06/06/11-7:05:48 pm          |         |          | 1 41 kWh       |
| Global - since 01/01/00-1:04:03 am           |         |          | 12.17 kWh      |

<span id="page-40-0"></span>**Schéma 23. Panneau relatif aux mesures (triphasé)**

#### **Panneau relatif à l'environnement**

Ce panneau affiche les informations relatives au capteur du dispositif sélectionné (voir [Schéma 24](#page-40-1)) :

- **Température :** Température (en °C)
- **Humidité :** niveau d'humidité
- **Entrée #1 :** état du premier contact (ouvert/fermé)
- **Entrée #2 :** état du deuxième contact (ouvert/fermé)

**REMARQUE :** Pour de plus amples informations concernant les connexions d'entrées de remorquage en option, veuillez consulter le guide de l'utilisateur de la sonde de surveillance environnementale (EMP) Dell.

| Environment          |        |                   |
|----------------------|--------|-------------------|
| Temperature          |        | 22.9 °C           |
| Humidity             |        | 18.2%             |
| Input #1<br>Input #2 | V<br>✓ | Open<br>.<br>Open |
|                      |        |                   |

<span id="page-40-1"></span>**Schéma 24. Panneau relatif à l'environnement**

#### **Panneau graphique**

Ce panneau affiche le graphique des mesures principales du dispositif sélectionné (voir [Schéma 25\)](#page-41-0) :

- $\bullet$  Le bouton  $\Box$  vous permet de zoomer sur le graphique.
- Le bouton  $\sqrt{2}$  vous permet de sélectionner les données que vous voulez afficher sur le graphique.

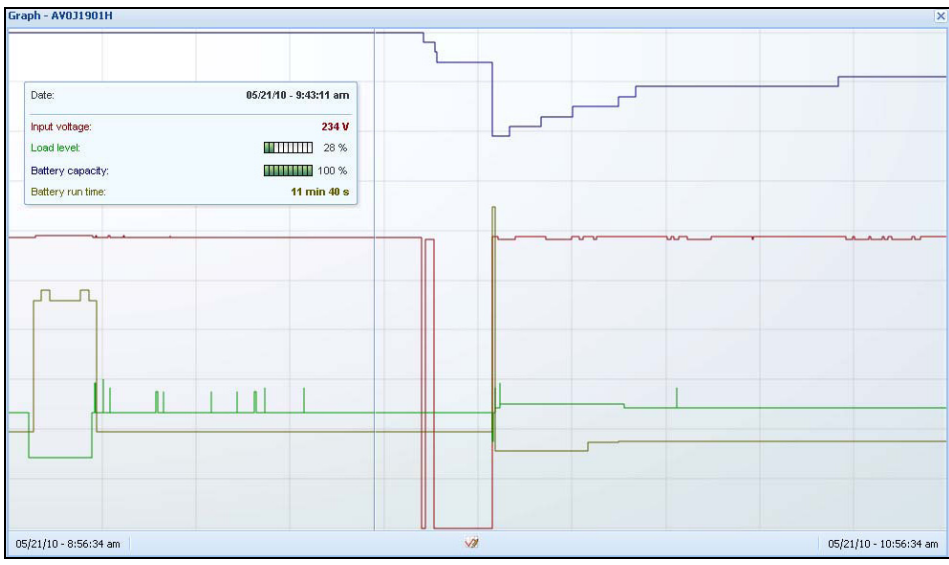

<span id="page-41-0"></span>**Schéma 25. Panneau graphique**

#### **Panneau synoptique**

Ce panneau affiche les données synoptiques du dispositif sélectionné (voir [Schéma 26](#page-42-0)) : Dans le coin supérieur gauche, sous la bannière, figure le type d'onduleur électrique : onduleurs en ligne/ onduleurs interactifs en ligne, etc.. Un conseil s'affiche lorsque vous déplacez le curseur sur l'un des blocs fonctionnels.

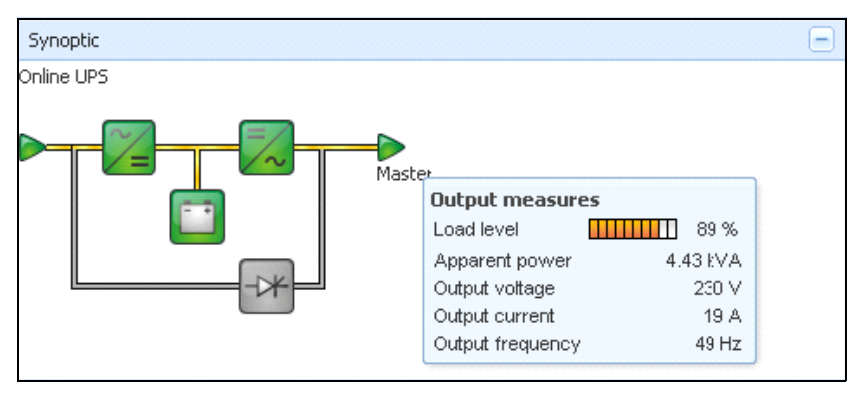

<span id="page-42-0"></span>**Schéma 26. Panneau synoptique**

Les icônes à code couleur synoptique colorés pour les éléments suivants : (voir [Tableau 8\)](#page-42-1) :

- Modules de l'onduleur
- Modules de la batterie
- Flux électriques
- Sources d'alimentation électrique à l'entrée de l'onduleur
- Charge à la sortie de l'onduleur, dont l'état est lié à celui de la sortie de l'onduleur
- Codes à plusieurs couleurs

#### <span id="page-42-1"></span>**Tableau 8. Icônes du panneau synoptique**

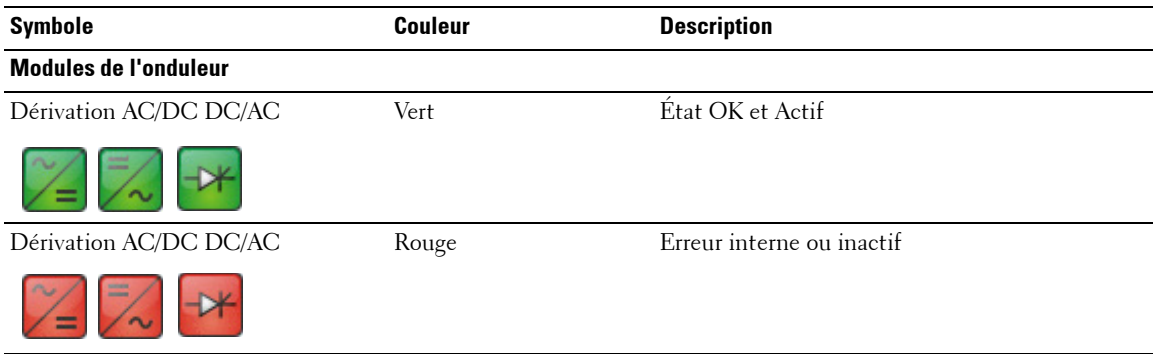

#### **Tableau 8. Icônes du panneau synoptique (Suite)**

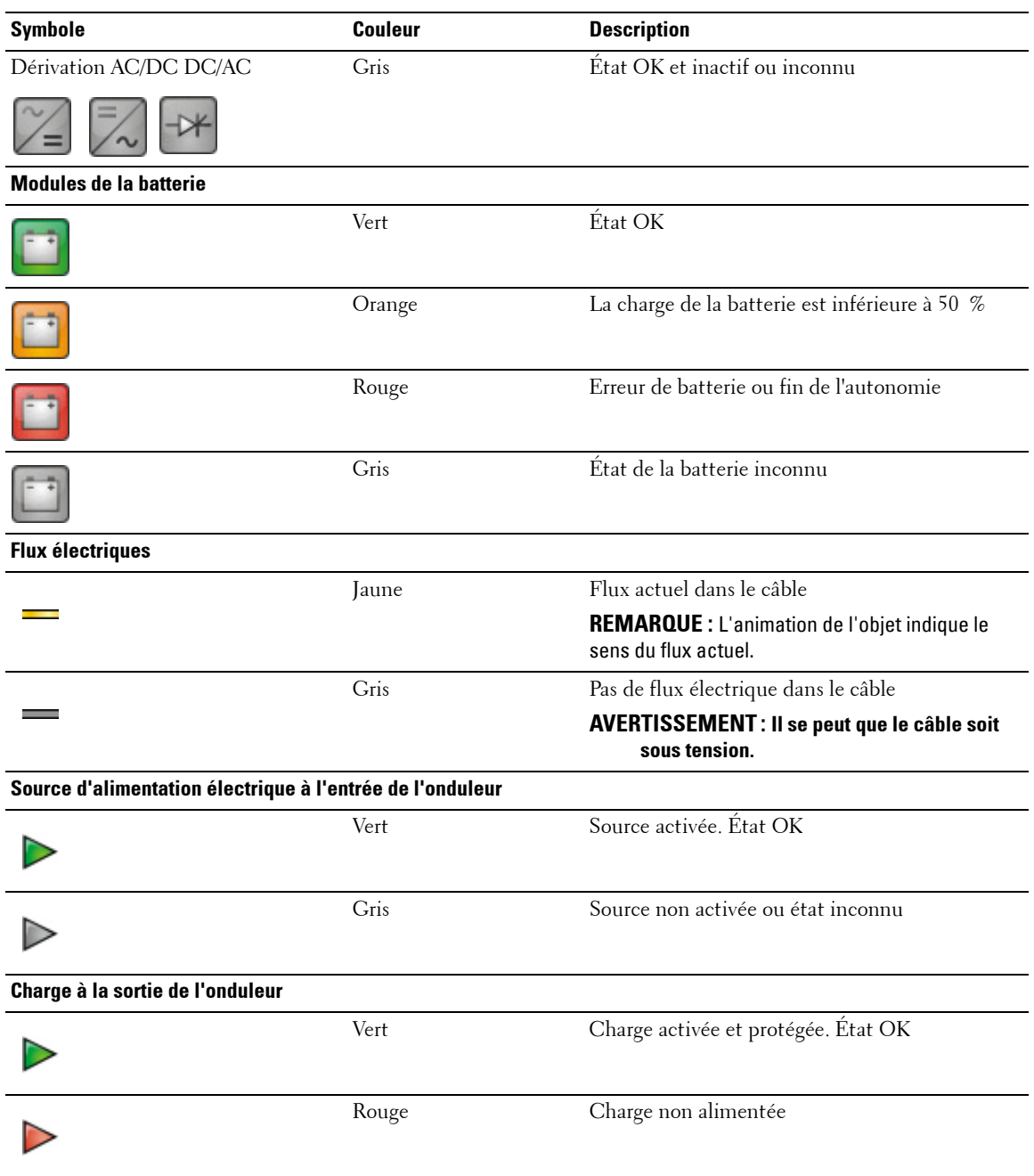

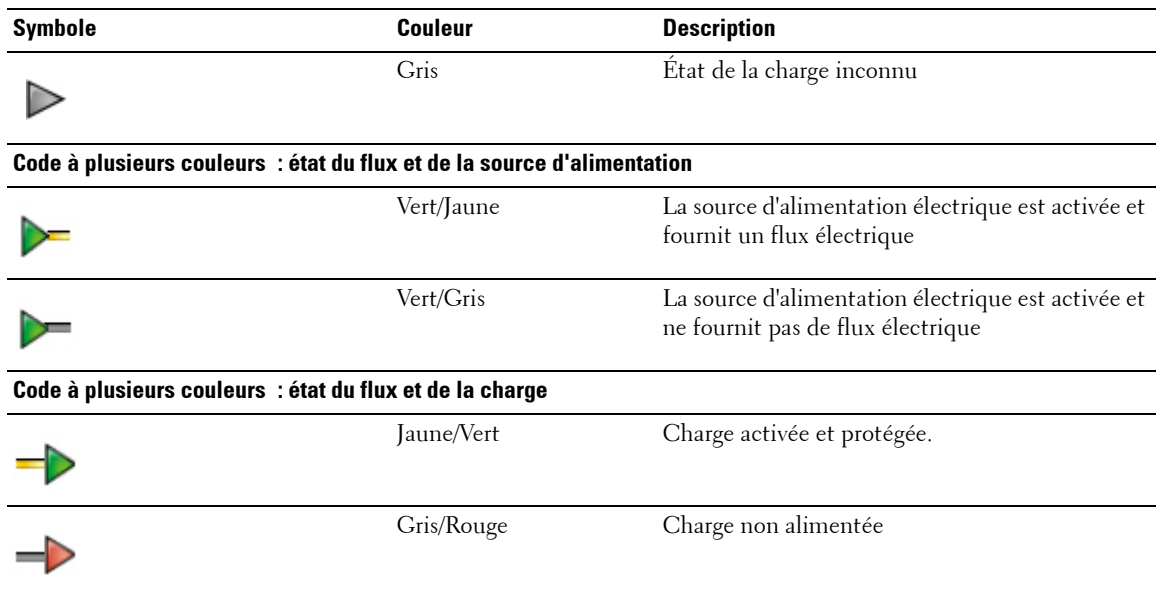

#### **Tableau 8. Icônes du panneau synoptique (Suite)**

#### **Source d'alimentation**

Le panneau Source d'alimentation affiches des informations relatives au dispositif qui alimente l'application sélectionnée exécutée sur le serveur (voir [Schéma 27](#page-44-0)).

<span id="page-44-0"></span>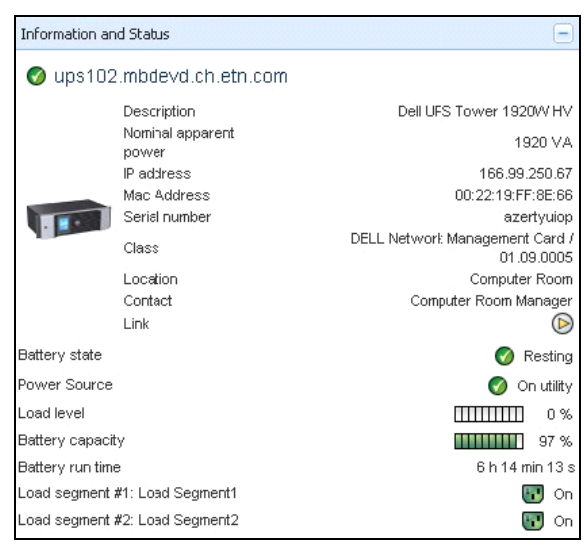

**Schéma 27. Source d'alimentation**

#### **Applications actives**

Le panneau Applications actives affiche les informations sur les applications, telles que Gestionnaire de nœuds local de l'onduleur Dell (ULNM), alimentées par le dispositif sélectionné (autre ULNM Dell) et leur profil de temporisation d'arrêt en cas de panne de courant (voir [Schéma 28\)](#page-45-0).

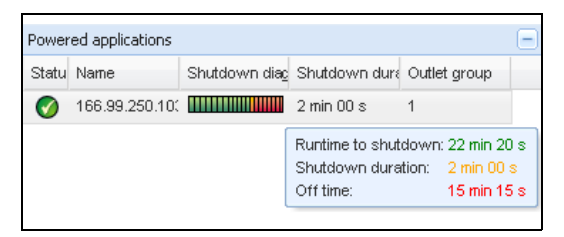

**Schéma 28. Applications actives**

#### <span id="page-45-0"></span>**Panneau relatif aux événements**

Ce panneau affiche la liste des événements du nœud sélectionné (voir [Schéma](#page-45-1) 29). Vous pouvez classer les événements en fonction de l'état, de la date et du message en cliquant sur l'en-tête de la colonne.

| Events      |                                              |  |
|-------------|----------------------------------------------|--|
| Status Date | Message                                      |  |
| v           | 27/01/09-15:59:22 Bypass: Return on UPS      |  |
| C           | 27/01/09-15:58:45 Output on automatic bypass |  |
| ✓           | 27/01/09-15:58:43 The outlet group 2 is on   |  |
| ✔           | 27/01/09-15:58:42 The outlet group 1 is on   |  |
| V           | 27/01/09-15:58:40 The UPS output is on       |  |
|             | 27/01/09-15:58:32 The UPS output is off      |  |

<span id="page-45-1"></span>**Schéma 29. Panneau relatif aux événements**

#### **Panneau relatif aux statistiques**

Ce panneau affiche la liste des événements du nœud sélectionné (voir [Schéma 30](#page-46-0)). Le bouton permet de sélectionner l'intervalle de temps relatif aux statistiques. Pour déterminer l'intervalle de temps, cliquez sur les deux boutons De et A des dates.

Les données relatives aux statistiques sont les suivantes :

- Consommation apparente (ou consommation active lors du prochain communiqué, en W)
- Puissance apparente moyenne (ou puissance active moyenne lors du prochain communiqué, en  $W$ )
- Compte relatif aux erreurs d'alimentation
- Durée cumulée des erreurs d'alimentation
- Compte relatif aux erreurs de batterie
- Compte relatif aux erreurs internes
- Compte relatif à la surcharge
- Compte relatif aux alarmes et avertissements
- Compte relatif aux alarmes critiques
- Compte relatif à l'arrêt de la prise
- Compte relatif à la Communication perdue

**REMARQUE :** Ces données dépendent des capacités du dispositif.

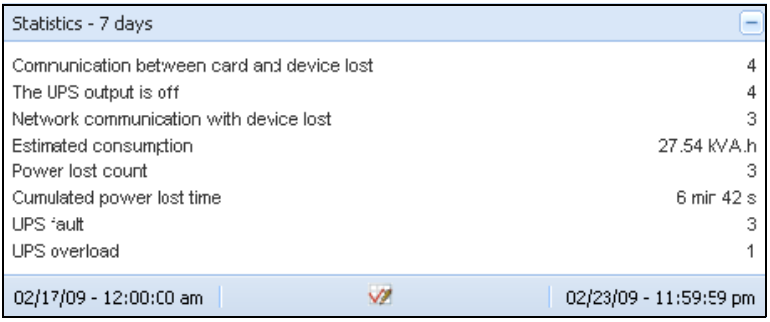

#### <span id="page-46-0"></span>**Schéma 30. Panneau relatif aux statistiques**

#### **Composantes de l'alimentation**

[Schéma 31](#page-47-0) illustre l'Aperçu des composantes de l'alimentation. Ce panneau affiche les composantes de votre système d'onduleurs redondant si la fonction de redondance est activée (voir Chapitre 8, ["Redondance" à la page 86\)](#page-92-0).

| $\left \alpha\right $ $\otimes$                                                                   | <b>Node List</b> |           |              |                        |                   |           |                   | G |
|---------------------------------------------------------------------------------------------------|------------------|-----------|--------------|------------------------|-------------------|-----------|-------------------|---|
| VS.                                                                                               | Type             | Sta       | Name         | Description            | Battery capacity  | Batter    | <b>ALC</b>        |   |
| lode List<br>ower Source                                                                          | U                | ⊙         | ups102.mbdev | Dell UPS Tower 1920W   | <b>ШИНИ 96 %</b>  | 6 h 10 mi | $_{\circledcirc}$ |   |
| Power Components                                                                                  |                  | $\bullet$ | ups92.mbdevd | Dell UPS Rack 1000W HV | <b>ПИНИИ 94 %</b> | 6 h 06 mi | $^{\circ}$        |   |
| lode Map<br>nts:<br>vents List<br>vents Calendar<br>ngs<br><b>uto Discovery</b><br><b>Actions</b> |                  |           |              |                        |                   |           |                   |   |

<span id="page-47-0"></span>**Schéma 31. Aperçu de la source d'alimentation (sous-aperçu de la source d'alimentation)**

# **Surveillance du dispositif**

La barre située en bas de page fournit l'état des nœuds surveillés. Veuillez noter dans la [Schéma 32](#page-47-1):

- 14 nœuds sont OK
- 4 nœuds sont en état d'avertissement
- 2 nœuds sont en état critique
- 0 nœuds sont dans un état inconnu

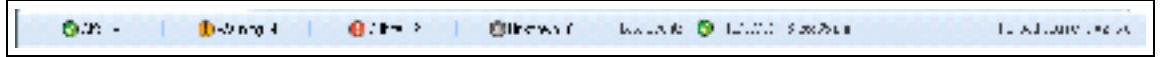

**Schéma 32. Barre inférieure de surveillance du dispositif**

# <span id="page-47-1"></span>**Aperçu de la liste des applications**

Pour créer un sous-aperçu filtrant des applications, faites un clic droit sur la liste des nœuds, créez un sous-aperçu, puis sélectionnez la catégorie comme critère pour filtrer les nœuds (voir [Schéma 33](#page-48-0) et [Schéma 34](#page-48-1)). Vous pouvez créer des sous-aperçus à partir des informations suivantes : catégorie, contact, description, adresse IP, emplacement, nom, état, type, remarque de l'utilisateur, type d'utilisateur. ULMN Dell exécuté sur d'autres ordinateurs dans le réseau peut être surveillé dans cet aperçu.

| N\$                   |   | St<br>Name<br>Type     |             |                            | Eype - SL |   | <b>John</b>   |      | Distoration in | i Location.                  | <b>Cortacl</b>        | Link.                   |
|-----------------------|---|------------------------|-------------|----------------------------|-----------|---|---------------|------|----------------|------------------------------|-----------------------|-------------------------|
| <b>Node List</b>      |   | Create a sub view      | mbde        | co List<br>Her Source      | u         |   | Mac116 mbde   |      | Darwin/9.8.0   |                              |                       | $^{\circ}$              |
| Yower Source          |   |                        | bdev        | circ Map                   | u         |   | ups92 mbdev.  |      | Del UPS Rack   | Conputer Room                | Computer Roo.         | $\circledcirc$          |
| Vode Map              |   | Create a sub view from | $H_{\rm H}$ | 16                         | €         |   | ups102 mbde.  |      | Del UPS Tow.   | Computer Room                | Computer Roo.         | 0                       |
| nts                   |   | Remove this view       | things.     | nitis List<br>the Calendar | $\circ$   |   | ups211 mbde.  |      | Enton SPH 1500 | Corten Lisb                  | Cox Texni (Ar.        | ◎                       |
| <b>Events List</b>    |   |                        | mode        | trent.                     | ਾ         |   | 166.99.250.31 |      | Eaton ePDUM.   | LAEDev-AD1                   | Aurelien              | $^{\circ}$              |
| Events Calendar       |   | Remove sub views       | 50.31       | on Settings                | u         |   | 166 99 250 70 |      | Evolution 850  | RnD Comm - E.                | Emlien                | $^{\circ}$              |
| agement               |   |                        |             | - His Lipgrade<br>iddi.    | u         |   | 166.99.250.66 |      | LiraxQ.6.10.1  |                              |                       | 0                       |
| <b>Vodes Settings</b> |   | Share this view        | 50.70       | <b>All Discovery</b>       |           |   | 166.99.250.78 |      | Linux/2.6.18-1 |                              |                       | 0                       |
| <b>Vodes Upgrade</b>  |   | Revert this view       | 50.66       | <b>TONE</b>                |           |   | 166 99 250 93 |      |                | Linux Create a sub view from |                       | $\overline{\mathbf{x}}$ |
| ings                  |   |                        |             | c.tidowin<br>$-1446$       |           |   | EATON-61A4    |      | Wind Criteria: |                              |                       | v.                      |
| Auto Discovery        |   | Rename this view       | 50.78       | -93                        |           | o | eaton-PC-O    | Wrid |                |                              | Category.             | $\mathcal{A}$           |
| Actions               | ₩ | Edit filter view       | 50.93       | or List                    |           |   |               |      |                | Contact                      |                       |                         |
| Shutdown              |   |                        | 51A4        |                            |           |   |               |      |                |                              | Description           |                         |
| System                |   | Logout 'admin'         |             |                            |           |   |               |      |                |                              | P address<br>Location |                         |
| go.                   |   | <b>WARRANTEE</b>       | J.O         |                            |           |   |               |      |                | Name                         |                       |                         |
| <b>Jser List</b>      |   |                        |             |                            |           |   |               |      |                | Stabus                       |                       |                         |
|                       |   |                        |             |                            |           |   |               |      |                | Type                         |                       |                         |
|                       |   |                        |             |                            |           |   |               |      |                |                              | Uper Note             |                         |

<span id="page-48-0"></span>**Schéma 33. Sélections des sous-aperçus**

| <b>DØLL</b>                       |    |                  |    | Multi-UPS Management Console |                |          |         |                |                       |                               | Logout 'admin'   Help                    |
|-----------------------------------|----|------------------|----|------------------------------|----------------|----------|---------|----------------|-----------------------|-------------------------------|------------------------------------------|
| <b>Views</b>                      | ≪◎ | <b>Node List</b> |    |                              |                |          |         | o              | <b>Selection view</b> |                               | $\rightarrow$                            |
| <b>BO</b> Views                   |    | Type             | St | Name                         | Description -  | Location | Contact | Link           | Information           |                               | Е                                        |
| <b>BENode List</b>                |    | Q                |    | iMac116.mkde                 | Darwin/9.8.0   |          |         | $^{\circ}$     |                       | <b>C</b> EATON-61A42E7A9      |                                          |
| Type: UPS'<br>Type: 'PDU'         |    | Q                |    | 166.99.25093                 | Linux/2.6.27.4 |          |         | $\circledcirc$ |                       |                               |                                          |
| Type: MUMC'                       |    | Q                |    | EATON-61A4                   | Windows NT/    |          |         | $\circledcirc$ |                       | Description<br>IP address     | Windows NT/5.01.03<br>166 99 250 90      |
| Type: ULNM                        |    |                  |    |                              |                | $\gamma$ |         |                |                       | Class                         | DELL UPS Local Node Manager / C1.04.0007 |
| Power Source<br><b>DENode Map</b> |    |                  |    |                              |                |          |         |                |                       | Link                          | $\circledcirc$                           |
| <b>B</b> Events                   |    |                  |    |                              |                |          |         |                | Status                |                               | $\equiv$                                 |
| <b>Events List</b>                |    |                  |    |                              |                |          |         |                |                       | Estimated runtime to shutdown | 4 h 52 min 19 s                          |
| <b>Events Calendar</b>            |    |                  |    |                              |                |          |         |                | Shutdown duration     |                               | $2 \text{ min } 00 \text{ s}$            |
| Management<br>Nodes Settings      |    |                  |    |                              |                |          |         |                |                       | Power source shutoff          | Active                                   |
| Nodes Upgrade                     |    |                  |    |                              |                |          |         |                | Power Source          |                               | $+$                                      |
| <b>B</b> Settings                 |    |                  |    |                              |                |          |         |                | Events                |                               | $\Box$                                   |
| Auto Discovery<br>Actions         |    |                  |    |                              |                |          |         |                | Status                | Date                          | Message                                  |
| Shutdown                          |    |                  |    |                              |                |          |         |                | Ø                     | 05/11/12-10:20:04 am          | Reported communication re                |
| System                            |    |                  |    |                              |                |          |         |                | $\circledS$           | 05/11/12-10:19:03 am          | Reported communication error             |
| Log                               |    |                  |    |                              |                |          |         |                |                       |                               |                                          |
| User List                         |    |                  |    |                              |                |          |         |                |                       |                               |                                          |
|                                   |    |                  |    |                              |                |          |         |                |                       |                               |                                          |
|                                   |    |                  |    |                              |                |          |         |                |                       |                               |                                          |
|                                   |    |                  |    |                              |                |          |         |                |                       |                               |                                          |

<span id="page-48-1"></span>**Schéma 34. Exemple de sous-aperçus**

٦

Les informations suivantes s'affichent par défaut sur cette page:

- **Type :** application
- **État :** cet icône représente l'état du serveur.
- **Nom :** valeur configurée dans l'écran Applications (celle-ci est par défaut une adresse IP ou un nom DNS).
- **Description :** système d'exploitation de la machine.
- **Source d'alimentation :** l'onduleur alimentant l'application/l'ordinateur de l'ULNM Dell
- **Temps d'exécution :** temps de fonctionnement en cas de perte d'alimentation secteur.
- **Durée d'arrêt :** durée en secondes nécessaire au système pour réaliser sa procédure d'arrêt.
- **Lien :** lien vers l'interface de surveillance du Web de l'ULNM Dell

# **Aperçu de la carte**

Cette carte de surveillance vous permet de représenter de manière spatiale vos nœuds de réseau et utilise la fonctionnalité « déplacer et déposer ».

**REMARQUE :** Un clic sur l'icône du nœud affichera les informations relatives aux nœuds sur le panneau situé à droite.

#### **Créer un aperçu de la carte personnalisé**

Il est possible d'accéder à l'aperçu de la carte personnalisée grâce au menu situé à gauche en sélectionnant *Aperçus > Carte des nœuds*. La carte est automatiquement générée. (les icônes sont automatiquement placées sur la carte et les adresses IP attribuées.)

Le bouton d'outils contextuel **d**isitué sur la barre de titre de la carte de nœuds fournit des outils pour modifier la carte (voir [Schéma 35\)](#page-50-0) :

- Changer de thème offre trois types de représentations d'icônes (icônes en petite tour, icônes en grande tour et icônes en grand rack).
- Gérer les fonds vous permet d'importer une nouvelle image de fond dans l'outil de surveillance (types d'images png, jpeg et gif pris en charge). Vous pouvez déjà sélectionner un fond dans l'outil de surveillance pour la carte ou supprimer les images de fond.
- Regrouper les nœuds vous permettra de réorganiser la position des icônes sur la carte.
- Ajouter une étiquette permet de créer un texte rédigé par l'utilisateur et de le placer sur la carte via la technique déplacer et déposer.

REMARQUE : Pour supprimer une étiquette, cliquez sur cette dernière avec le bouton droit puis cliquez sur Supprimer.

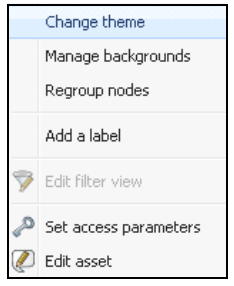

<span id="page-50-0"></span>**Schéma 35. Menu contextuel des outils**

#### **Exemples de cartes**

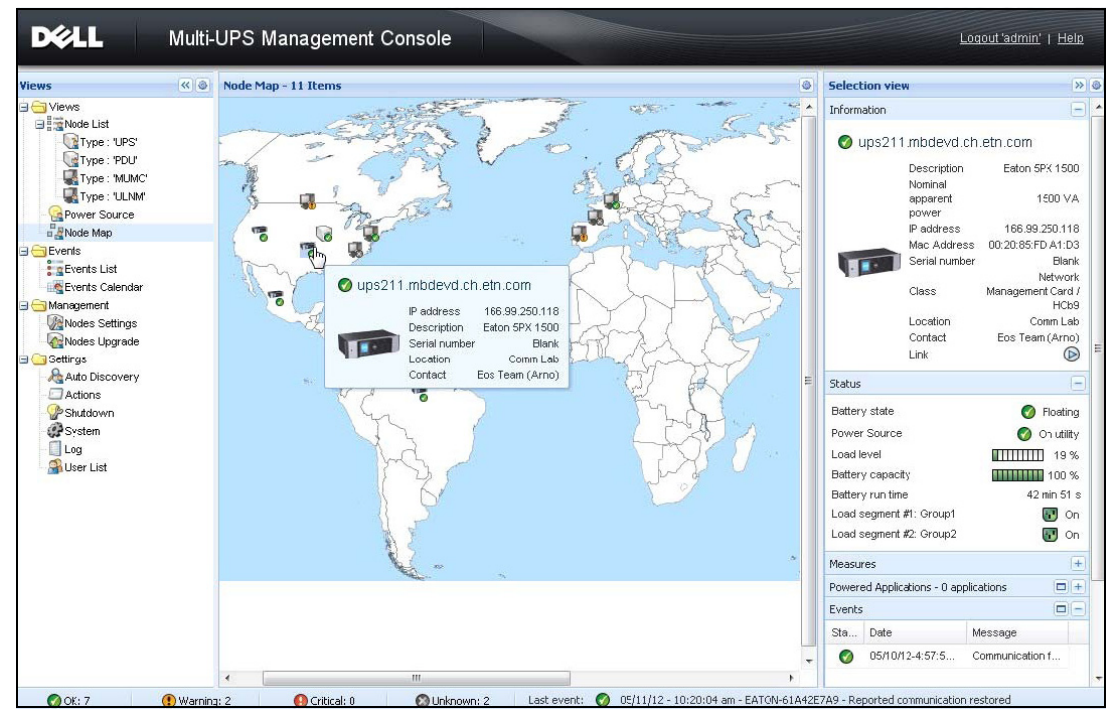

**Schéma 36. Aperçu de la carte du monde**

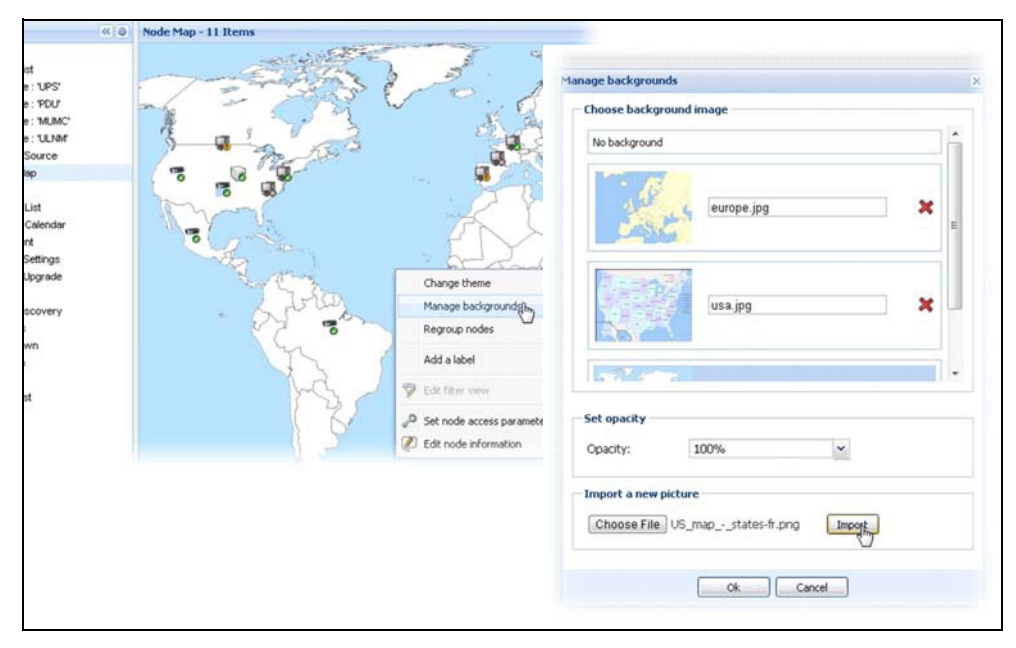

**Schéma 37. Gestion du menu contextuel des fonds**

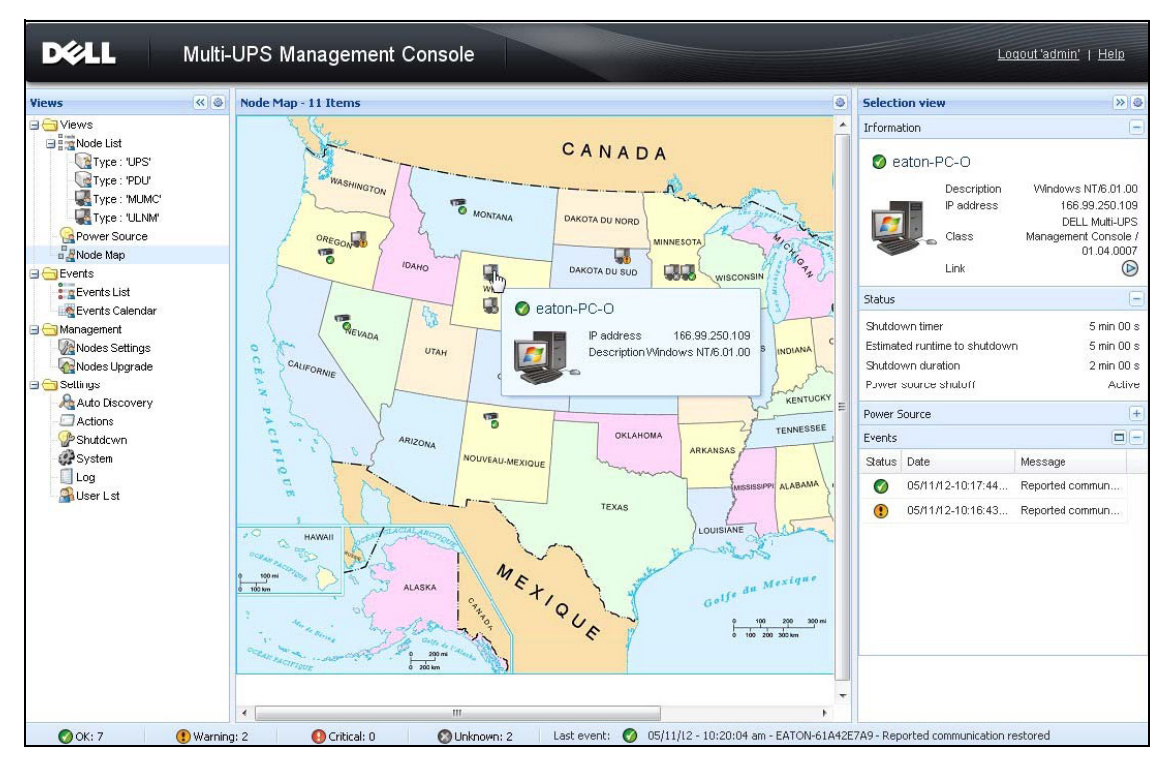

**Schéma 38. Aperçu de la carte du pays**

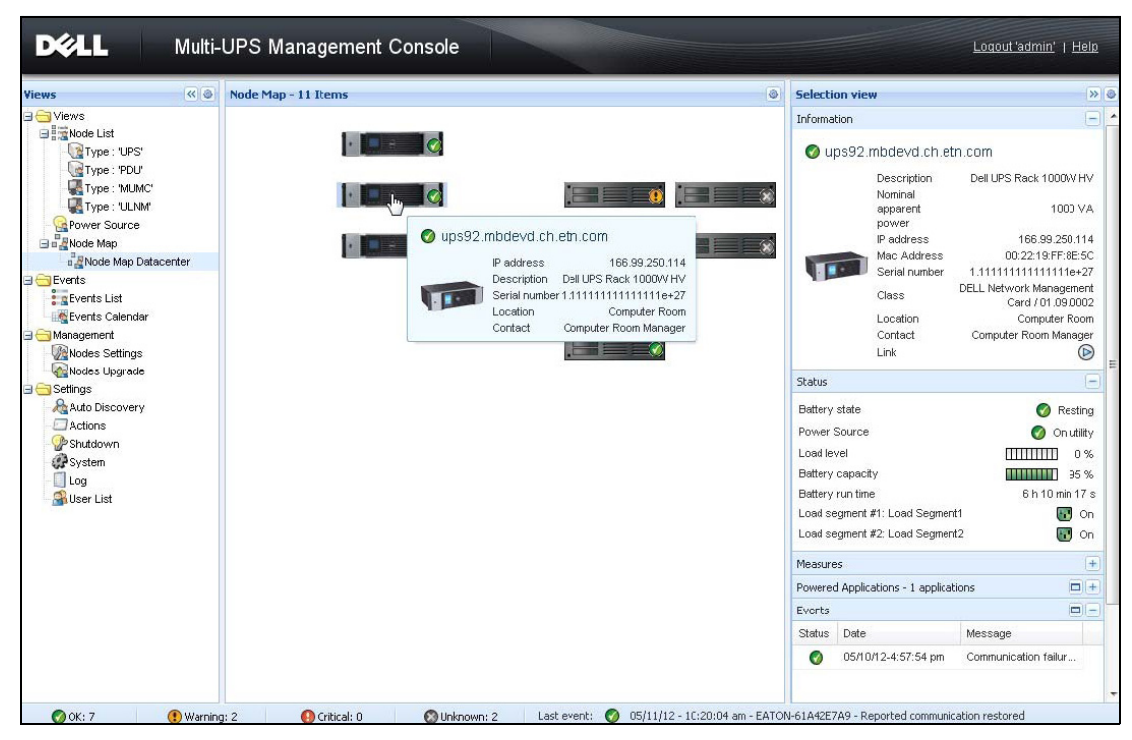

**Schéma 39. Aperçu de la carte des salles de serveurs**

## **Evénements**

#### **Liste des événements**

Sélectionnez *Evénements > Liste des événements* à afficher sur la page Liste des événements (voir [Schéma 40](#page-54-0)). Toutes les nouvelles alarmes sont stockées dans ce journal. Les alarmes peuvent être classées en fonction des champs État, Date, Nom, Message et Ack.

| $\alpha$ $\alpha$<br>lews                                  | <b>Events List</b>                                     |      |                                                | 12 Acknowledge selected events |  |
|------------------------------------------------------------|--------------------------------------------------------|------|------------------------------------------------|--------------------------------|--|
| Views                                                      | Status Date                                            | Name | Message                                        | Acknowledge all events         |  |
| <b>DR</b> Power Source<br><b>Eng Notified Applications</b> | 05/15/12-1:50:11 pm GREFRWHP60<br>Ø                    |      | Communication with device is restored          | Export logs                    |  |
| <b>Events</b>                                              | 05/15/12-12:30:44  GREFRWHP60<br>$\boldsymbol{\Omega}$ |      | Communication with device has falled           | <b>III</b> Select at           |  |
| # in Events List<br>$\frac{1}{2}$                          | 05/11/12-4:34:12 pm 166.99.224.151<br>Ø                |      | Communication failure with environment sensor  | <b>Deselect all</b>            |  |
| <b>a</b> Events Calendar<br>Settings                       | 05/11/12-4:34:12 pm 166.99.224.151<br>$\bullet$        |      | The load segment #2 is off                     |                                |  |
| Auto Discovery                                             | 05/11/12-4:34:12 pm 166.99.224.151<br>Ø                |      | The load segment #1 is off                     |                                |  |
| Actions                                                    | 05/11/12-4:34:12 pm 166.99.224.151<br>Θ                |      | The UPS output is off                          |                                |  |
| Shutdown<br><b>CP</b> System                               | 05/11/12-2:42:25 pm 166.99.250.118<br>Ø                |      | Communication failure with environment sensor  |                                |  |
| Log                                                        | 05/11/12-2:42:25 pm 166.99.250.70<br>⊛                 |      | Communication failure with environment sensor  |                                |  |
| <b>Gilber</b> List                                         | 05/11/12-2:17:58 pm 166.99.250.114<br>Ø                |      | Communication failure with environment sensor  |                                |  |
|                                                            | 05/11/12-2:17:53 pm 166.99.250.67<br>ø                 |      | Communication failure with environment sensor  |                                |  |
|                                                            | Ø<br>05/11/12-2:13:58 pm 166.99.224.171                |      | Communication failure with environment sensor  |                                |  |
|                                                            | 05/11/12-2:13:57 pm 166.99.224.48<br>Ø                 |      | Communication failure with environment sensor  |                                |  |
|                                                            | 05/11/12-2:13:57 pm 166.99.224.48<br>Θ                 |      | The load segment #2 is off                     |                                |  |
|                                                            | 05/11/12-2:13:57 pm 166.99.224.48<br>$\bullet$         |      | The load segment #1 is off                     |                                |  |
|                                                            | 05/11/12-2:13:57 pm 166.99.224.48<br>Θ                 |      | The UPS output is off                          |                                |  |
|                                                            | 05/11/12-2:13:57 pm 166.99.224.48<br>O                 |      | The system is powered by the UPS battery       |                                |  |
|                                                            | 05/11/12-2:13:57 pm 166.99.224.42<br>$\bullet$         |      | Sensor contact 'Input #2': off                 |                                |  |
|                                                            | 05/11/12-2:13:57 pm 166.99.224.42<br>Ø                 |      | Sensor contact 'Input #1": off                 |                                |  |
|                                                            | 05/11/12-2:13:57 pm 166.99.224.42<br>Ø                 |      | Communication restored with environmest sensor |                                |  |
|                                                            | 05/11/12-2:13:57 pm 166.99.224.93<br>Ø                 |      | Communication failure with environment sensor  |                                |  |
|                                                            | 05/11/12-2:13:57 pm 166 99 224 106<br>ø                |      | Communication failure with environment sensor. |                                |  |
|                                                            | MONTHS WAREN Los 1982 10 112 12                        |      |                                                |                                |  |

<span id="page-54-0"></span>**Schéma 40. Page Liste des événements**

Les fonctions disponibles sont les suivantes :

- **Réceptionner les événements sélectionnés** : ajoute une case dans la colonne Ack pour les événements sélectionnés.
- **Réceptionner tous les événements** :ajoute une case dans la colonne Ack pour tous les événements.

```
REMARQUE : Lorsqu'une alarme est réceptionnée, elle est marquée à l'aide d'une case, mais figure toujours dans 
      la Liste des événements. Les alarmes réceptionnées disparaissent du panneau du portail Source 
      d'alimentation > Evénement.
```
• **Exportation de journaux** : crée un fichier de journaux .csv comprenant la syntaxe suivante :

```
Date, Nœud, Type, Niveau, Objet, Valeur, Message,
« 2009/01/27-
18:35:20,840 »,« 166,99.250,83 »,« Mesure »,« 0 »,« Onduleur. 
Convertisseur d'alimentation. Fréquence »,« 49 »,« »,
```
- **REMARQUE :** La commande d'exportation peut prendre plusieurs secondes avant de permettre le téléchargement pour créer les fichiers journaux.
- **Sélectionner tout** : sélectionne tous les événements affichés
- **Désélectionner tout** : désélectionne tous les événements sélectionnés

#### **Calendrier des événements**

Sélectionnez *Evénements > Calendrier des événements* à afficher sur la page Calendrier des événements (voir [Schéma 41](#page-55-0)). Sur cette matrice, chaque ligne est une semaine et chaque colonne est un jour de la semaine. En sélectionnant un jour ou un intervalle (avec l'agenda ou à l'aide de la commande Maj+clic), les panneaux relatifs aux événements et aux statistiques fournissent toutes les informations relatives à cette sélection et se mettent automatiquement à jour lorsque de nouvelles statistiques sont encodées.

<span id="page-55-0"></span>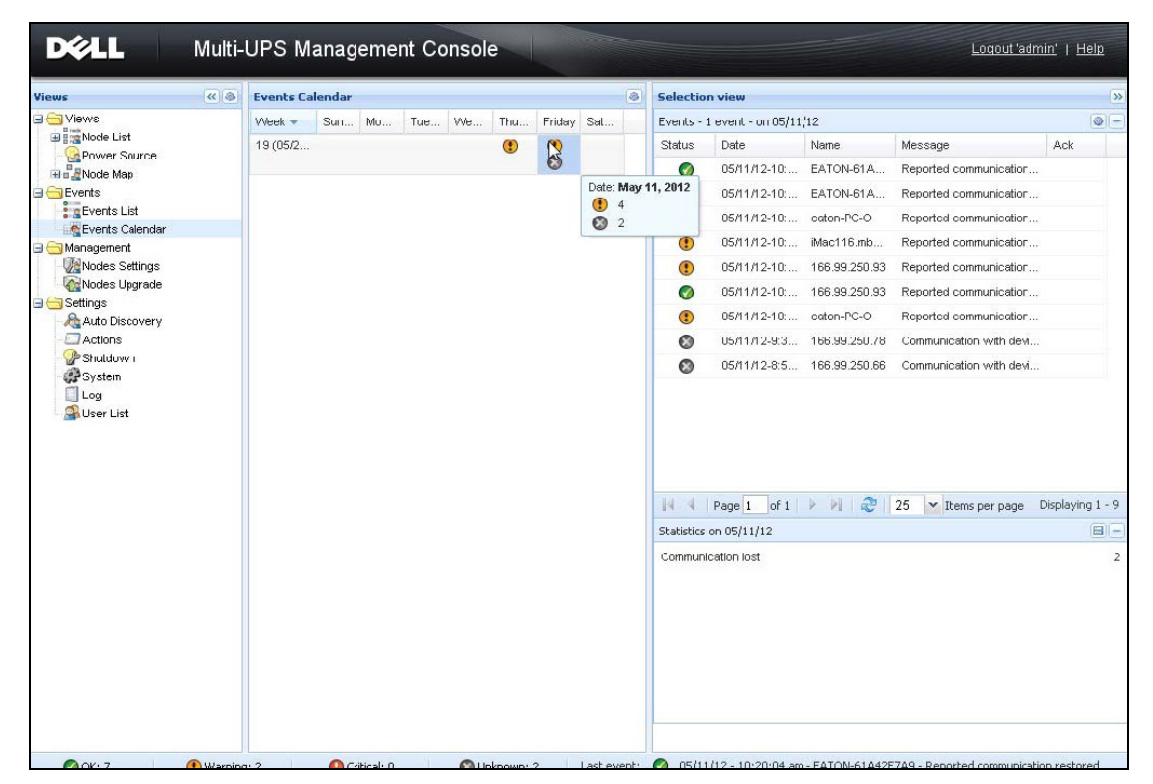

**Schéma 41. Page Calendrier des événements**

#### **Liste des événements relatifs aux nœuds**

Les icônes des différents aperçus représentent la gravité de l'événement.

 *NORMAL* Lorsque cet événement se produit, l'onduleur retrouve son état normal.

Liste des événements normaux (onduleurs, PDU, applications, dispositifs génériques) :

- La communication avec le dispositif est rétablie
- La communication avec l'onduleur est rétablie
- Le système est alimenté par le secteur
- La sortie de l'onduleur est active
- La communication avec l'onduleur est rétablie
- Batterie OK
- L'onduleur reprend la charge normale
- Onduleur OK
- Dérivation : retour sur l'onduleur
- Fin de l'alarme de batterie faible
- Le groupe de prises 1 est activé
- Le groupe de prises 2 est activé
- Erreur de communication avec le capteur de l'environnement
- La communication avec le capteur de l'environnement est rétablie
- Le taux d'humidité est normal
- La température est normale
- Entrée #x on
- Entrée #x off
- Fin de l'alarme d'avertissement
- Fin de l'alarme critique
- La redondance est restaurée
- La protection est restaurée

Liste des événements normaux du PDU (spécifique aux PDU) :

- La fréquence d'entrée est normale
- La température d'entrée est normale
- La tension d'entrée est normale
- La charge de l'entrée {x} est normale
- Le courant de section  $\{x\}$  est normal
- La tension de section  $\{x\}$  est normale
- Le courant du groupe de prises {x} est normal
- La charge du groupe de prises {x} est normale
- Le groupe de prises  $\{x\}$  est activé
- La charge de sortie de la phase {x} est normale
- La fréquence de sortie est normale
- La charge de sortie est normale
- La tension de sortie est normale

*AVERTISSEMENT* Un problème est survenu sur l'onduleur. Votre application est encore protégée. Liste des événements d'avertissement (onduleurs, PDU, applications, dispositifs génériques) :

- Le système est alimenté par la batterie de l'onduleur
- Sortie en mode Dérivation automatique
- Sortie en mode Dérivation manuelle
- Le taux d'humidité est en deçà du seuil minimal
- Le taux d'humidité est au-dessus du seuil maximal
- La température est en deçà du seuil minimal
- La température est au-dessus du seuil maximal
- Alarme d'avertissement (une alarme d'avertissement générique s'est déclenchée sur le dispositif)
- Le dispositif se trouve en dessous du seuil de l'alarme de charge
- Le dispositif se trouve en dessous du seuil de l'alarme de charge
- Protection perdue
- Redondance perdue
- Arrêt en <*temps*>
- Erreur de communication distante (un problème de communication distante ou de configuration a été détecté)

*CRITIQUE* Un problème grave est survenu sur l'onduleur. Ce problème requiert une intervention urgente. Il se peut que votre application NE SOIT PAS active.

Liste des événements critiques (onduleurs, PDU, applications, dispositifs génériques) :

- La sortie de l'onduleur est inactive
- Le groupe de prises 1 est inactif
- Le groupe de prises 2 est inactif
- Batterie défectueuse
- Surcharge de l'onduleur
- Erreur au niveau de l'onduleur
- Alarme de batterie faible
- Les applications doivent être interrompues immédiatement ...
- Arrêt du système en cours ...
- Alarme critique (une alarme critique générique s'est déclenchée sur le dispositif)

Liste des événements critiques du PDU (spécifique aux PDU) :

- La fréquence d'entrée est en dehors de la plage
- La température d'entrée est au-dessus du seuil maximal
- La température d'entrée est en deçà du seuil minimal
- La tension d'entrée est en deçà du seuil maximal
- La tension d'entrée est en deçà du seuil minimal
- L'entrée {x} est en surcharge
- Le courant de la section {x} est trop élevé
- Le courant de la section {x} est trop faible
- La tension de la section {x} est trop élevée
- La tension de la section  $\{x\}$  est trop faible
- Le courant du groupe de prises {x} est trop élevé
- Le courant du groupe de prises {x} est trop faible
- Le groupe de prises  $\{x\}$  est en surcharge
- Le groupe de prises  $\{x\}$  est éteint
- La sortie de phase  $\{x\}$  est en surcharge
- La fréquence de sortie est en dehors de la plage
- La sortie est en surcharge
- La tension de sortie est en deçà du seuil maximal
- La tension de sortie est en deçà du seuil minimal

#### **COMMUNICATION PERDUE** La communication est perdue.

Communication perdue avec la liste d'événements :

- Erreur de communication avec le dispositif ou avec l'application
- *DISPOSITIF NON GÉRÉ* Le dispositif n'est pas géré
- Votre dispositif n'est pas géré en raison d'une limitation de la licence. Sélectionnez *Paramètres > Système* pour saisir un code de licence Silver ou Gold.

#### **Lancement de l'interface Web du dispositif**

Avec le panneau État, vous pouvez accéder à la page Web des cartes Dell ainsi qu'au serveur Web intégré. Cliquez sur le lien Web associé pour accéder au http (icône bleue  $\mathbb{D}$ ) ou au https (icône jaune  $\mathbb{D}$ ).

#### **Définition des sous-aperçus**

Lorsque vous devez surveiller de grandes configurations, il peut s'avérer utile de définir divers sousaperçus puis de filtrer les nœuds ou événements dans ces catégories. Pour organiser votre arborescence, vous pouvez sélectionner plusieurs critères géographiques, organisationnels, par état, etc.

Pour définir un sous-aperçu :

- **1** Sélectionnez un aperçu dans la liste *Aperçus > Nœud*, comme par exemple « Catégorie : dispositifs » (voir [Schéma 42\)](#page-60-0).
- **2** Cliquez sur cette sélection avec le bouton droit de la souris. Les sous-aperçus du menu contextuel s'affichent (voir [Schéma 43\)](#page-60-1).
- **3** Cliquez sur **Créer un sous-aperçu à partir de…** et suivez les instructions.

Pour filtrer les nœuds dans ce sous-aperçu,

- **1** Sélectionnez un aperçu dans la liste *Aperçus > Nœud*, comme par exemple « Emplacement : salle des ordinateurs » (voir [Schéma 42\)](#page-60-0).
- **2** Cliquez sur cette sélection avec le bouton droit de la souris. Les sous-aperçus du menu contextuel s'affichent (voir [Schéma 43\)](#page-60-1).
- **3** Cliquez sur **Modifier un aperçu de filtrage**. La boîte de dialogue des règles de filtrage des aperçus s'affiche (voir [Schéma 44\)](#page-61-0).
- **4** Cliquez sur **Ajouter une règle**, puis saisissez l'objet, l'opération et les valeurs.
- **REMARQUE :** Avec la configuration indiquée dans [Schéma 44,](#page-61-0) cet aperçu filtré vous permettra de visualiser les dispositifs dont le champ d'emplacement contient la valeur « Salle des ordinateurs ».

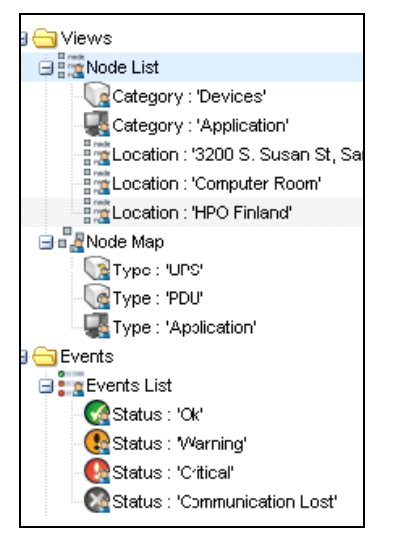

**Schéma 42. Aperçus > Hiérarchie des exemples de listes de nœuds**

<span id="page-60-0"></span>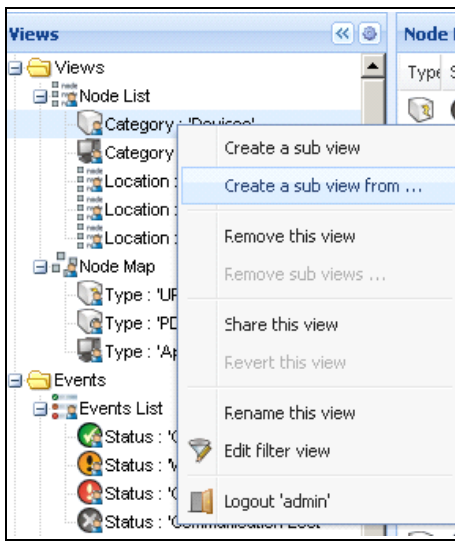

<span id="page-60-1"></span>**Schéma 43. Menu contextuel des sous-aperçus** 

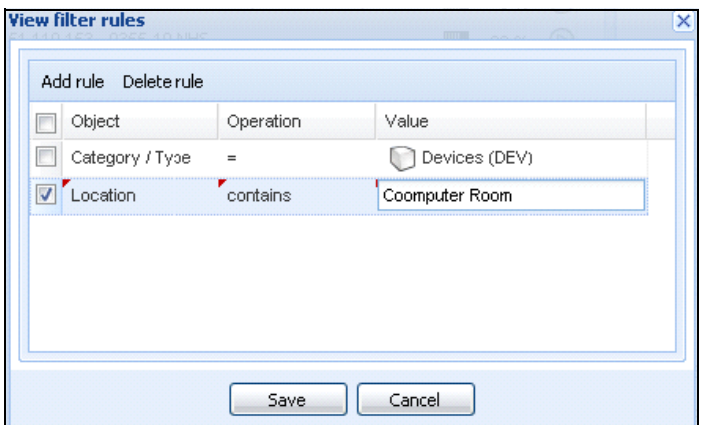

<span id="page-61-0"></span>**Schéma 44. Boîte de dialogue des règles de filtrage des aperçus**

#### **Partage des sous-aperçus**

Un sous-aperçu personnalisé est « rattaché » à l'utilisateur qui l'a créé. Il est privé. Le sous-aperçu personnalisé est signalé par un petit personnage sur l'icône du sous-aperçu (voir [Schéma 45](#page-61-1)).

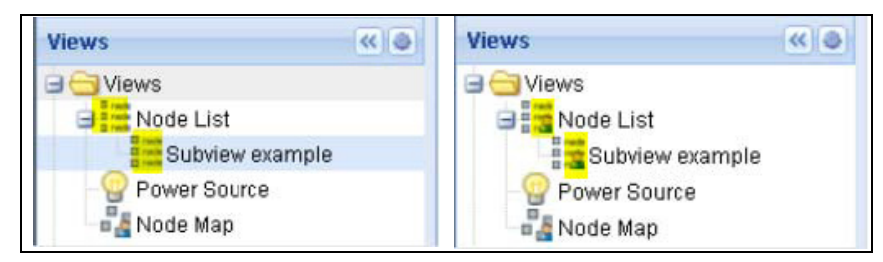

**Schéma 45. Aperçu partagé avec marqueur (gauche) et Aperçu public sans marqueur (droite)**

<span id="page-61-1"></span>Si le propriétaire du sous-aperçu veut permettre aux autres utilisateurs d'utiliser le sous-aperçu, il doit partager l'aperçu.

Pour partager l'aperçu :

**1** Cliquez sur l'aperçu avec le bouton droit de la souris pour ouvrir le menu contextuel (voir [Schéma 46\)](#page-62-0).

| Create a sub view                    |
|--------------------------------------|
| Create a sub view from               |
| Remove this view<br>Remove sub views |
| Share this view                      |
| Revert this view                     |
| Rename this view                     |
| Edit filter view                     |

<span id="page-62-0"></span>**Schéma 46. Menu contextuel des sous-aperçus** 

**2** Cliquez sur **Partager cet aperçu** (voir [Schéma 47\)](#page-62-1).

| IS.                                                   | $\left\  \alpha \right\ $ $\oplus$   |      | <b>Node List</b> |             |               |          |            | k              |
|-------------------------------------------------------|--------------------------------------|------|------------------|-------------|---------------|----------|------------|----------------|
| <b>Views</b>                                          |                                      | T    | S                | Name        | Description - | Location | Contact    | <b>STE</b>     |
| <b>Node List</b><br>Type: UPS'                        |                                      | U TJ |                  | ups92.mbd   | Dell UPS Ra   | Computer | Computer   | ◉              |
| Type:                                                 | Create a sub view                    |      |                  | $s102$ .mb  | Dell UPS To   | Computer | Computer   | ◉              |
| Type:                                                 | Create a sub view from               |      |                  | $15211$ .mb | Eaton SPX     | Comm Lab | Eos Team ( | $\circledcirc$ |
| Type:                                                 |                                      |      |                  | \$6.99.250  | Evolution 850 | RnD Comm | Emilien    | $\circledcirc$ |
| Power So<br>$\frac{D}{D}$ Node Map<br><b>B</b> Node N | Remove this view<br>Remove sub views |      |                  |             |               |          |            |                |
| Events                                                | Share this view                      |      |                  |             |               |          |            |                |
| <b>Exerts</b> Lis<br>Events Ca                        | Revert this view                     |      |                  |             |               |          |            |                |
| Management<br>Nodes Set<br>Nodes Up                   | Rename this view<br>Edit filter view |      |                  |             |               |          |            |                |
| Settings<br>Auto Disco                                | Logout 'admin'                       |      |                  |             |               |          |            |                |
| Actions                                               |                                      |      |                  |             |               |          |            |                |

<span id="page-62-1"></span>**Schéma 47. Partager la sélection de l'aperçu**

**REMARQUE :** La personnalisation d'un aperçu annule le partage de cette dernière. Pour que tous les utilisateurs puissent utiliser cet aperçu, le propriétaire de l'aperçu doit à nouveau la partager.

# **Arrêt**

La Console de gestion multi-onduleurs Dell (MUMC) procède à un arrêt progressif de l'ordinateur local (lorsqu'il est connecté à un onduleur via Carte de gestion réseau Dell, USB ou RS-232)

Cette fonction d'arrêt peut être activée ou désactivée à travers le chemin de sélection *Paramètres > Système > Paramètres des modules*.

## **Configuration de l'arrêt**

Pour accéder aux options de configuration de l'arrêt :

- **1** Connectez-vous avec un profil d'utilisateur d'administrateur.
- **2** Sélectionnez *Paramètres > Arrêt*. La page d'arrêt est affichée (voir [Schéma 48](#page-63-0)).

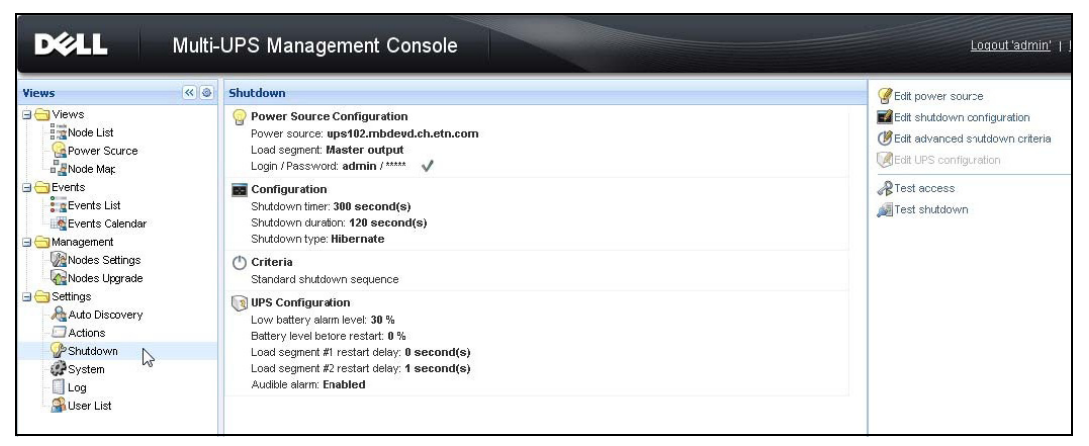

#### <span id="page-63-0"></span>**Schéma 48. Source d'alimentation USB/série sur la page d'arrêt**

Les options de configuration suivantes apparaissent sur le panneau de droite de la page Arrêt :

- Modifier la source d'alimentation
- Modifier la configuration de l'arrêt
- Modifier les critères d'arrêt avancés
- Tester l'accès
- Tester l'arrêt
- **REMARQUE :** Consultez le Gestionnaire de nœuds local de l'onduleur® *Dell™ Manuel de l'utilisateur d'installation et de configuration* pour une description détaillée de la fonction d'arrêt.

Arrêt **57**

#### **Arrêt par hibernation**

Si elle est disponible sur votre système d'exploitation, il vaut mieux utiliser la fonction d'hibernation (disponible à partir de Microsoft® Windows® 2000 et versions ultérieures) car elle a de nombreux avantages. Si le système est arrêté, tous les travaux en cours et les informations du système sont automatiquement sauvegardées sur le disque. L'ordinateur lui-même est mis hors tension. Lors du retour de l'alimentation principale, toutes les applications s'ouvrent de nouveau exactement au même point et l'utilisateur retrouve son environnement de travail.

La fonction Hibernation doit d'abord être activée au sein du système d'exploitation, dans les options d'alimentation de l'onglet Windows du même nom du panneau de configuration.

**REMARQUE :** Si vous sélectionnez Hibernation mais que votre ordinateur ne dispose pas de cette fonction, MUMC Dell protégera tout de même le système en exécutant la procédure d'arrêt normal (par défaut).

## **Aperçu de la source d'alimentation**

Lorsque la fonction d'arrêt est configurée dans l'élément de menu Aperçus, sélectionnez l'élément de la source d'alimentation.

Vous pourrez ainsi :

- Surveiller les informations de l'onduleur alimentant l'ordinateur du MUMC Dell.
- Déplacer et déposer les panneaux de cette fenêtre dans d'autres emplacements pour satisfaire vos préférences d'aperçu.

# **Séquence d'arrêt**

Vous ne pouvez pas activer la commande d'arrêt dans MUMC Dell. Néanmoins, MUMC Dell peut acquérir des alarmes d'arrêt du Gestionnaire de nœuds local de l'onduleur Dell (ULNM) avec le module de la commande d'arrêt activé.

Vous trouverez de plus amples informations sur la séquence d'arrêt et les cas d'utilisation de l'arrêt dans le Gestionnaire de nœuds local de l'onduleur® *Dell™ Manuel de l'utilisateur d'installation et de configuration*.

# **6**

# **Gestion avancée**

# **Réglages des nœuds**

#### **Affichage de la configuration à nœud unique**

Console de gestion multi-onduleurs Dell (MUMC) peut afficher la configuration de la carte/application pour d'autres nœuds du réseau. Procédez comme suit :

- **1** Dans *Gestion > Réglages des nœuds,* sélectionnez un nœud sur la page Liste des nœuds (voir [Schéma 49\)](#page-65-0).
- **2** Après quelques secondes, sur la droite, le panneau de configuration des nœuds est mis à jour.
- **3** Si vous souhaitez sauvegarder une configuration des nœuds standard (par exemple pour l'étendre à des nœuds similaires), utilisez le fichier *Configurations > Exporter configuration* pour exporter cette configuration dans un fichier.

| <b>Views</b>                                                                                                    | $\left  \ll \right $ $\odot$ | <b>Node List</b> |                      |               |                    |                 |                        | G)      |                          | <b>Node configuration</b>                                                                                                    |                | $\rightarrow$                                                                                                    |
|----------------------------------------------------------------------------------------------------|------------------------------|------------------|----------------------|---------------|--------------------|-----------------|------------------------|---------|--------------------------|----------------------------------------------------------------------------------------------------|----------------|----------------------------------------------------------------------------------------------------|
| <b>EXPIRITY</b> Views                                                                                                    |                              | Type             | St                   | Name          | <b>Description</b> | Class           | Acc                    | Link    | モド                       | ups102.mbdevd.ch.etn v Synchronize                                                                                                    |                | Configurations *                                                                                                    |
| Node List<br>Power Source                                                                                                    |                              | ્થ               | Ø                    | ups102.mbde   | Dell UPS Tow       | DELL Network    | $\beta$ adr $\bigcirc$ |         |                          | - Network Settings                                                                                                    |                | Create new configuration from                                                                                                    |
| <b>Node Map</b>                                                                                                    |                              | ્થ               | Ø                    | ups211.mbde   | Eaton 5PX 1500     | Network Man     | D                      | $\odot$ |                          |                                                                                                    |                | Rename configuration                                                                                                    |
| <b>Events</b><br>e a Events List                                                                                             |                              | $\sqrt{n}$       | Ø                    | ups92.mbdev   | Dell UPS Rack      | DELL Network    | <b>R</b>               | ◉       | Hostname:<br>IP Address: |                                                                                                    |                | Remove configuration                                                                                                    |
| Events Calendar                                                                                                    |                              | Q                |                      | 166.99.250.93 | Linux/2.6.27.4     | Intellicent Pow | D                      | ◉       |                          | Subnet Mask:                                                                                                    |                | Import configuration file                                                                                                    |
| Management<br>Modes Settings                                                                                                 |                              | ( 18)            | $\blacktriangledown$ | 166.99.250.31 | Eaton ePDU M       | PDU Network     | ₽                      | $\odot$ | Gateway:                 | Domain Name:                                                                                                    |                | Expo <sub>Leonfiguration file</sub>                                                                                                    |
| Nodes Upgrade<br><b>B</b> Settings<br>Auto Discovery<br><b>B</b> Actions<br>Shutdown<br>System<br>Log<br><b>On</b> User List |                              | $\sqrt{3}$       |                      | 166.99.250.70 | Evolution 850      | Network Man     | D                      | $\odot$ | DHCP:                    | Primary DNS server:<br>Secondary DNS server:<br><b>IPv6 Enabled:</b><br>IPv6 Auto Config Enabled:<br>Prefix length:<br>IPv6 Gateway:<br>SMTP Server (email):<br>SMTP Authentication:<br>SMTP Loain:<br>SMTP Password:<br>System Settings | ups.aomain.com | <b>Disabled</b><br>個<br>F<br>166.99.250.103<br>0.0.0.0<br>F<br><b>Disabled</b><br><b>Disabled</b><br>F<br>F<br>$\bf{0}$<br>圧<br>smtpserver<br>F<br><b>Disabled</b><br>F<br>smtplogin<br>F<br>m<br>Select all |

<span id="page-65-0"></span>**Schéma 49. Aperçu des réglages des nœuds** 

#### **Réglages de la carte unique**

MUMC Dell peut configurer une Carte de gestion réseau Dell distant.

Procédez comme suit :

- **1** Connectez-vous avec un profil d'administrateur.
- **2** Sélectionnez une carte dans la liste.
- 3 À l'aide du bouton Liste de nœuds **(3)**, sélectionnez **Configurer les paramètres d'identification**, saisissez l'identifiant et le mot de passe de la carte.

L'état d'accès passe d'Accès refusé ( $\mathcal{R}$ ) à Accès OK ( $\mathcal{P}$ ).

Après quelques secondes, le panneau Configuration des nœuds est mis à jour.

- **4** Cliquez sur le bouton Modifier , ou chargez une configuration sauvegardée auparavant.
- **5** Dans la boîte de dialogue Configuration des paramètres du réseau, vérifiez les que vous souhaitez changer et remplissez les nouvelles valeurs (voir [Schéma 50\)](#page-66-0).

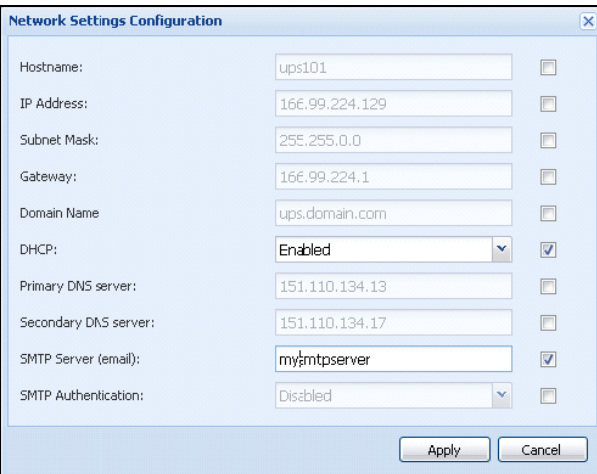

#### <span id="page-66-0"></span>**Schéma 50. Section du réseau**

**6** Appliquez les changements.

**REMARQUE :** Les paramètres dont les valeurs diffèrent sur les cartes et dans la configuration à appliquer sont signalés par  $\neq$ .

- **7** Sélectionnez les paramètres que vous souhaitez synchroniser (à l'aide de la case à cocher).
- **8** Cliquez sur **Synchroniser.**

Certains détails de paramètres avancés ne sont pas affichés dans la Boîte de dialogue Configuration des paramètres du réseau. Vous devez changer les détails de paramètres avancés directement sur un dispositif puis synchroniser la configuration de ce dispositif sur les autres dispositifs.

[Schéma 51](#page-67-0) fournit un exemple type de configuration de la programmation de l'alimentation du PDU. Les détails de la Programmation de l'alimentation 1 à la Programmation de l'alimentation 8 sont disponibles sur l'interface Web du dispositif. Vérifiez que tous les paramètres avancés *« n »* de la Programmation de l'alimentation synchronisent bien tous les détails des paramètres avancés de la catégorie.

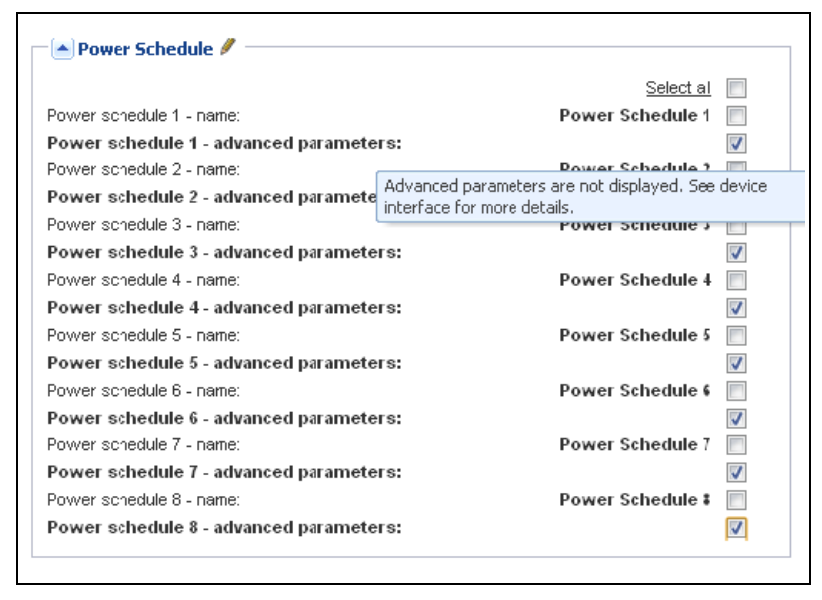

**Schéma 51. Paramètres avancés non affichés**

#### <span id="page-67-0"></span>**Synchronisation des configurations à cartes multiples**

MUMC Dell permet de changer simultanément plusieurs configurations Carte de gestion réseau Dell.

Procédez comme suit :

- **1** Dans *Gestion > Réglages des nœuds,* sélectionnez plusieurs cartes dans la page Liste de nœuds en cliquant dessus tout en appuyant sur la touche Crtl (voir [Schéma 52](#page-68-0)).
- 2 À l'aide du bouton Liste de nœuds **D**, sélectionnez **Configurer les paramètres d'identification** et saisissez l'identifiant et le mot de passe de la carte.

L'état d'accès passe d'Accès refusé ( $\mathcal{R}$ ) à Accès OK ( $\mathcal{P}$ ).

Après quelques secondes, le panneau Configuration des nœuds est mis à jour.

**3** Dans la liste déroulante, sélectionnez la configuration qui servira de modèle ou cliquez sur **Modifier** .

Les paramètres dont les valeurs diffèrent sur les cartes sont signalées par  $\neq$ .

- **4** Sélectionnez les paramètres que vous souhaitez synchroniser (à l'aide de la case à cocher).
- **5** Cliquez sur **Synchroniser.**

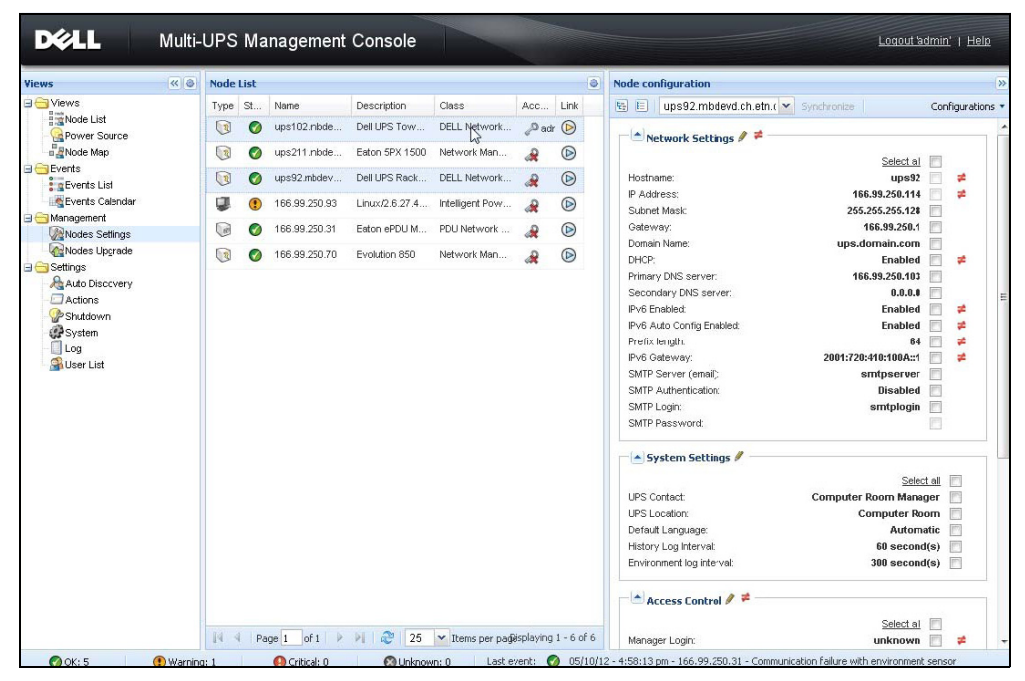

**Schéma 52. Configuration de masse NMC**

# <span id="page-68-0"></span>**Mise à niveau des nœuds**

#### **Téléchargement du micrologiciel du dispositif**

Procédez comme suit pour télécharger le micrologiciel d'un dispositif :

- **REMARQUE :** Consultez les notes de mise à jour des cartes réseau pour déterminer la dernière version du micrologiciel compatible avec la révision matérielle.
	- **1** Dans *Gestion > Mise à niveau des nœuds*, sélectionnez les cartes dans la page Liste des nœuds.
	- 2 À l'aide du bouton Liste de nœuds **D**, sélectionnez **Configurer les paramètres d'identification** et saisissez l'identifiant et le mot de passe de la carte.

L'état d'accès passe d'Accès refusé ( $\mathcal{R}$ ) à Accès OK ( $\mathcal{P}$ ).

- **3** La fenêtre de téléchargement s'affiche dans la liste *Micrologiciel > Importer fichier du micrologiciel…*
- **4** Cliquez sur **Parcourir** pour sélectionner le micrologiciel dans un disque accessible à partir de l'ordinateur.
- **5** Cliquez sur **b**.
- **6** Cliquez sur *Micrologiciel > Télécharger micrologiciel* pour mettre les nœuds à jour. Les cartes seront mises à jour avec le micrologiciel sélectionné.

**REMARQUE :** La mise à niveau du micrologiciel du PDU Dell n'est pas prise en charge à ce jour.

| ≪●<br><b>Views</b>                                            |            | <b>Node List</b><br>O. |                      |                         |                |                       |                |  | <b>Selection view</b>    |                                             | $  \cdot    $                         |  |
|---------------------------------------------------------------|------------|------------------------|----------------------|-------------------------|----------------|-----------------------|----------------|--|--------------------------|---------------------------------------------|---------------------------------------|--|
| <b>BC</b> Views                                               | Type       | Status                 | Name                 | Class                   | Upgrade status | Access                | Link           |  | Firmware list            |                                             |                                       |  |
| Node List<br>Power Source                                     | $\bigcirc$ | Ø                      | ups102.mbdevd.ch.etn | DELL Network Manage     |                | $\beta$ admin $\odot$ |                |  |                          |                                             | Firmware *                            |  |
| $\frac{1}{\pi}$ Node Map                                      | $\sqrt{3}$ | Ø                      | ups211.mbdevd.ch.etn | Network Management      | ٥              | Upgrade possible      | $\circledcirc$ |  | File                     | Date                                        | Version                               |  |
| <b>B</b> Events<br><b>Events List</b>                         | $\bigcirc$ | Ø                      | ups92.mbdevd.ch.etn  | DELL Network Manage     | $^{\circ}$     | æ                     | $\circledcirc$ |  | Release 01               | 2012-05-10  00                              |                                       |  |
| Events Calendar                                               | J          | ⊕                      | 166.99.250.93        | Intelligent Power Prcte | Ø              | R                     | $^{\circ}$     |  |                          |                                             |                                       |  |
| Management<br>Nodes Settings                                  | ଭ          | ø                      | 166.99.250.31        | PDU Network Manage      | $\bullet$      | R                     | $^{\circ}$     |  |                          |                                             |                                       |  |
| Nodes Upgrade<br>Settings                                     | $\sqrt{3}$ | Ø                      | 166.99.250.70        | Network Management      | $\bullet$      | $\mathcal{R}$         | $\circledcirc$ |  |                          |                                             |                                       |  |
| Auto Discovery<br>Actions<br>Shutdown<br>System<br>$\Box$ Log |            |                        |                      |                         |                |                       |                |  | <b>Information</b>       |                                             |                                       |  |
| User List                                                     |            |                        |                      |                         |                |                       |                |  | ups102.mbdevd.ch.etn.com |                                             |                                       |  |
|                                                               |            |                        |                      |                         |                |                       |                |  |                          | Description<br>Nominal<br>apparent<br>power | Dell UPS Tower<br>1920W HV<br>1920 VA |  |
|                                                               |            |                        |                      |                         |                |                       |                |  |                          | IP address<br>Mac                           | 166.99.250.67                         |  |

**Schéma 53. Gestion / Aperçu de la mise à niveau des nœuds**

#### **Applications de mise à niveau**

Suivez cette procédure pour mettre les applications à jour:

- **1** Dans *Gestion > Mise à niveau des nœuds*, sélectionnez les applications dans la Liste des nœuds (voir [Schéma 54\)](#page-70-0).
- 2 À l'aide du bouton Liste de nœuds **D**, sélectionnez Configurer les paramètres d'identification et saisissez l'identifiant et le mot de passe de la carte.

L'état d'accès passe d'Accès refusé ( $\bigotimes$ ) à Accès OK ( $\bigcirc$ ).

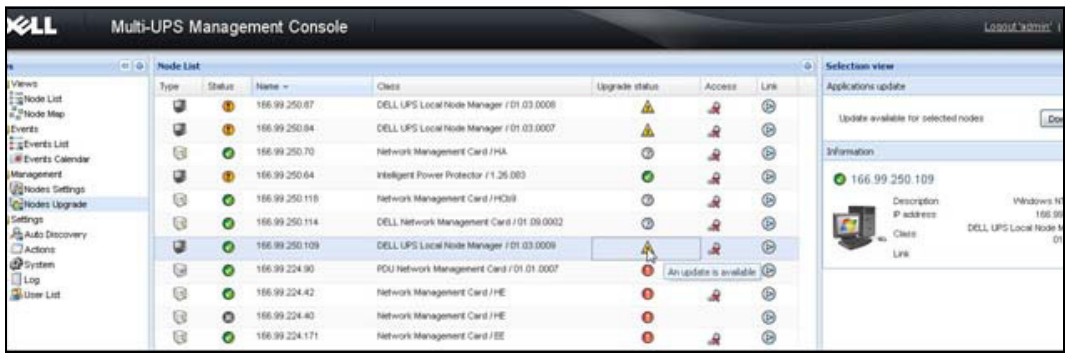

#### <span id="page-70-0"></span>**Schéma 54. Gestion / Aperçu de la mise à niveau des nœuds 2**

**3** Dans le panneau Applications de mise à niveau, cliquez sur **Mise à niveau** (voir [Schéma 55](#page-70-1)). L'état des applications (eu égard à la version) est mis à jour.

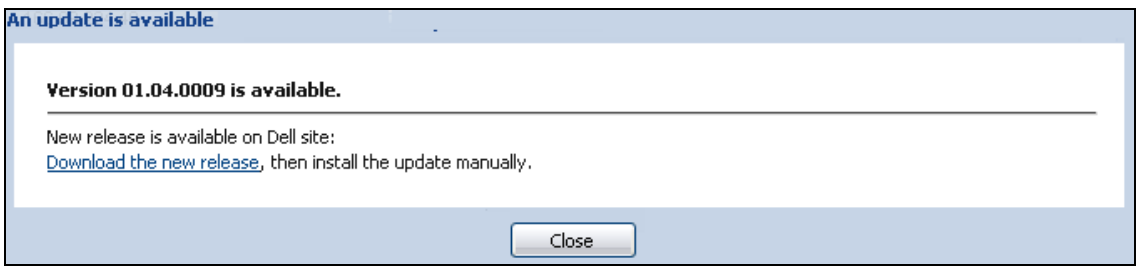

<span id="page-70-1"></span>**Schéma 55. Message de mise à jour des applications**

**7**

# **Virtualisation**

Le module de virtulisation Console de gestion multi-onduleurs Dell (MUMC) pour VMware et Hyper-V requiert la Carte de gestion réseau Dell. Pour les environnements VMware gérés par vCenter, seule l'application MUMC Dell est requise. Pour les environnements VMware sans vCenter et toutes les autres plateformes de virtualisation, Gestionnaire de nœuds local de l'onduleur Dell (ULNM)doit être installé sur tous les hôtes et configuré pour communiquer avec la Carte de gestion réseau Dell de l'onduleur.

**REMARQUE :** Les protocoles de communication USB/RS-232 ne sont pas pris en charge pour les applications de virtualisation.

Le module de virtualisation MUMC Dell récupérera des informations de l'hyperviseur (par exemple, VMware® ESX™, VMware® ESXi™ et Citrix® XenServer™) ou du gestionnaire (par exemple, VMware® vSphere™ et Microsoft® System Center Virtual Machine Manager® [SCVMM]).

MUMC Dell peut exécuter des fonctions de virtualisation avancées sur les événements relatifs à l'alimentation de l'onduleur :

- Déclenchement du déplacement des machines virtuelles vers d'autres hôtes en réglant l'hôte de la VM sur le mode d'entretien. Le centre de données bénéficie désormais de cette fonction à temps d'immobilisation nul.
- Déclenchement de l'arrêt de l'hôte de la VM via vCenter. Le centre de données bénéficie désormais d'un arrêt progressif des hôtes. Avec d'autres plateformes, cette fonction est réalisée par l'application ULMN Dell.
# **Les solutions de virtualisation de la console de gestion multionduleurs Dell pour VMware, Microsoft, Citrix, OpenSource Xen et KVM**

### **Solutions Dell pour VMware**

Dell propose trois solutions VMware illustrées à la [Schéma 56](#page-72-0).

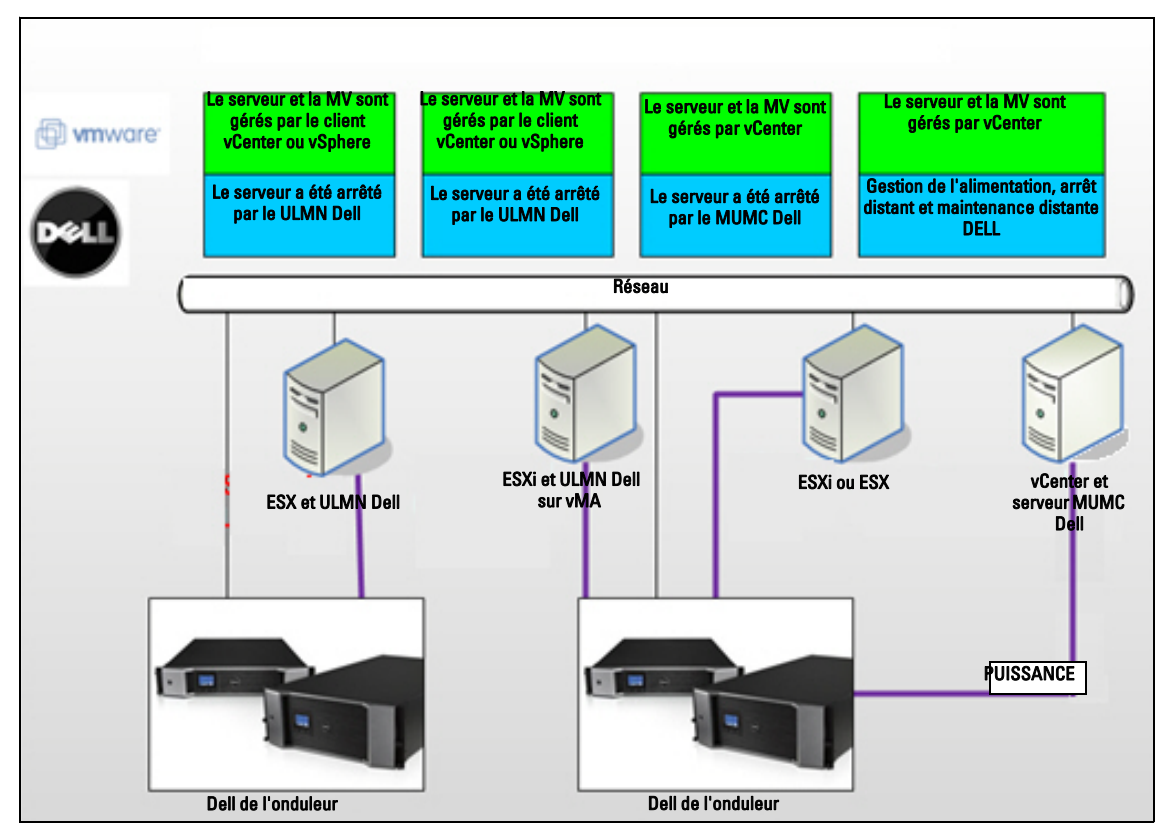

<span id="page-72-0"></span>**Schéma 56. ULMN Dell et configuration MUMC Dell pour VMware**

### **Solution 1**

Ici, les hôtes ESX et ESXi sont surveillés par vCenter (version payante uniquement), qui propose les éléments suivants :

- Gestion de l'hôte sans agent (ULMN Dell ne doit pas être installé sur chaque hôte)
- Pas de programmation CLI ni besoin d'assistant de gestion vSphere (vMA)
- Arrêt progressif distant des serveurs ESX/ESXi multiples et des MV hébergées
- Possibilité de définir des hôtes en mode maintenance (pour utiliser VMware® vMotion™)
- Une prise est créée dans vCenter pour l'informatique centralisée et la gestion de l'alimentation
- Les événements de l'onduleur sont accessibles et configurables via vCenter

### **Solution 2**

Ici, les hôtes ESX et ESXi sont surveillés par vCenter (version payante uniquement), qui propose les éléments suivants :

- ULMN Dell L'application est installée sur VMware Infrastructure Management Agent (VIMA) / vMA pour chaque hôte
- ULMN Dell Les configurations et actions peuvent être gérées de manière centralisée depuis la MUMC Dell du client
- Certains programmes de la ligne de commande sont requis
- Arrêt progressif distant des serveurs ESX/ESXi multiples et des MV hébergées
- **REMARQUE :** Pour les versions payantes, VMware supprime la possibilité de contrôler les profils d'arrêt de la MV au sein des installations qui n'ont pas la licence ESXi. Les autres méthodes qui permettent d'éviter cette restriction ne sont pas mentionnées dans ce guide de l'utilisateur.

### **Solution 3**

Cette solution s'adresse aux hôtes uniques d'ESX (versions payantes ou gratuites), qui disposent des éléments suivants :

- ULMN Dell L'application est installée sur chaque hôte (MV Windows ou Linux)
- Arrêt progressif distant des serveurs ESX multiples et des MV hébergées
- ULMN Dell Les configurations et actions peuvent être centralisées depuis la MUMC Dell du client

# **Solutions Dell pour Microsoft**

Pour Microsoft, MUMC Dell propose deux solutions représentées dans la [Schéma 57.](#page-74-0)

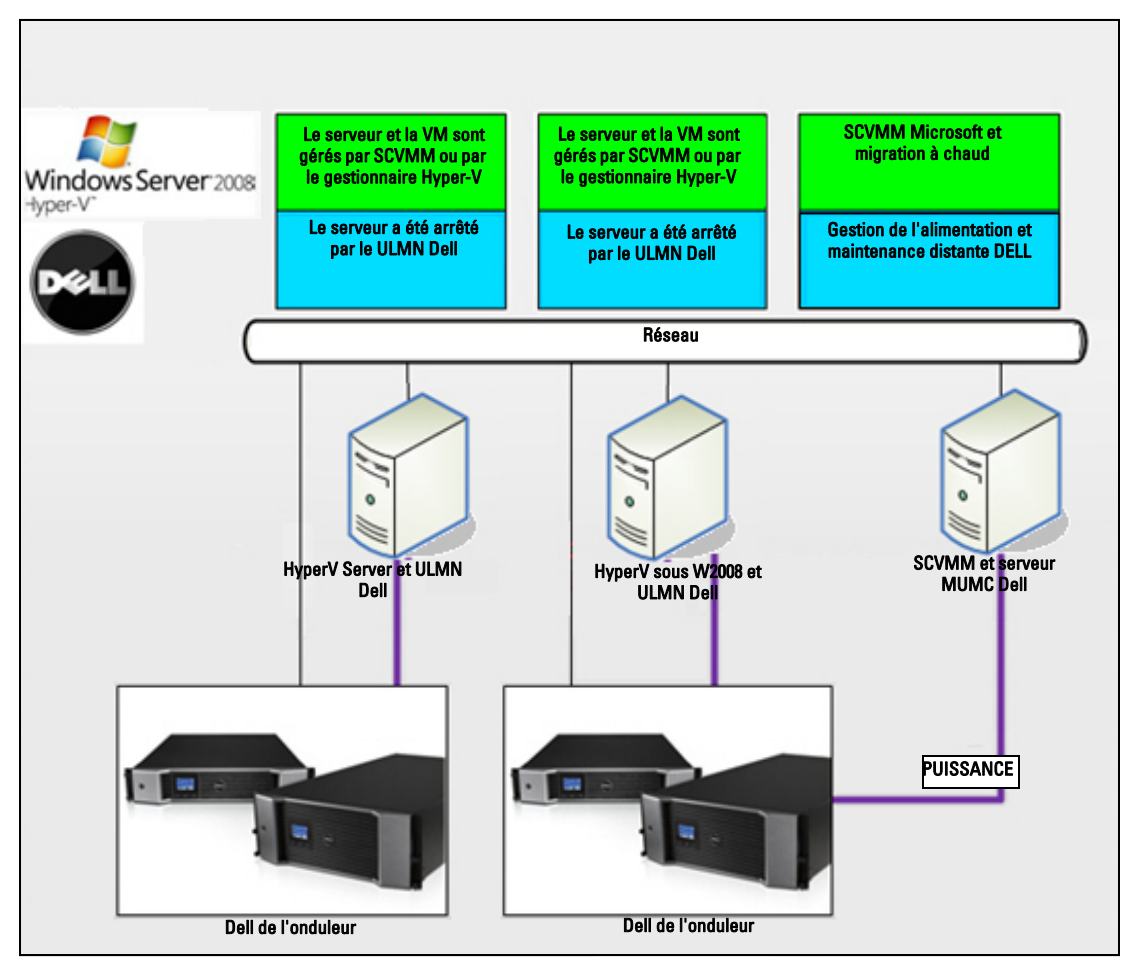

<span id="page-74-0"></span>**Schéma 57. ULMN Dell et configuration MUMC Dell pour HyperV**

#### **Solution 1**

La première solution permet de réaliser un arrêt progressif pour Microsoft® Hyper-V ou Hyper-V Server® 2008. ULMN Dell est installé sur chaque système d'exploitation Microsoft.

**REMARQUE :** Cette solution ne requiert pas de logiciel de gestion SCVMM

### **Solution 2**

La seconde solution s'applique pour plusieurs Hyper-V et serveurs Hyper-V.

Elle propose les éléments suivants :

- Entretien à distance de l'Hyper-V / du serveur Hyper-V pour déclencher la migration à chaud de la VM.
- Cette solution est idéale pour les grandes infrastructures qui travaillent via serveur SCVMM

**REMARQUE :** Voir Chapitre 6, « ULNM avec Microsoft Hyper-V ou Hyper Server » dans le Gestionnaire de nœuds local de l'onduleur® *Dell™ Manuel de l'utilisateur d'installation et de configuration*.

### **Solutions Dell pour Citrix Xen**

Pour Microsoft, MUMC Dell propose deux solutions représentées dans la [Schéma 58.](#page-75-0)

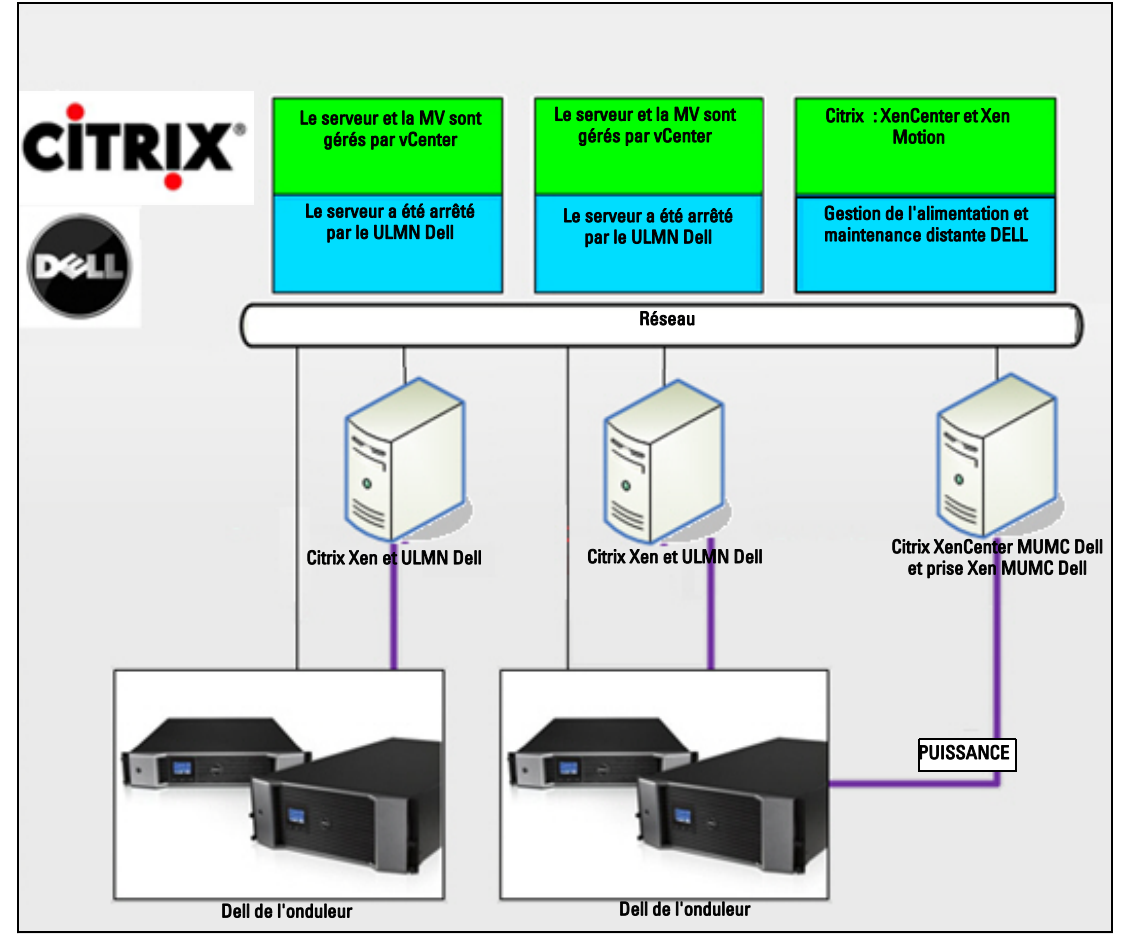

<span id="page-75-0"></span>**Schéma 58. ULMN Dell et configuration MUMC Dell pour XenServer**

#### **Solution 1**

La première solution permet de :

- Procéder à un arrêt progressif de Citrix Xen.
- ULMN Dell est installé sur chaque système Citrix Xen.
- Cette solution ne requiert pas le logiciel de gestion Citrix® XenCenter®

#### **Solution 2**

.

La seconde solution s'applique pour plusieurs serveurs for multiple Xen. Elle propose les éléments suivants :

- Entretien distant du serveur Xen pour déclencher VM Citrix® XenMotion®.
- Arrêt du serveur distant Xen
- Cette solution est idéale pour les grandes infrastructures qui travaillent via Citrix XenCenter

Cette solution est désormais intégrée dans MUMC Dell.

**REMARQUE :** Voir Chapitre 9, « ULNM avec architecture virtualisée Xen » dans le Gestionnaire de nœuds local de l'onduleur® *Dell™ Manuel de l'utilisateur d'installation et de configuration*.

### **Solutions Dell pour OpenSource Xen**

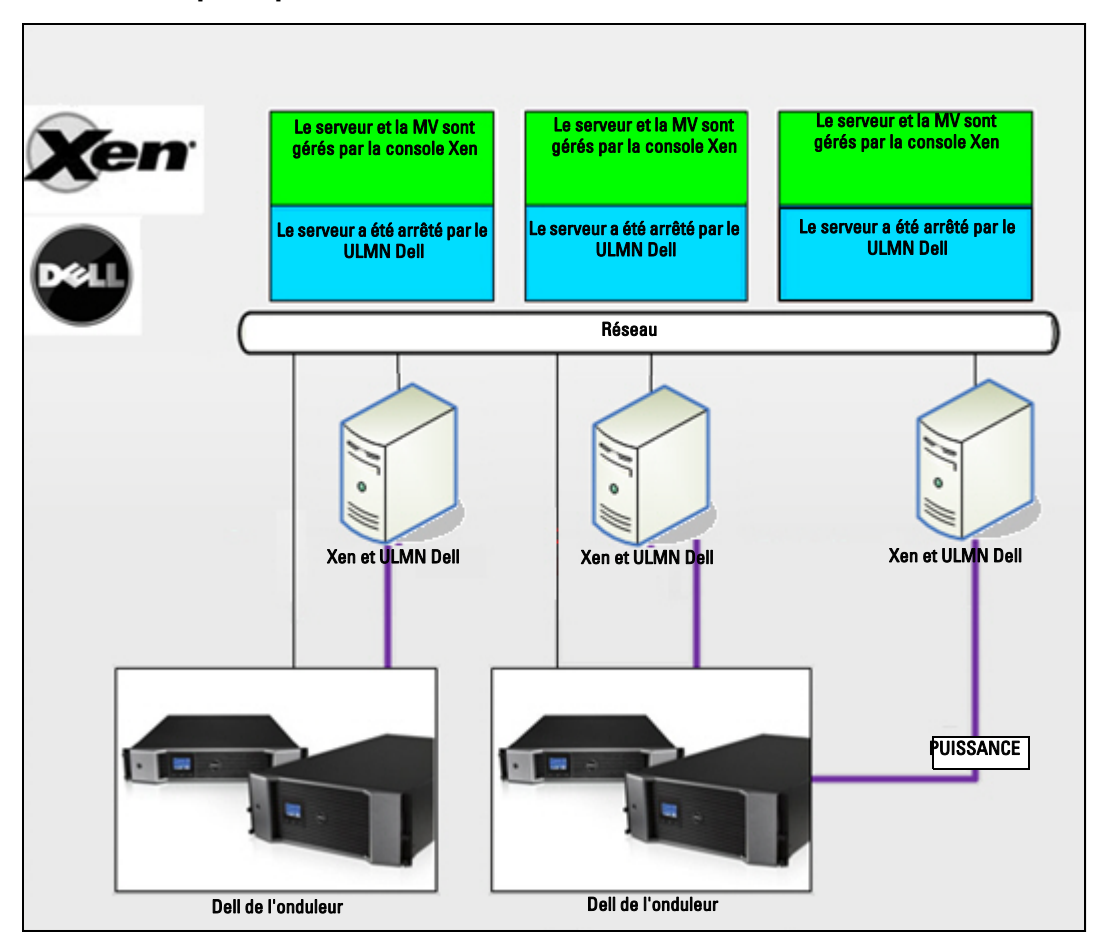

<span id="page-77-0"></span>**Schéma 59. ULMN Dell Configurations pour OpenSource Xen**

MUMC Dell propose une solution pour OpenSource Xen représentée dans [Schéma 59](#page-77-0) :

#### **Solution**

- Procéder à un arrêt progressif de Citrix Xen. ULMN Dell est installé sur chaque système Citrix Xen.
- **REMARQUE :** Voir Chapitre 9, « ULNM avec architecture virtualisée Xen » dans le Gestionnaire de nœuds local de l'onduleur® *Dell™ Manuel de l'utilisateur d'installation et de configuration*.

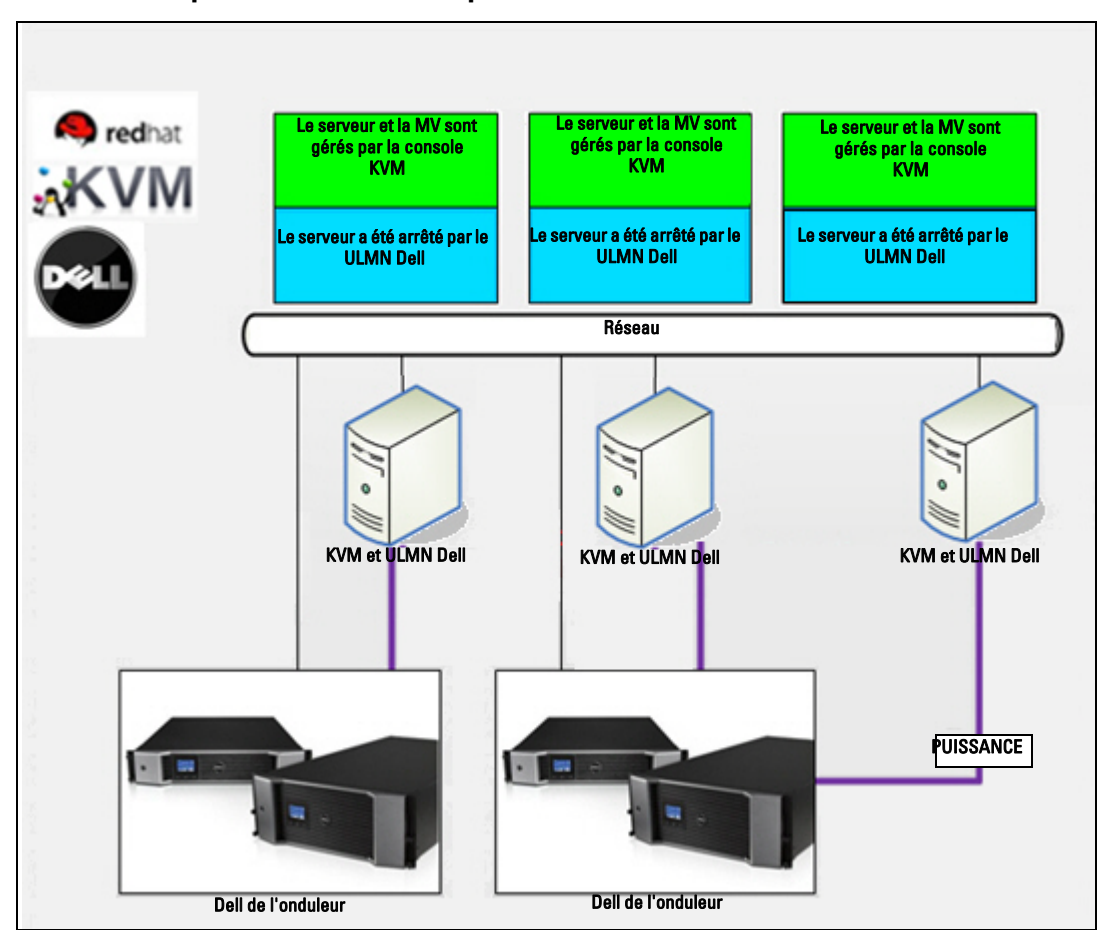

#### **Solutions Dell pour Red Hat KVM ou OpenSource KVM**

<span id="page-78-0"></span>**Schéma 60. ULMN DellConfigurations pour Red Hat KVM ou OpenSource KVM**

MUMC Dell propose une solution pour Red Hat® KVM et OpenSource KVM représentée dans [Schéma 60](#page-78-0).

#### **Solution**

• Procéder à un arrêt progressif de KVM. ULMN Dell est installé sur chaque système KVM.

**REMARQUE :** Voir Chapitre 10, « ULNM avec architecture virtualisée KVM » dans le Gestionnaire de nœuds local de l'onduleur® *Dell™ Manuel de l'utilisateur d'installation et de configuration*.

### **Solutions Dell pour Citrix XenClient**

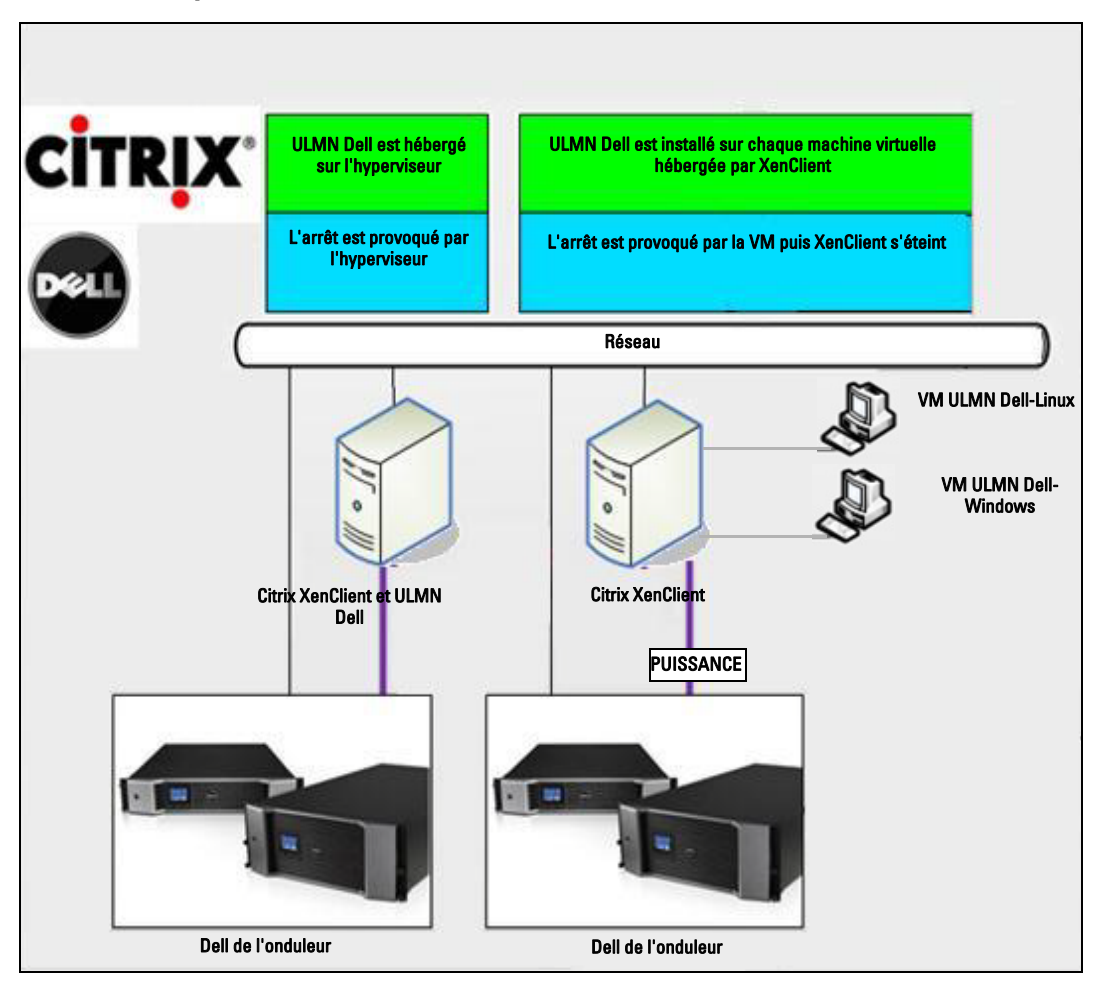

<span id="page-79-0"></span>**Schéma 61. ULMN Dell Configuration pour XenClient**

MUMC Dell propose la solution suivante pour Citrix® XenClient® représentée dans [Schéma 61](#page-79-0).

#### **Solution**

- Procéder à un arrêt progressif de Citrix XenClient. ULMN Dell est installé sur chaque système Citrix XenClient ou sur chaque machine virtuelle.
- **REMARQUE :** Voir Chapitre 9, « ULNM avec architecture virtualisée Xen » dans le Gestionnaire de nœuds local de l'onduleur® *Dell™ Manuel de l'utilisateur d'installation et de configuration*.

# **Environnements testés**

Dell a validé le module de virtualisation dans les environnements suivants. D'autres environnements peuvent également être compatibles avec le module de virtualisation mais n'ont pas été officiellement testés.

# **VMware**

- VMware vCenter 5,0 sous Windows Server 2008 x64 et Windows Server 2008 R2 x64, Windows Server 2003 x64, Windows Server 2003 R2 x64,
- VMware vCenter Server 4,1/4,0 sous Windows Server 2008 R2, 2008 Enterprise 64 bits, 2008 Standard 32 bits et 2003 64bits
- VMware ESXi 5,0/4,1/4,0 (arrêt à distance de MUMC Dell ou avec ULMN Dell sur vMA)
- VMware ESX 4,1/4,0 (arrêt avec ULMN Dell sur le système d'exploitation noyau)

# **Microsoft**

- SCVMM sous Windows Server 2008 R2
- Windows Server 2008 R2 avec Gestionnaire de nœuds local de l'onduleur Dell (ULNM)

# **Citrix**

- Citrix XenServer 5.6 et 6.0.0
- Citrix XenCenter 5.6 et 6.0.0

# **Activation du module de virtulisation**

Pour activer le module de virtulisation vous devez accéder au panneau *Système > Paramètres du module* et l'activer (voir [Schéma 62](#page-80-0)).

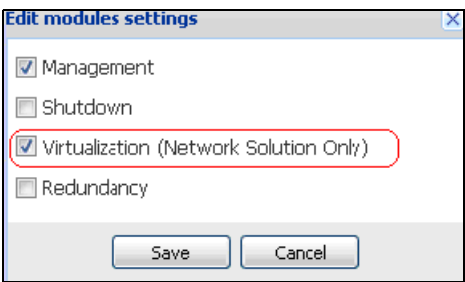

<span id="page-80-0"></span>**Schéma 62. Activation de la virtualisation**

# **Conditions préalables des superviseurs VMware**

Le module de virtualisation requiert les conditions préalables suivantes :

• VMware vCenter et VMware vSphere Client doivent être installés.

**REMARQUE :** vCenter et Dell MUMC peuvent être installés sur le même serveur (ou sur une VM/des serveurs sur le réseau)

- Pour permettre un arrêt progressif de la VM vous devez installer les outils VMware sur chaque VM.
- Vous devez connaître / être expérimenté avec le logiciel MUMC Dell et l'infrastructure VMware.
- **REMARQUE :** Depuis la version 2 de MUMC Dell (version 01.04), le kit de développement du logiciel vSphere VMware (SDK) pour Perl n'est plus requis.

# **Conditions préalables des superviseurs Microsoft**

Le module de virtualisation requiert les conditions préalables suivantes :

- Powershell Snapin pour Microsoft SCVMM. Installez la console VMM sur la machine hébergeant MUMC Dell, ou installez MUMC Dell sur la machine hébergeant SCVMM.
- Le serveur hébergeant MUMC Dell doit se trouver sur le même domaine Windows que le serveur SCVMM
- Le serveur hébergeant MUMC Dell doit activer l'exécution des scripts tiers sur la machine locale (accès minimum « Distant signé », par exemple : Set-ExecutionPolicy RemoteSigned).

[Schéma 63](#page-82-0) affiche les paramètres d'après l'exemple de configuration :

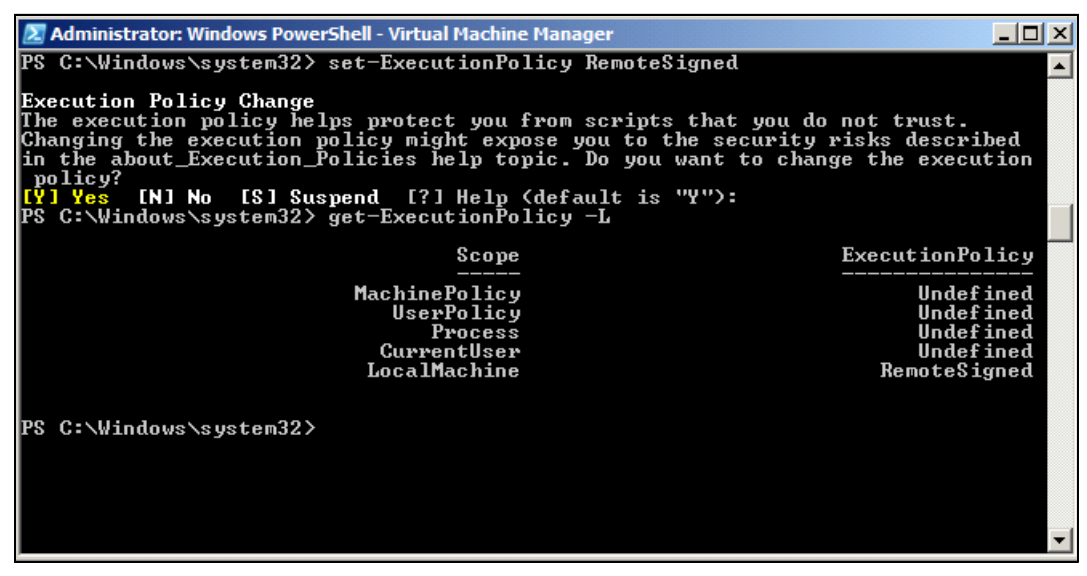

<span id="page-82-0"></span>**Schéma 63. Windows PowerShell - Virtual Machine Manager**

# **Conditions préalables des superviseurs Citrix**

Le module de virtualisation requiert les conditions préalables suivantes :

- XenCenter doit être installé pour gérer les XenServers.
- Pour permettre un arrêt progressif de la VM vous devez installer les outils Xen sur chaque VM.

# **Ajout d'une liste de gestionnaires ou d'hyperviseurs**

### **Introduction**

Pour ajouter une liste de gestionnaires ou d'hyperviseurs :

**1** Activez le module de virtualisation.

Une nouvelle entrée du menu Virtualisation s'affiche dans le menu Paramétrage.

- **2** Cliquez sur cette nouvelle entrée du menu Virtualisation.
- **3** Sélectionnez Ajouter une liste de gestionnaires ou d'hyperviseurs sur le panneau de droite (voir [Schéma 64\)](#page-83-0).
- **REMARQUE :** Pour modifier ou supprimer des gestionnaires ou des hyperviseurs, vous devez d'abord sélectionner une ligne dans le panneau central.

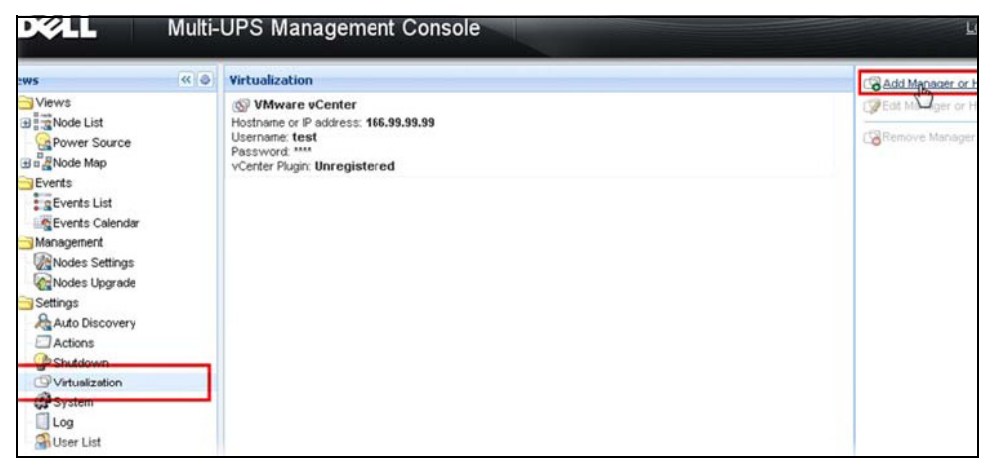

**Schéma 64. Aperçu du module de virtualisation**

<span id="page-83-0"></span>Les sections suivantes expliquent comment ajouter divers types de gestionnaires ou hyperviseurs.

### **Ajout d'un gestionnaire de serveurs vCenter**

Pour ajouter un nouveau vCenter VMware, complétez les champs suivants (voir [Schéma 65](#page-84-0)) :

- **Produit :** type (vCenter VMware)
- **Nom d'hôte ou adresse IP :** nom d'hôte ou adresse IP du vCenter VMware
- **Nom d'utilisateur** : nom d'utilisateur de l'administrateur du vCenter VMware
- **Mot de passe :** mot de passe de l'administrateur du vCenter VMware.
- **Prise du vCenter :** installe et configure la prise MUMC Dell dans le vCenter

**REMARQUE :** Voir ["Configuration de la prise vCenter de MUMC Dell" à la page 94](#page-100-0) lorsque vous utilisez cette fonction.

Cliquez sur **Enregistrer** après que les champs ont été mis à jour. Votre hôte ESXi VMware sera automatiquement ajouté aux nœuds gérés.

**REMARQUE :** Lors de la configuration de l'identifiant et du mot de passe, il est recommandé d'utiliser l'interface Web MUMC Dell via https. Il est également possible d'utiliser http mais dans ce cas, le mot de passe est envoyé en clair sur le serveur local ou distant. Dans les deux cas, le mot de passe est stocké crypté dans MUMC Dell et n'est en aucun cas renvoyé côté client.

Le mot de passe crypté est stocké dans le fichier de configuration suivant ({DELL MUMC INSTALL DIRECTORY}\configs\vmconfig.js).

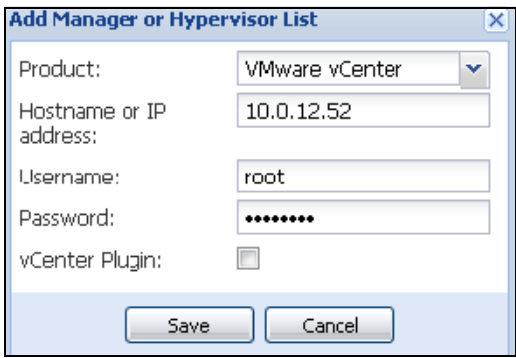

<span id="page-84-0"></span>**Schéma 65. Ajout d'un vCenter VMware**

### **Ajout d'un gestionnaire SCVMM**

Pour ajouter un nouveau SCVMM Microsoft, complétez les champs ci-dessous (voir [Schéma 66\)](#page-84-1) :

- **Produit :** type (SCVMM Microsoft)
- **Nom d'hôte ou adresse IP :** nom d'hôte ou adresse IP de SCVMM Microsoft

Cliquez sur **Enregistrer** après que les champs ont été mis à jour.

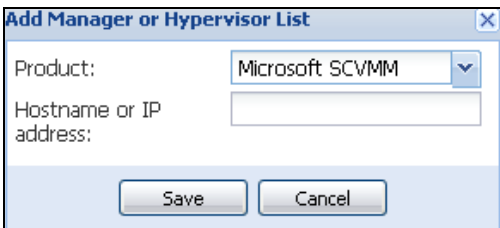

<span id="page-84-1"></span>**Schéma 66. Ajout d'un SCVMM Microsoft**

### **Ajout d'une liste d'hyperviseurs VMware ESX/ESXi**

Si vous ne disposez pas d'un gestionnaire de serveurs vCenter, ajoutez les nouveaux hôtes ESX/ESXi VMware individuellement. Complétez les champs suivants (voir [Schéma 67\)](#page-85-0) :

- **Produit :** type (ESX/ESXi VMware)
- **Nom d'hôte ou adresse IP :** liste des noms d'hôte ou adresses IP ESX/ESXi VMware

Cliquez sur **Enregistrer** après que les champs ont été mis à jour.

#### **REMARQUE :** L'application ULMN Dell doit déjà être installée sur chaque VIMA ou vMA d'hôte

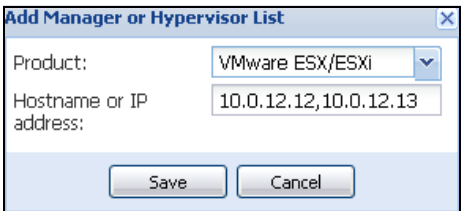

<span id="page-85-0"></span>**Schéma 67. Ajout de ESX/ESX VMware**

### **Ajout d'une liste d'hyperviseurs Citrix XenServer**

Pour ajouter une nouvelle liste Citrix XenServer, complétez les champs ci-dessous (voir [Schéma 68\)](#page-85-1) :

- **Produit :** type (Citrix XenServer)
- **Nom d'hôte ou adresse IP :** liste des noms d'hôte ou adresses IP Citrix XenServer

Cliquez sur **Enregistrer** après que les champs ont été mis à jour.

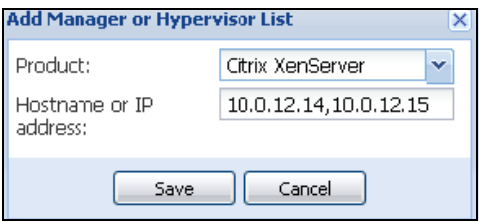

<span id="page-85-1"></span>**Schéma 68. Ajout de Citrix XenServer**

### **Ajout d'un XenCenter**

Étant donné que Citrix XenCenter est un client et non un gestionnaire, vous pouvez installer une prise sur le système où XenCenter est installé (voir [Schéma 69](#page-85-2)). Cette prise permet à l'utilisateur de se servir de MUMC Dell dans XenCenter.

Cliquez sur **Enregistrer** après que les champs ont été mis à jour.

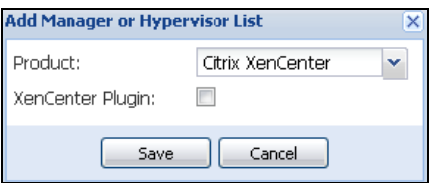

<span id="page-85-2"></span>**Schéma 69. Ajout de Citrix XenCenter**

# **Configuration des hyperviseurs (serveur ESX/ESXi, XenServer)**

### **Introduction**

Pour l'installation de vCenter VMware ou SCVMM Microsoft dans MUMC Dell :

- Après avoir saisi les informations correctes pour le gestionnaire, MUMC Dell se connecte au gestionnaire (vCenter ou SCVMM).
- MUMC Dell récupère automatiquement les informations de l'hôte VMHost et crée de nouveaux nœuds dans MUMC Dell pour chaque hôte VMhost
- MUMC Dell crée automatiquement deux différents types de nœuds qui seront décrits par la suite (vous pouvez visualiser le nouveau nœud dans la liste de nœuds)
- Il n'est pas nécessaire de saisir les droits pour les hôtes dans le menu Réglages des nœuds. Seuls les droits du vCenter VMware sont requis pour gérer le système.
- Poursuivez ensuite avec ["Configuration de l'entretien et de l'arrêt" à la page 81.](#page-87-0)

Pour une installation d'hôte individuelle (ni vCenter, ni SCVMM) dans MUMC Dell :

- Après avoir « ajouté une nouvelle liste d'hyperviseurs », MUMC Dell crée de nouveaux nœuds et attends les droits.
- Poursuivez ensuite avec la section « Configuration des droits pour les hyperviseurs (ESX/ESXi, [XenServer\)](#page-86-0) ».

### <span id="page-86-0"></span>**Configuration des droits pour les hyperviseurs (ESX/ESXi, XenServer)**

- Vous devez configurer les droits du nœud dans le panneau Configuration des nœuds (voir [Schéma 70\)](#page-86-1).
- Après avoir saisi les informations correctes, MUMC Dell récupère les informations des hyperviseurs.
- Poursuivez ensuite avec ["Configuration de l'entretien et de l'arrêt" à la page 81.](#page-87-0)

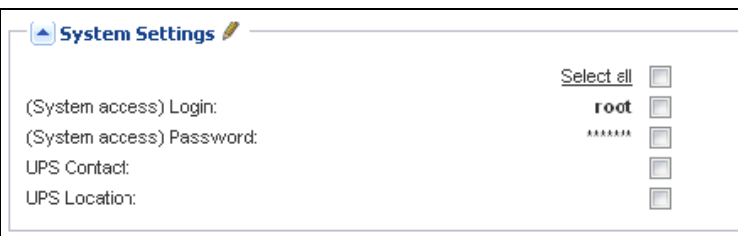

<span id="page-86-1"></span>**Schéma 70. Panneau Configuration des nœuds**

# <span id="page-87-0"></span>**Configuration de l'entretien et de l'arrêt**

# **Introduction**

Après avoir saisi les informations des droits correctes pour vos gestionnaires et hyperviseurs, vous devez configurer les séquences d'entretien et d'arrêt en fonction des besoins de disponibilité de votre infrastructure informatique en cas de coupure de l'alimentation.

# **Options de configuration pour les installations vCenter et SCVMM**

Cliquez sur chaque hôte dans l'élément de menu Réglages des nœuds et configurez les paramètres requis :

- **Entretien à distance :** activé ou désactivé. Lorsqu'il est activé, le client MUMC définit l'hôte sur le Mode d'entretien. En fonction de votre configuration d'hôte/de grappe, ceci peut déclencher vMotion/une migration à chaud vers un autre hôte. Cet événement est déclenché au moment défini dans le paramètre Minuterie d'entretien.
- **Minuterie d'entretien :** temps écoulé « Sur batterie » avant que le script MUMC Dell ne fasse passer l'état de l'hôte en mode d'entretien
- **Arrêt à distance :** activé ou désactivé (lorsqu'il est activé, il permet MUMC Dell d'arrêter progressivement ce serveur si les critères « Onduleur sur batterie » et d'arrêt sont atteints)
- **Arrêt à distance des machines virtuelles :** permet MUMC Dell d'arrêter les machines virtuelles
- **Source d'alimentation :** onduleur alimentant ce serveur (ce nœud doit déjà exister sur MUMC Dell)
- **Segment de charge :** segment de charge de l'onduleur alimentant ce serveur
- **Durée d'arrêt du maître :** critère d'arrêt du serveur (temps nécessaire pour un arrêt progressif de l'hôte)
- **Arrêt d'après la valeur du maître :** critère d'arrêt du serveur correspondant au temps écoulé « Sur batterie » avant l'arrêt progressif. (Cette minuterie doit être supérieure à la minuterie d'entretien)

### **REMARQUE :** La valeur -1 signifie que la minuterie est désactivée.

[Schéma 71](#page-88-0) représente les réglages d'arrêt du vCenter VMware et SCVMM Microsoft avant la configuration. [Schéma 72](#page-88-1) représente les paramètres d'arrêt du vCenter VMware et SCVMM Microsoft après la configuration.

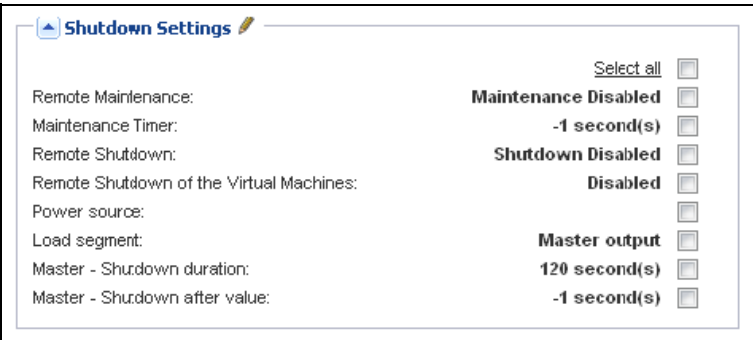

<span id="page-88-0"></span>**Schéma 71. Paramètres d'arrêt de vCenter et SCVMM - Avant la configuration**

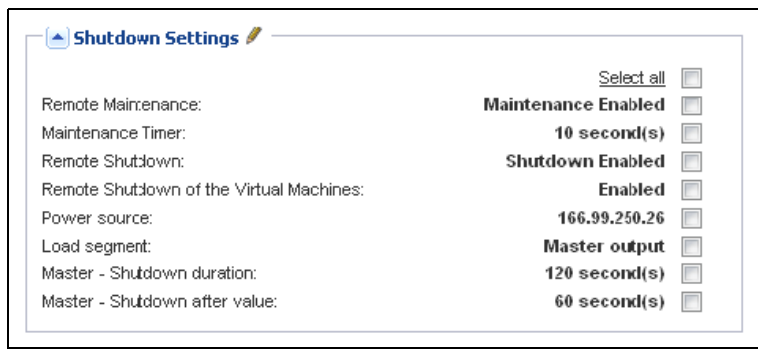

<span id="page-88-1"></span>**Schéma 72. Paramètres d'arrêt de vCenter et SCVMM - Après la configuration**

[Schéma 73](#page-89-0) montre les paramètres ci-dessus dans le contexte d'une panne de courant prolongée.

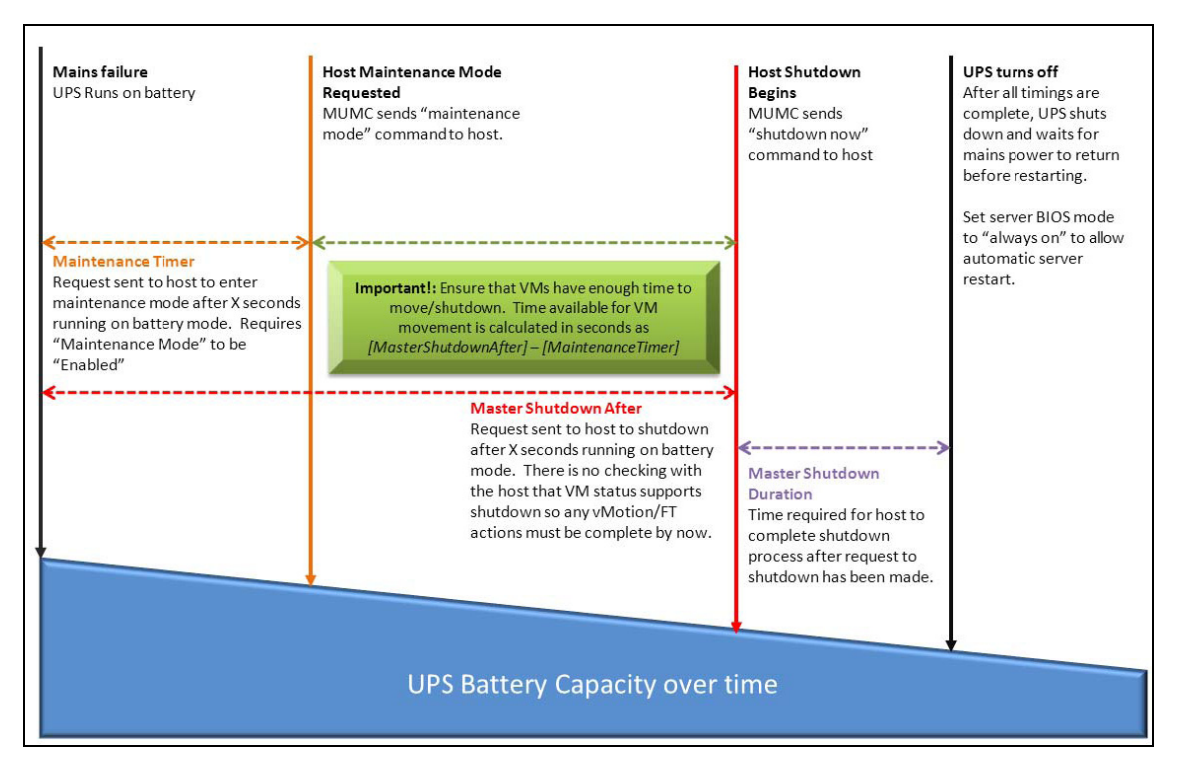

<span id="page-89-0"></span>**Schéma 73. Capacité de la batterie de l'onduleur à long terme**

- **REMARQUE :** La fonctionnalité d'arrêt à distance au sein de MUMC Dell est réservée aux nœuds VMware ESX/ESXi et Citrix XenServer. (Hyper-V Microsoft utilise ULMN Dell sur l'hôte pour procéder à l'arrêt).
- **REMARQUE :** L'arrêt à distance des machines virtuelles ne s'applique que pour les hôtes ESX/ESXi VMware.
- **ATTENTION : Vous devez configurer « Arrêt d'après la valeur » sur un moment où le mode d'entretien et les migrations de la VM sont achevés. Si les migrations de la VM ne sont pas achevées au moment où la commande Arrêt est transmise à l'hôte, celle-ci annule la demande de migration et cette dernière échouera. Aucune donnée ne sera perdue étant donné que la synchronisation image aura échoué, mais que la VM cessera de fonctionner.**

# **Deuxième type de nœuds (DELL MUMC détecte que ULMN Dell est exécuté sur l'hôte VMHost)**

Si ULMN Dell est installé sur le serveur hébergeant l'hyperviseur (hôte VMHost), l'arrêt est exécuté par ULMN Dell.

Dans ce cas, le nœud contient les deux types de paramètres :

- Les paramètres de fonction du mode d'entretien à distance.
- Les paramètres d'arrêt ULMN Dell (tel que ULMN Dell réalisera l'arrêt localement).

**REMARQUE :** Tous les paramètres sont récupérés par ULMN Dell et vous configurerez ULMN Dell à partir de MUMC Dell dans le panneau Configuration des nœuds. Voir « Réglages des nœuds » page 64 pour de plus amples informations sur l'usage de l'interface de configuration.

Les Paramètres d'arrêt sont (voir [Schéma 74](#page-91-0)) :

- **Entretien à distance :** activé ou désactivé. Lorsqu'il est activé, le client MUMC définit l'hôte sur le Mode d'entretien. En fonction de votre configuration d'hôte/de grappe, ceci peut déclencher vMotion/une migration à chaud vers un autre hôte. Cet événement est déclenché au moment défini dans l'option Minuterie d'entretien (ci-dessous).
- **Minuterie d'entretien :** temps écoulé « Sur batterie » avant que le script MUMC Dell ne fasse passer l'état de l'hôte en mode d'entretien

- **Arrêt à distance :** activé ou désactivé (lorsqu'il est activé, il permet MUMC Dell d'arrêter progressivement ce serveur si les critères « Onduleur sur batterie » et d'arrêt sont atteints)
- **Arrêt à distance des machines virtuelles :** permet MUMC Dell d'arrêter les machines virtuelles
- **Source d'alimentation :** onduleur alimentant ce serveur (ce nœud doit déjà exister sur MUMC Dell)
- **Segment de charge :** segment de charge de l'onduleur alimentant ce serveur
- **(Accès NMC) Identifiant/mot de passe :** Identifiant/mot de passe de la carte de gestion réseau permettant au logiciel ULMN Dell de contrôler la séquence d'arrêt NMC.
- **Durée d'arrêt du maître :** critère d'arrêt du serveur (temps nécessaire pour un arrêt progressif de l'hôte)
- **Arrêt d'après la valeur du maître :** critère d'arrêt du serveur correspondant au temps écoulé « Sur batterie » avant l'arrêt progressif. (Cette minuterie doit être supérieure à la minuterie d'entretien)

**REMARQUE :** La valeur -1 signifie que la minuterie est désactivée.

• **Arrêt de la source d'alimentation :** désactivé. Il n'est activé que pour les serveurs connectés à un onduleur via RS-232 ou USB. Le comportement de virtualisation requiert la possibilité de connexion Ethernet (Carte de gestion réseau Dell).

**REMARQUE :** La valeur -1 signifie que la minuterie est désactivée. Voir ["Configuration du mode d'entretien et de](#page-105-0)  [vMotion à partir de vCenter" à la page 99](#page-105-0) et ["Configuration du mode d'entretien et migration à chaud avec](#page-108-0)  [SCVMM" à la page 102](#page-108-0) pour de plus amples informations.

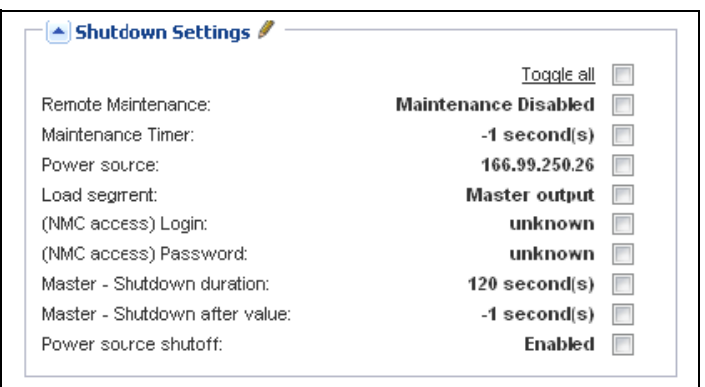

<span id="page-91-0"></span>**Schéma 74. Configuration des réglages de l'arrêt (seconds types de nœuds)**

Si vous installez ULMN Dell sur l'hôte VMHost après que le nœud de MUMC Dell a été crée :

- Supprimez le nœud dans MUMC Dell.
- Ré-explorez le nœud avec l'Exploration des adresses dans le panneau Recherche automatique.
- MUMC Dell créera le type de nœud adapté et récupérera à la fois les informations sur l'hôte VMHost et sur ULMN Dell.

# **Redondance**

Ce chapitre décrit les fonctions de redondance de Console de gestion multi-onduleurs Dell (MUMC).

MUMC Dell est en mesure de surveiller des dispositifs composites. Les dispositifs composites sont des nœuds virtuels composés au minimum de 2 onduleurs en configuration redondante (alimentations redondantes).

Cette fonction de redondance est activée via *Paramètres > Système > Paramètres des modules* (voir [Schéma 75](#page-92-0)).

MUMC Dell pourra alors :

- Surveiller les dispositifs composites (si la fonction de redondance est activée)
- Fermez l'ordinateur MUMC Dell lorsqu'il est alimenté par plusieurs onduleurs (si la fonction d'arrêt est également activée).

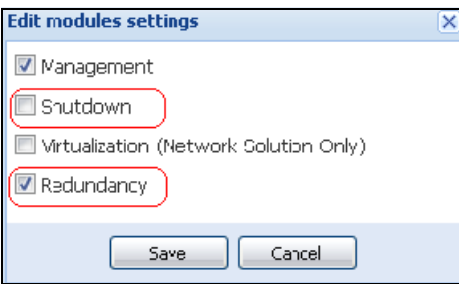

#### <span id="page-92-0"></span>**Schéma 75. Boîte de dialogue Modifier les paramètres des modules**

[Schéma 76](#page-92-1) illustre la redondance électrique de la topologie des alimentations redondantes. Dans ce cas, les deux onduleurs alimentent un ou plusieurs serveurs à alimentation multiple.

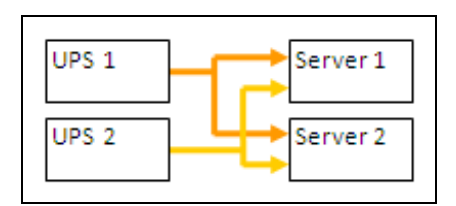

<span id="page-92-1"></span>**Schéma 76. Schéma de la redondance des alimentations redondantes**

# **Configuration de la redondance**

Pour configurer la redondance :

- **1** Connectez-vous avec un profil d'utilisateur d'administrateur.
- **2** Sélectionnez au moins deux nœuds.
- **3** Cliquez sur **Configurer le dispositif composite** (voir [Schéma 77\)](#page-93-0).

| $ 0\rangle$<br><b>NWS</b>                 | <b>Node List</b> |                       |               |                |                                        |               |               | <b>Re</b> Quick scan |
|-------------------------------------------|------------------|-----------------------|---------------|----------------|----------------------------------------|---------------|---------------|----------------------|
| Views                                     | Type             |                       | Status Name   | Mac Address    | Class                                  | Location      | Contact       | Range scan           |
| B Ta Node List<br><b>B</b> Cower Source   | <b>D</b>         |                       | ups102 mbdev. | 00:22:19 FF:8  | DELL Network                           | Computer Room | Computer Roo. | Address(es) scan     |
| <b>E</b> Power Components                 | Q3               |                       | ups211 mbdev  | 00:20:85:FD:A  | Network Mana                           | Comm Lab      | Eos Team (Ar  | O Set node access p  |
| Bu RNode Map                              | $\bigcirc$       | Ø                     | ups92.mbdevd  | 00:22:19.FF:8  |                                        |               | Computer Roo  | Edit node informati  |
| Events<br>g Events List                   | Q                |                       | 166.99.250.93 |                | Quick scan                             |               |               | Remove nodes         |
| Events Calendar                           | ⋓                | $\bullet$             | 166.99.250.31 | 00:20:85:F9:0. | Ri Range scan                          |               | Aurelien      | Select all           |
| Management                                | ្រ               | $\overline{a}$        | 166.99.250.70 | 00:20:85:FD:A. | Address(es) scan                       |               | Emilien       | Deselect all         |
| <b>We Nodes Settings</b><br>Nodes Upgrade | œ                |                       | eaton-PC-O    |                | Set node access parameters<br>a.       |               |               | Set as power sour    |
| Settings                                  | œ                | $\Omega$              | 166.99.250.66 |                | $\mathcal{L}$<br>Edit node information |               |               | Set composite devi   |
| Auto Discovery                            | œ                | $\boldsymbol{\Omega}$ | 166.99.250.78 |                | Remove nodes                           |               |               |                      |
| Actions<br>Shutdown                       | g                |                       | Mac116.mode   |                | Select all<br><b>SILLER</b>            |               |               |                      |
| Virtualization                            | o                | ø                     | EATON-61A42   |                | Deselect all<br>o.                     |               |               |                      |
| System                                    |                  |                       |               |                | Set as power source                    |               |               |                      |
| Log<br>User List                          |                  |                       |               |                | Set composite device<br>(ip)           | $J_{\rm bh}$  |               |                      |

<span id="page-93-0"></span>**Schéma 77. Sélection de l'option Définir le dispositif composite pour les nœuds**

- **4** Dans la boîte de dialogue, spécifiez un nom pour le dispositif, un mode de redondance et un niveau de redondance (voir [Schéma 78](#page-93-1)) :
	- **Nom du dispositif** : nom d'utilisateur du dispositif composite
	- **Niveau de redondance** : le nombre minimal d'onduleurs redondants qui alimentent votre système. La valeur par défaut est de 0.

**REMARQUE :** Si vous définissez ce paramètre à un niveau supérieur, l'alarme Redondance perdue se déclenchera.

<span id="page-93-1"></span>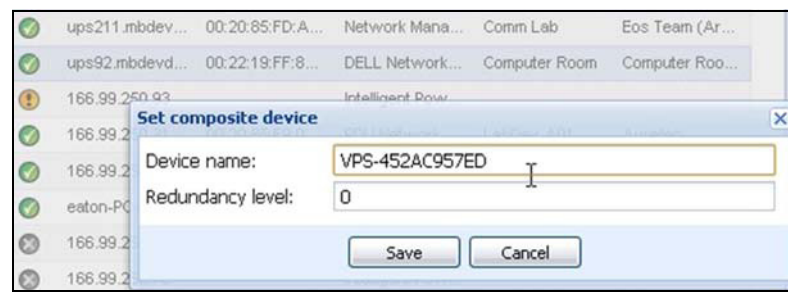

**Schéma 78. Boîte de dialogue Définir le dispositif composite**

Un nouveau nœud sera ensuite créé :

- Il apparaîtra dans la liste de nœuds Recherche automatique.
- Vous pouvez le sélectionner en tant que source d'alimentation.
- Pour modifier les propriétés du dispositif composite, sélectionnez-le dans l' aperçu de la recherche, puis cliquez de nouveau sur l'élément de menu Définir le dispositif composite.
- Si vous sélectionnez les composantes d'un dispositif composite et que vous cliquez de nouveau sur l'élément de menu Définir le dispositif composite, les propriétés du dispositif composite existant apparaissent. Aucun nouveau dispositif composite n'est créé. Aucune reproduction du dispositif composite n'est donc possible.
- La source d'alimentation virtuelle créée est considérée comme un nœud pour la limitation de nœuds de la licence.

# **Aperçus de la redondance**

### **Aperçu de la redondance dans la liste de nœuds**

Lorsqu'un dispositif composite est sélectionné dans la liste de nœuds, l'utilisateur peut le visualiser dans l'aperçu de sélection, avec les informations suivantes :

- États dédiés dans les panneaux relatifs aux informations et à l'état
- Le panneau relatif aux événements indique les événements des dispositifs composites et tous ses souscomposants

Un panneau relatif aux composantes de l'alimentation affiche les états des composants, incluant le niveau de charge et l'autonomie de la batterie.

| 《日<br>Views                                        | Node List        |           |               |                         |                          |             | <b>B</b>       | <b>Selection view</b>            |                                                     | $\rightarrow$ |
|----------------------------------------------------|------------------|-----------|---------------|-------------------------|--------------------------|-------------|----------------|----------------------------------|-----------------------------------------------------|---------------|
| $\exists$ $\Box$ Views                             | $T_{\text{out}}$ | St        | Name          | Description             | Location                 | Contact     | L              | Information                      |                                                     | $-1$ $\sim$   |
| <b>Right</b> Node List                             | ાર               | Ø         | 166.99.250.31 | Eaton ePDU              | LabDev-A01               | Aurelien    | $^{\circ}$     |                                  |                                                     |               |
| <b>B</b> Power Source<br>Power Components          | œ                | $\odot$   | 166.99.250.66 | Linux/2.6.18-           |                          |             | $\circledcirc$ | <b>O</b> VPS-452AC957ED          |                                                     |               |
| <b>Hn. Phode Map</b>                               | ્થ               | Ø         | 166.99.250.70 | Evolution 850           | RnD Comm -               | Emilien     | $^{\circ}$     | Description<br>Class             | Virtual Power Source<br>Virtual Power Source Driver |               |
| <b>B</b> Events                                    | J                | $\odot$   | 166.99.250.78 | $I$ inux/2 $B$ 18-      |                          |             | $\circledcirc$ | Redundancy mode                  | Redundant Supplies                                  |               |
| <b>*</b> Events List<br>Events Calendar            | J                |           | 166.99.250.93 | Linux/2 6.27            |                          |             | $\circledcirc$ | Redundancy level                 |                                                     |               |
| Management                                         | a                |           | EATON-61A     | Windows NT              |                          |             | $\circledcirc$ | Status                           |                                                     |               |
| <b>AND Nodes</b> Settings<br><b>Chodes</b> Upgrade | J                |           | eaton-PC-O    | Windows NT              |                          |             | $^{\circ}$     | Protected source count           |                                                     |               |
| <b>B</b> Settings                                  | J                |           | iMac116.mbd   | Darwin/9.8.0            |                          |             | $\circledcirc$ | Redundant source count           |                                                     |               |
| Auto Discovery                                     | િથ               | $\bullet$ | ups102 mbd    | Dell UPS To             | Computer Ro              | Computer Ro | $\odot$        | Battery state                    | ⊘<br>Resting                                        |               |
| Actions<br>Shutdown                                | ્થ               | $\bullet$ | $ups211$ mbd  | Eaton 5PX 1500 Comm Lab |                          | Eos Tean (A | $\odot$        | Power Source                     | $\bullet$<br>Or utility                             |               |
| Virtualization                                     | ્થ               | $\bullet$ | ups92.mbde    |                         | Dell UPS Rac Computer Ro | Computer Ro | $\circledcirc$ | Load level                       | 0%<br>mm                                            |               |
| System<br>$\Box$ Log                               | (p)              | $\bullet$ | VPS-452AC9    | Virtual Powe            |                          |             |                | Master output<br>Load segment #1 | 53<br>On<br>$\Box$ On                               |               |
| <b>Cal ser List</b>                                |                  |           |               |                         |                          |             |                | Load segment #2                  | $\Box$ on                                           |               |

**Schéma 79. Source d'alimentation virtuelle dans l'aperçu de la liste de nœuds**

# **Aperçu du dispositif composite dans la source d'alimentation**

Lorsqu'un module de redondance et d'arrêt est activé, il est possible de sélectionner un dispositif composite en tant que source d'alimentation. L'utilisateur peut le montrer dans l'aperçu de la source d'alimentation.

Dans ce cas, les panneaux relatifs aux informations, à l'état, aux événements et aux composantes de l'alimentation sont affichés avec des données spécifiques (voir [Schéma 80](#page-95-0)).

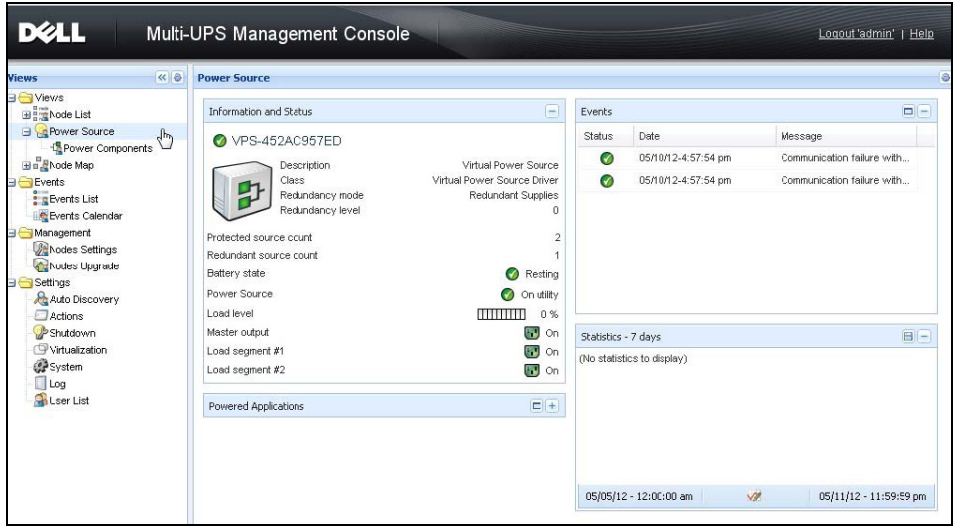

<span id="page-95-0"></span>**Schéma 80. Aperçu de la source d'alimentation du dispositif composite**

### **Sous-aperçu des composantes de l'alimentation**

Lorsqu'un module de redondance et d'arrêt est activé, un nouvel aperçu des composantes d'alimentation est disponible en tant que sous-aperçu de la source d'alimentation. Cet aperçu propose une liste des nœuds assortis de leurs propriétés (voir [Schéma 81\)](#page-96-0).

**REMARQUE :** Cet aperçu ne montre les composantes de la source d'alimentation sélectionnée que s'il s'agit d'un dispositif composite.

| $\left  \alpha \right $<br><b>Views</b>                                                                                                    | <b>Node List</b>                  |           |              |                |               |              | ٥              | <b>Selection view</b> |                                                                                                    |                                                                                                    | $\gg 0$ |
|----------------------------------------------------------------------------------------------------|-----------------------------------|-----------|--------------|----------------|---------------|--------------|----------------|-----------------------|----------------------------------------------------------------------------------------------------|----------------------------------------------------------------------------------------------------|---------|
| <b>El Views</b>                                                                                                    | Турэ                              | St.       | Name         | Descrption     | Location      | Contact      | Link           | Infornation           |                                                                                                    |                                                                                                    | $\Box$  |
| <b>BERNode List</b><br><b>Power Source</b>                                                                                                    | $\bigcirc$                        | $\bullet$ | ups102.mbdev | Dell UPS Toway | Computer Room | Computer Roo | $\circledcirc$ |                       | ups 102 mbdevc.ch.etn.com                                                                                                    |                                                                                                    |         |
| Power Components<br><b>Bu</b> Node Map<br><b>B</b> Events<br><b>E</b> DEvents List<br>Events Calendar<br>Manacement<br>Modes Setings<br><b>Co</b> Nodes Upgrade<br>$\exists$ Setings<br>Auto Discovery<br>Actions<br>Shutdown<br>Virualzation<br>System<br>Log<br>User List | $\begin{pmatrix} 3 \end{pmatrix}$ | ⊙         | ups92.mbdevd | Dell UPS Rack  | Computer Room | Computer Roo | ◉              |                       | Description<br>Nominal<br>apparent<br>power<br>IP address<br>Mac<br>Address<br>Serial<br>number<br>Class<br>Location<br>Contact<br>Link | Dell UPS Tower 1920W<br>HV<br>1920 VA<br>166.99.250.67<br>00:22:19:FF:8E:65<br>azertyuios<br>DE_L_Network<br>Management Card /<br>01.39.0005<br>Computer Room<br>Computer Room<br>Manager<br>$\circledcirc$ |         |

<span id="page-96-0"></span>**Schéma 81. Sous-aperçu des composantes de l'alimentation**

#### **Cas d'utilisation relatifs à la redondance**

Cette section décrit quelques cas d'utilisation typiques afin de vous aider à configurer correctement la séquence d'arrêt redondant en fonction de vos besoins.

#### **Cas d'utilisation #1**

Vous souhaitez obtenir une autonomie maximale avec la configuration redondante.

- • [Schéma 82](#page-96-1) illustre la configuration par défaut de MUMC Dell disponible via *Paramètres > Arrêt > Modifier la configuration de l'arrêt*.
- • [Schéma 83](#page-97-0) illustre la configuration de l'arrêt par défaut de la Carte de gestion réseau Dell disponible via *Onduleur > Paramètres d'arrêt*.

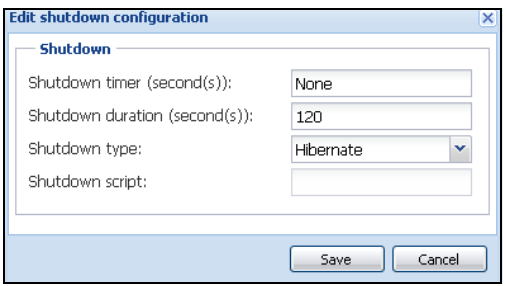

<span id="page-96-1"></span>**Schéma 82. Boîte de dialogue Modifier la configuration de l'arrêt**

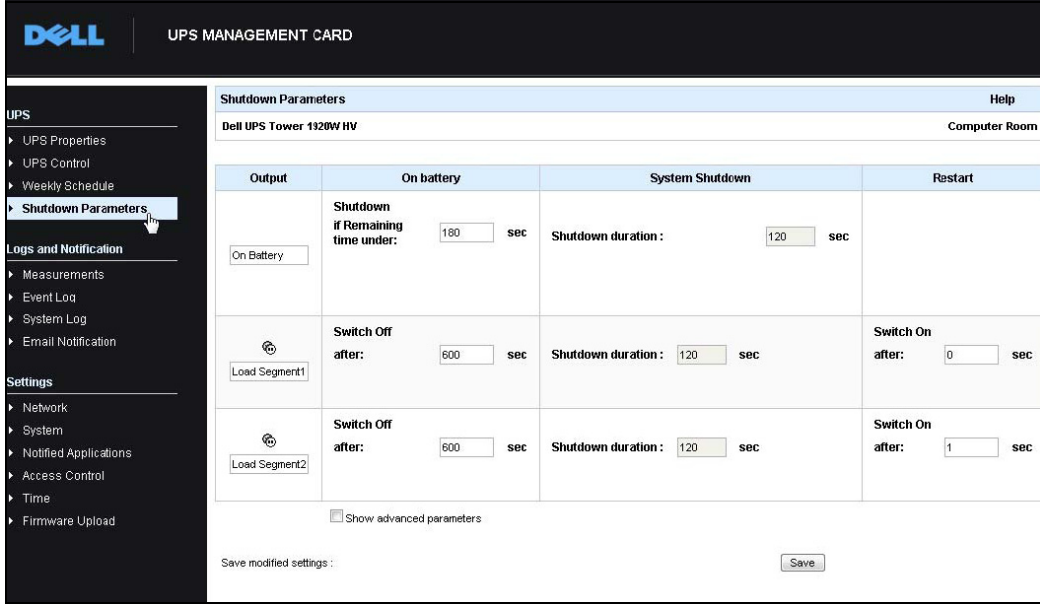

<span id="page-97-0"></span>**Schéma 83. Carte de gestion réseau DellInterface Web**

#### **Cas d'utilisation #2**

Vous souhaitez que la machine s'arrête après une période prédéfinie de 10 min. L'arrêt doit avoir lieu, même si un seul onduleur fonctionne sur batterie.

- Dans ce cas, chaque serveur peut avoir son propre chronomètre d'arrêt (10 min, 8 min, 6 min...). Pour définir une période de 10 min, configurez le chronomètre d'arrêt sur 10 min dans la boîte de dialogue Modifier la configuration de l'arrêt.
	- – [Schéma 84](#page-98-0) illustre la configuration par défaut de l' MUMC Dell disponible via *Paramètres > Arrêt > Modifier la configuration de l'arrêt*.
	- **REMARQUE :** Ceci est la configuration par défaut de la Carte de gestion réseau Dell (voir cas d'utilisation précédent).

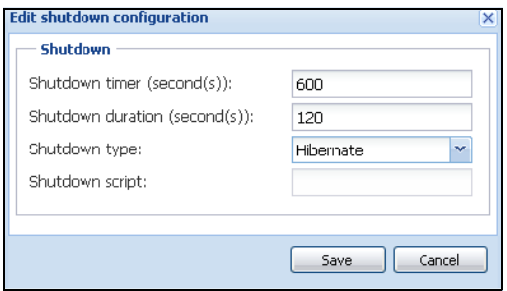

<span id="page-98-0"></span>**Schéma 84. Boîte de dialogue Modifier la configuration de l'arrêt**

#### **Cas d'utilisation #3**

Vous souhaitez lancer l'arrêt 10 min après le dernier événement de type Problème de secteur qui a été détecté. Dans ce cas, il y a deux onduleurs, dont un est redondant. Par ailleurs, tous les serveurs seront mis à l'arrêt en même temps.

- Ceci est la configuration par défaut de MUMC Dell.Pour configurer cet arrêt, vous devez définir un chronomètre d'arrêt de 10 min sur toutes les Carte de gestion réseau Dell. Dans ce cas, le dernier onduleur enverra l'ordre d'arrêt au bout de 10 min s'il fonctionne sur batterie. Si le dernier onduleur ne travaille jamais sur batterie, le premier onduleur s'arrêtera à la fin de l'autonomie et le dernier onduleur assumera la charge, si possible. S'il ne peut pas l'assumer, l'arrêt aura lieu plus tôt.
	- – [Schéma 85](#page-99-0) illustre la configuration d'arrêt de la Carte de gestion réseau Dell disponible via *Onduleur > Paramètres d'arrêt*.

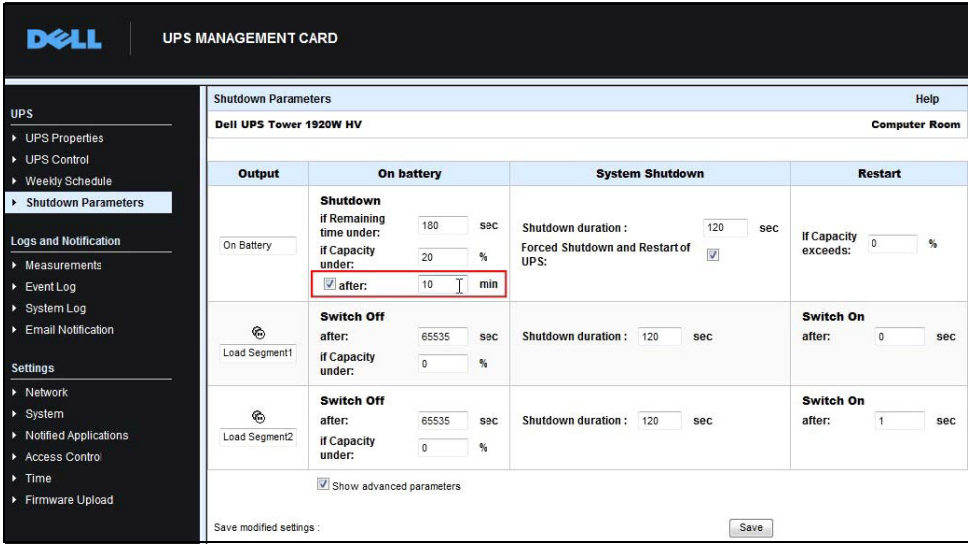

<span id="page-99-0"></span>**Schéma 85. Carte de gestion réseau DellParamètres d'arrêt**

#### **Cas d'utilisation #4**

Vous souhaitez procéder à l'arrêt quand le temps restant du dernier onduleur est de 10 min. Dans ce cas, chaque serveur peut avoir sa propre durée d'arrêt (10 min, 8 min, 3 min…).

- Vous devez configurer une durée d'arrêt de 10 min dans l' MUMC Dell.
	- – [Schéma 86](#page-99-1) illustre la configuration par défaut de la MUMC Dell disponible via *Paramètres > Arrêt > Modifier la configuration de l'arrêt*.

**REMARQUE :** Ceci est la configuration par défaut de la Carte de gestion réseau Dell (voir cas d'utilisation précédent).

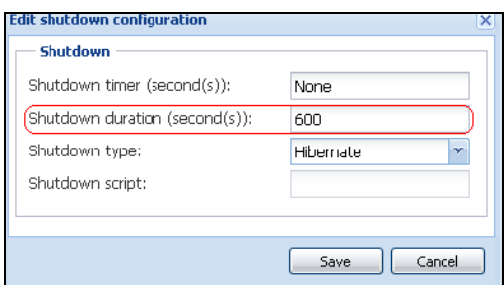

<span id="page-99-1"></span>**Schéma 86. Boîte de dialogue Modifier la configuration de l'arrêt**

# **Application de la fonctionnalité étendue**

# <span id="page-100-0"></span>**Configuration de la prise vCenter de MUMC Dell**

La plateforme du serveur vCenter de VMware constitue la base de la gestion de la virtualisation. Elle permet de gérer les hôtes et les machines virtuelles d'une unique console. Pour déverrouiller l'alimentation du système de gestion de VMware, VMware dispose d'un outil permettant d'étendre la fonctionnalité du vCenter de VMware.

Plusieurs applications utiles peuvent être rattachées à vCenter pour le rendre plus utile. La prise vCenter Console de gestion multi-onduleurs Dell (MUMC) est également appelée prise vCenter MUMC Dell. Elle est très facile à utiliser et à déployer pour gérer MUMC Dell depuis le vCenter. Cette prise intègre MUMC Dell avec l'environnement vCenter. Après que la prise a été déployée, un onglet dans vCenter ouvre MUMC Dell et permet aux utilisateurs de configurer et de gérer ce dernier sous l'environnement vCenter.

La prise VMware permet également de créer un nouveau type d'événements pouvant être du type à déclencher des alarmes.

# **Vérification de l'inscription de la prise vCenter**

Pour vérifier si la prise MUMC Dell est enregistrée dans vCenter :

- **1** Dans le client vSphere de VMware, sélectionnez *Prises > Gérer les prises* (voir Schéma 87).
- **2** MUMC Dell La prise pour vCenter s'affiche dans le gestionnaire des prises (voir [Schéma 88\)](#page-101-0).

| P PU2INWHP9000432 - v5phere Client                   |  |                                      |  |                               |  |
|------------------------------------------------------|--|--------------------------------------|--|-------------------------------|--|
| File Edt View Inventory Administration Plug-ins Help |  |                                      |  |                               |  |
|                                                      |  | Home D For Inventor Manage Plug-ins. |  | <sup>1</sup> Search Inventory |  |
| 靨                                                    |  |                                      |  |                               |  |

**Schéma 87. Menu du gestionnaire des prises du client vSphere**

|    | Plug-in Name                                                              | Vendor       | Version Status |         | Description                                               |
|----|---------------------------------------------------------------------------|--------------|----------------|---------|-----------------------------------------------------------|
|    | <b>Installed Plug-ins</b>                                                 |              |                |         |                                                           |
| B  | vCenter Storage Monitoring                                                | VMware Inc.  | 5.0            | Erabled | Storage Monitoring and<br>Reporting                       |
| B  | vCenter Hardware Status                                                   | VMware, Inc. | 5.0            | Erabled | Displays the hardware status of<br>hosts (CIM monitoring) |
| P, | vCenter Service Status                                                    | VMware, Inc. | 5.0            | Erabled | Displays the health status of                             |
|    |                                                                           |              |                |         | vCenter services                                          |
| e  | vCenter Multi-UPS Management Console Plug-in<br><b>Available Plug-ins</b> | Dell         | 01.04          | Erabled | Management and control of<br>power distribution           |
|    |                                                                           |              |                |         |                                                           |
|    |                                                                           |              |                |         |                                                           |
|    |                                                                           |              |                |         |                                                           |

<span id="page-101-0"></span>**Schéma 88. Gestionnaire des prises vCenter**

### **Événements et alarmes**

Dès lors que la prise de la Console de gestion multi-onduleurs Dell de vCenter est enregistrée, MUMC Dell crée une nouvelle alarme « Panne de courant de l'onduleur de l'hôte (sur batterie) » qui se déclenche en cas d'événement lié à l'alimentation (voir [Schéma 89](#page-101-1)).

|                        | nistration Plug-ins Help                                                                                               |             |                                                                                                    |
|------------------------|----------------------------------------------------------------------------------------------------|-------------|----------------------------------------------------------------------------------------------------|
| Inventory              | Hosts and Clusters                                                                                                    |             |                                                                                                    |
|                        |                                                                                                    |             |                                                                                                    |
|                        |                                                                                                    |             |                                                                                                    |
|                        | PC38-DELL-2008, 166.99.226.238 VMware vCenter Server, 5.0.0, 380461                                                    |             |                                                                                                    |
|                        | Getting Started Datacenters Virtual Machines Hosts Tasks & Events Alarms Permissions Maps Multi-UPS Management Console |             |                                                                                                    |
|                        | <b>Triggered Alarms</b> Definitions<br>View:                                                                           |             |                                                                                                    |
| $\frac{1}{2}$          |                                                                                                    |             |                                                                                                    |
|                        |                                                                                                    |             |                                                                                                    |
|                        |                                                                                                    |             |                                                                                                    |
| stoi                   | Name                                                                                                    | Defined In  | <b>Description</b>                                                                                    |
| lesk                   | Storage DRS recommendation                                                                                             | This object | Alarm that monitors a Storage DRS recommendation                                                      |
| TP1                    | Storage DRS not supported on host                                                                                      | This object | Alarm that monitors and alerts connected host that Storage DRS is not supported                       |
| cp)<br>$^{\prime}$ IP1 | Datastore cluster is out of space                                                                                      | This object | Alarm that monitors when a datastore cluster is out of space                                          |
| $^{\prime}$ IP1<br>ω   | Host UPS PowerFailure (On Battery)                                                                                     | This object | Alarm that triggers if host is on Power Failure (Power Events sended by Multi-UPS Management Console) |
| R <sub>2</sub> (       | Datastore capability alam                                                                                              | This object | Alarm that triggers if storage array detects that the capability requirements are not met             |
| R2 (                   | Thin-provisioned LUN capacity exceeded                                                                                 | This object | Alarm that triggers if storage array detects that thin provisioned LUN is exceeding capady threshold  |
|                        | Datastore is in multiple datacenters                                                                                   | This object | Datastore in a datastore cluster is visible in more thanone datacenter                                |

<span id="page-101-1"></span>**Schéma 89. Nouvelle alarme de vCenter du MUMC Dell**

### **Utilisation de Dell MUMC via vCenter**

L'onglet MUMC Dell sera désormais visible dans la Console du serveur vCenter et dans le dossier racine **F** (voir [Schéma 90\)](#page-102-0).

<span id="page-102-0"></span>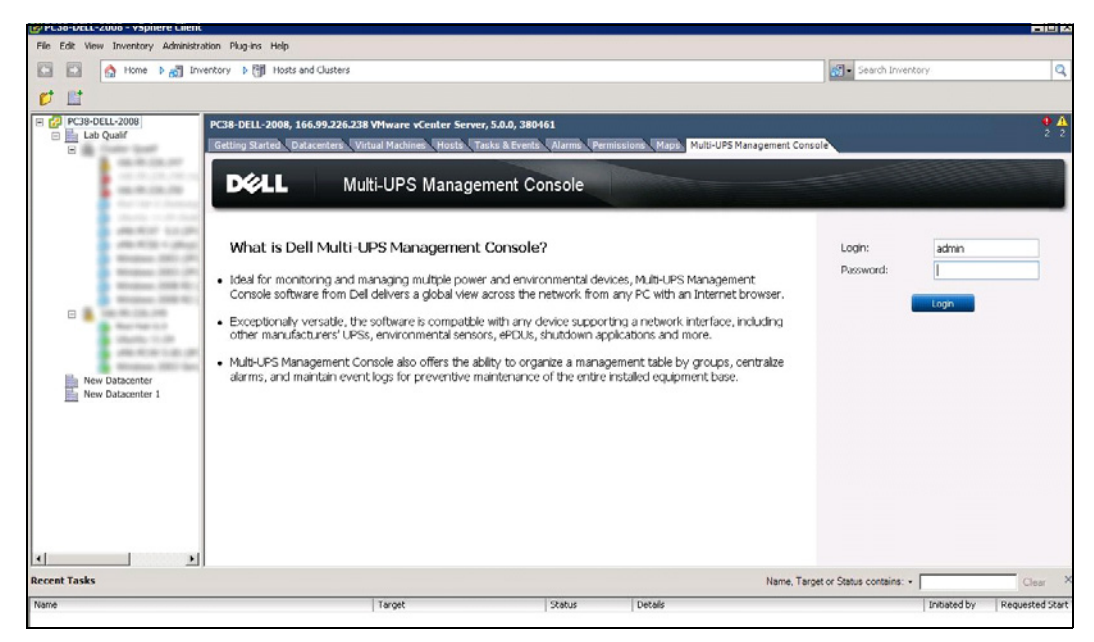

**Schéma 90. Console du serveur vCenter**

MUMC Dell est désormais disponible et totalement fonctionnel avec le Client vSphere. L'écran MUMC Dell est représenté dans la [Schéma](#page-103-0) 91. Veuillez remarquer que l'onglet « Console de gestion multionduleurs Dell » situé en haut est sélectionné.

|                                                                                                    |        |                         |                                    | Add Manager or Hypervisor                                                                     |
|----------------------------------------------------------------------------------------------------|--------|-------------------------|------------------------------------|-----------------------------------------------------------------------------------------------|
| WMware vCenter<br>Hostname or IP address: 166.99.226.238<br>Username: admin<br>Password: *******<br>vCenter Plugin: Registered |        |                         |                                    | Edit Manager or Hypervisor<br>Remove Manager or Hyperv                                        |
|                                                                                                    |        |                         |                                    |                                                                                               |
| Warning: 2<br>Critical: 0                                                                                                    |        |                         |                                    |                                                                                               |
|                                                                                                    |        |                         | Name, Target or Status contains: • |                                                                                               |
|                                                                                                    |        |                         |                                    | Requested Start Ti                                                                            |
|                                                                                                    | Target | C Unknown: 12<br>Status | Last event: ©<br>Details           | 05/30/12 - 2:37:30 pm - 166.99.226.248 - Communication with device has failed<br>Initiated by |

<span id="page-103-0"></span>**Schéma 91. Client vSphere avec onglet Console de gestion multi-onduleurs Dell**

# **Configuration de la prise XenCenter**

### **Conditions**

L'installation de MUMC Dell sur la même machine que Citrix® XenCenter™ est la seule condition préalable.

### **Vérification de l'installation de la prise XenCenter**

- Dans le panneau relatif à la virtualisation, vous devez vérifier la case Prise XenCenter pour installer la prise XenCenter.
- *Prise XenCenter > Outils > Prises* s'affiche alors.
- Si tel n'est pas le cas, cliquez sur le **Répertoire de la prise de ré-exploration** (voir [Schéma 92\)](#page-104-0).

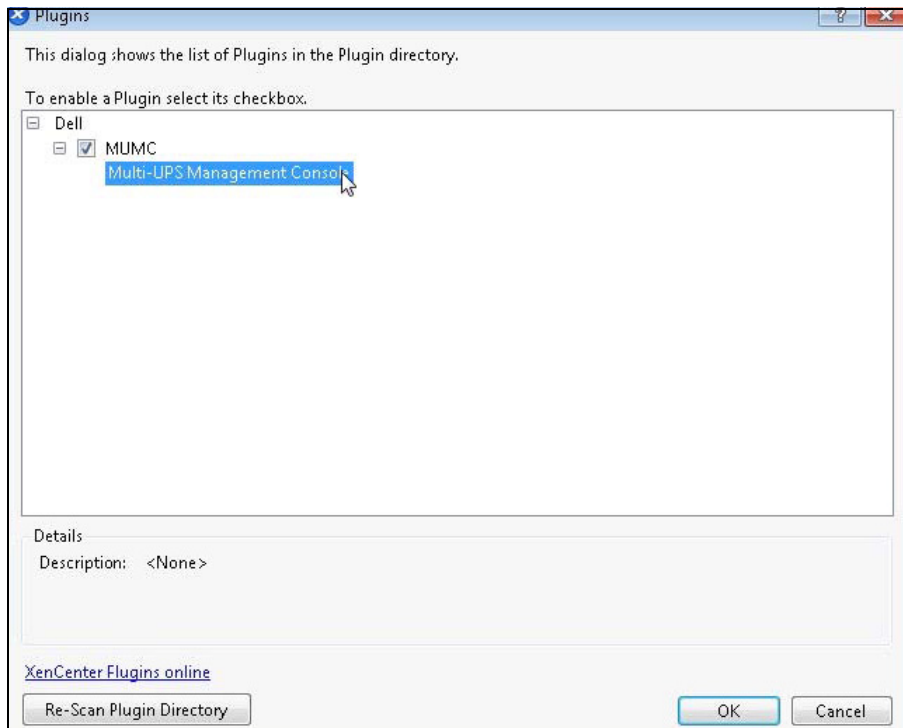

<span id="page-104-0"></span>**Schéma 92. Répertoire des prises (ré-exploration)**

# **Utilisation de Dell MUMC via XenCenter**

Dès lors que la prise est installée, un onglet nommé « Console de gestion multi-onduleurs Dell » s'affiche au niveau de XenCenter (voir [Schéma 93\)](#page-105-1).

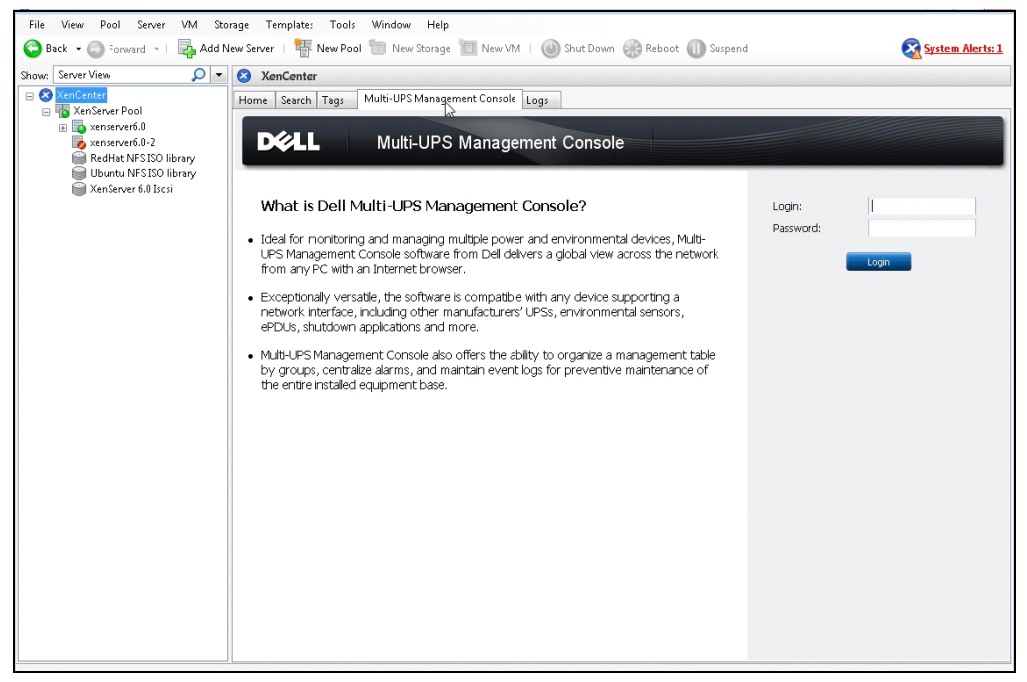

**Schéma 93. Onglet MUMC Dell de XenCenter**

# <span id="page-105-1"></span><span id="page-105-0"></span>**Configuration du mode d'entretien et de vMotion à partir de vCenter**

# **Conditions**

Toutes les images des machines virtuelles doivent être installées et configurées sur un serveur de fichiers. **REMARQUE :** Pour plus d'informations, voir ["Références de VMware" à la page 103.](#page-109-0)

# **Introduction**

L'application Planificateur de ressources dynamiques (DRS) de VMware permet d'équilibrer la charge au sein du réseau informatique. DRS s'utilise notamment pour garantir que les capacités de ressource sont disponibles pour la charge du centre de données. Une seconde application appelée VMware vMotion, associée à DRS permettra d'habiliter le déplacement des machines virtuelles d'un serveur physique à un autre pour fournir le meilleur équilibrage de la charge.

L'application Gestionnaire de l'énergie distribuée (DPM) permettra d'optimiser l'efficacité de l'alimentation électrique du centre de données en vérifiant que DRS utilise bien le serveur physique puis avec vMotion, elle déplacera les machines virtuelles sur les serveurs afin de totalement décharger les serveurs puis les mettra en veille ou hors tension pour une économie maximale de l'énergie.

Dell utilise la même capacité que vMotion lorsqu'un onduleur se trouve en situation d'alimentation critique pour faire déplacer les machines virtuelles d'un serveur en situation d'alimentation critique. MUMC Dell écrit ensuite des alarmes/alertes dans vCenter, qui, à leur tour, déclencheront vMotion.

VMware utilise le terme « mettre un serveur en mode d'entretien » pour déclencher vMotion. Il en est ainsi car avant de réaliser l'entretien du serveur, le gestionnaire du centre de données doit effacer les machines virtuelles du serveur.

### **Compréhension du mode d'entretien**

Les hôtes autonomes comme les hôtes au sein d'une grappe prennent le mode d'entretien en charge. Seul le serveur 3,0 de VMware ESX/ESXi et les versions ultérieures prennent le mode d'entretien pour les hôtes autonomes en charge.

Un hôte passe en mode d'entretien ou quitte ce dernier uniquement sur la demande d'un utilisateur. Si l'hôte se trouve dans une grappe alors qu'il passe en mode d'entretien, l'utilisateur a la possibilité d'évacuer les machines virtuelles hors tension. Si cette option est sélectionnée, chaque machine virtuelle hors tension migre vers un autre hôte, à moins qu'aucun hôte compatible ne soit disponible pour la machine virtuelle dans la grappe. Alors qu'il est en mode d'entretien, l'hôte ne permet pas le déploiement ni la « mise sous tension » d'une machine virtuelle. Les machines virtuelles exécutées sur un hôte passant en mode d'entretien doivent soit migrer vers un autre hôte, soit être mises à l'arrêt (manuellement ou automatiquement par DRS).

Lorsque plus aucune machine virtuelle n'est exécutée sur l'hôte, l'icône de ce dernier change pour inclure la mention « entretien en cours » et le panneau de résumé indique l'état le plus récent. Le mode d'automatisation par défaut d'une machine virtuelle détermine le comportement de cette dernière lorsque l'hôte (dans une grappe DRS) sur lequel elle est exécutée passe en mode d'entretien :

Toute machine virtuelle totalement automatisée migre automatiquement.

Pour une machine virtuelle partiellement automatisée ou manuelle, l'action à entreprendre recommandée s'affiche.

# **Configuration du comportement du mode d'entretien dans vCenter**

Pour configurer le comportement de la fonction de mode d'entretien, voici un exemple simple de configuration :

Activez le niveau d'automatisation « Totalement automatisé » du DRS en procédant comme suit :

- **1** Ouvrez le serveur vCenter dans un client vSphere.
- **2** Cliquez avec le bouton droit de la souris et sélectionnez **Grappe > Modifier les paramètres > Activer DRS VMware**. Cliquez sur Suivant avec toutes les valeurs par défaut.
- **REMARQUE :** Dans cet exemple, vous choisissez de déplacer toutes les machines virtuelles de ce serveur à un autre serveur de la même grappe. Vous pouvez également définir d'autres comportements en fonction de vos besoins

### **Test de configuration**

Pour tester l'installation, veuillez provoquer une panne de courant sur l'onduleur et vérifiez sur le client vSphere que l'hôte ESX/ESXi correspondant passe en mode d'entretien une fois la minuterie du mode d'entretien écoulée.

# **Haute disponibilité du vCenter VMware**

Dès lors que la fonction Haute disponibilité (HA) de la grappe est activée, VMware désactive la fonctionnalité de démarrage et arrêt automatique lorsqu'un hyperviseur est mis à l'arrêt.

MUMC Dell Fonctions pour le mode HA :

• MUMC Dell continuera à déplacer le VM d'un serveur vers les autres dans la mesure où tous les serveurs sont alimentés par divers onduleurs avec différentes sources d'alimentation (voir [Schéma 94](#page-107-0)).

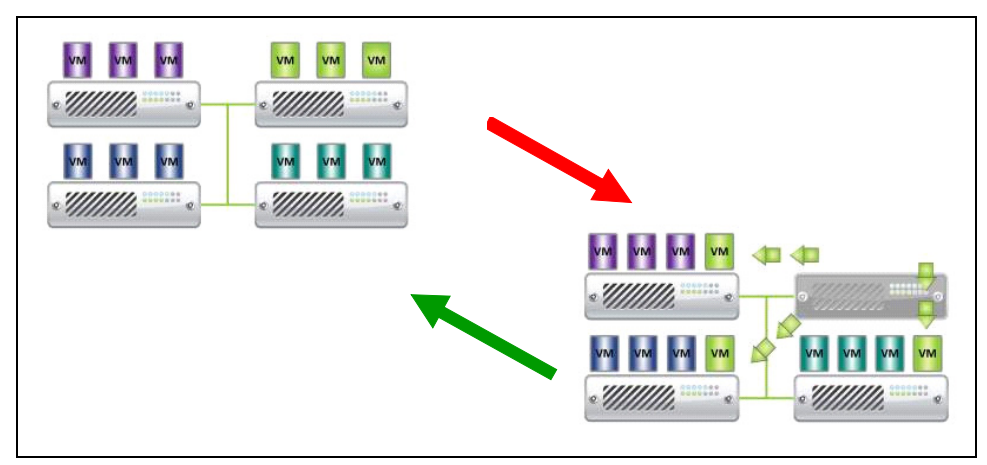

#### <span id="page-107-0"></span>**Schéma 94. Mode HA avec MUMC Dell**

MUMC Dell continue à protéger l'hyperviseur même en cas de panne de courant.
En raison de la désactivation du démarrage et arrêt automatique, à la fin de la séquence de la panne de secteur, toutes les machines virtuelles seront mises hors tension.

Afin d'empêcher que ce VM ne s'éteigne, vous avez deux solutions :

- Configurez les nœuds ESX/ESXi du VMware dans MUMC Dell de sorte que les VM soient mis à l'arrêt (réglage de l'arrêt à distance de la machine virtuelle).
- Installez MUMC Dell sur chaque VM même s'il ne s'agit pas d'une solution optimale. Vous devez tenir compte du fait que lors du déplacement des VM, MUMC Dell reste lié à la source d'alimentation du même onduleur.
- **REMARQUE :** Pour de plus amples informations concernant la désactivation du démarrage / de l'arrêt automatique pendant la création d'une grappe HA VMware, reportez-vous à Création d'une grappe HA vSphere grâce aux liens fournis par ["SDK vSphere pour Perl" à la page 103.](#page-109-0)

## **Configuration du mode d'entretien et migration à chaud avec SCVMM**

#### **Mode d'entretien**

Avec le Gestionnaire de machines virtuelles (VMM) 2008 R2, vous pouvez activer le mode d'entretien pour un hôte de machine virtuelle dès lors que vous devez exécuter des tâches d'entretien sur l'hôte physique, telles que l'application de mises à jour de sécurité ou le remplacement de matériel sur l'ordinateur hôte physique.

Lorsque vous activez le mode d'entretien sur un hôte sous Windows, VMM procède automatiquement comme suit :

- Sur un hôte autonome, il met toutes les machines virtuelles exécutées dans un état sûr.
- Sur une grappe d'hôtes sous Windows capable de migrer à chaud, vous avez les possibilités suivantes :
	- Migrer à chaud toutes les machines virtuelles à haute disponibilité exécutées vers d'autres hôtes de la grappe et mettre toutes les machines virtuelles exécutées qui ne sont pas hautement disponibles dans un état sûr.
	- Mettre toutes les machines virtuelles exécutées dans un état sûr.

**REMARQUE :** Reportez-vous aux références Microsoft® Hyper-V™ [page 104](#page-110-0).

## **Compréhension de la migration à chaud**

La migration à chaud est une fonction Hyper-V sous Windows Server 2008 R2 requérant l'ajout et la configuration de la fonction de regroupement par grappe du basculement sur les serveurs exécutant Hyper-V. La migration à chaud vous permet de déplacer en toute transparence les machines virtuelles exécutées d'un nœud de la grappe de basculement à un autre nœud sur la même grappe sans engendrer l'interruption de la connexion réseau ni même un temps d'arrêt perceptible.

En outre, le regroupement par grappe du basculement requiert un stockage partagé pour les nœuds des grappes. Cela peut inclure un réseau de stockage (SAN) iSCSI ou Fiber-Channel. Toutes les machines virtuelles sont stockées dans la zone de stockage partagée et l'état de la machine virtuelle exécutée est géré par l'un des nœuds.

**REMARQUE :** Reportez-vous aux liens de référence de Hyper-V [page 104.](#page-110-0)

#### **Test de configuration**

Pour tester l'installation, veuillez provoquer une panne de courant sur l'onduleur et vérifiez sur la console System Center Virtual Machine Manager (SCVMM) de Microsoft que l'hôte Hyper-V correspondant passe en mode d'entretien une fois la minuterie du mode d'entretien écoulée.

Les machines Hyper-V doivent être démarrées avant la machine hébergeant le SCVMM. Le service SCVMM a besoin d'un peu de temps pour rafraîchir son état. Si la séquence de démarrage n'est pas correcte, Hyper-V restera en mode d'entretien

## **Références de VMware**

### **Dell et virtualisation**

• http://content.dell.com/us/en/enterprise/virtualization

#### **Configuration d'ESX de VMware**

• http://www.vmware.com/support/

#### **Serveur vCenter (superviseur VMware)**

- Consultez http://www.vmware.com/products/vcenter/ pour obtenir de plus amples informations concernant le téléchargement et l'installation du serveur vCenter.
- Consultez également http://www.vmware.com/products/drs/ pour obtenir de plus amples informations concernant Planificateur de ressources distribuées.

## <span id="page-109-0"></span>**SDK vSphere pour Perl**

- Consultez http://www.vmware.com/support/developer/viperltoolkit/ pour obtenir de plus amples informations concernant le téléchargement et l'installation de SDK vSphere pour Perl.
- Consultez http://pubs.vmware.com/vsphere-50/index.jsp?topic= %2Fcom.vmware.vsphere.avail.doc\_50%2FGUID-E90B8A4A-BAE1-4094-8D92- 8C5570FE5D8C.html pour obtenir de plus amples informations concernant la création d'une grappe HA vSphere.

# <span id="page-110-0"></span>**Références Hyper-V Microsoft**

#### **Dell et virtualisation**

• Consultez http://content.dell.com/us/en/enterprise/virtualization

#### **Bibliothèque TechNet de Microsoft**

• Voir la bibliothèque TechNet de Microsoft pour de plus amples informations : http://technet.microsoft.com/en-us/library/default.aspx

#### **À propos du mode d'entretien**

• Consultez http://technet.microsoft.com/en-us/library/ee236481.aspx

#### **Exigences d'usage de la migration à chaud**

• Consultez « FAQ sur la migration à chaud Hyper-V » : http://technet.microsoft.com/enus/library/ff715313%28WS.10%29.aspx